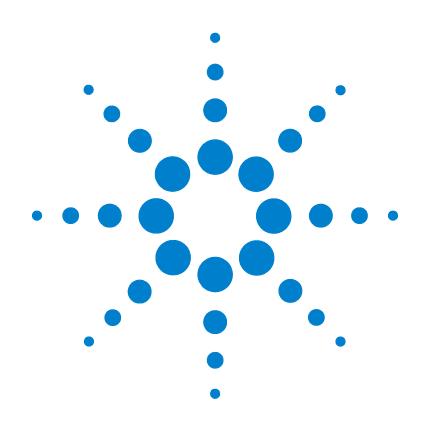

# **Agilent 5975 MSD Serie**

# **Benutzerhandbuch**

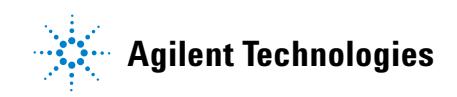

## **Hinweise**

© Agilent Technologies, Inc. 2010

Gemäß der Urheberrechtsgesetzgebung in den USA darf dieses Handbuch, auch nicht auszugsweise, ohne vorherige Vereinbarung und schriftliche Genehmigung seitens Agilent Technologies, Inc. vervielfältigt werden (darunter fällt auch die Speicherung auf elektronischen Medien sowie die Übersetzung in eine Fremdsprache).

### **Handbuch Teile-Nr.**

G3170-92036

### **Ausgabe**

Dritte Ausgabe, Februar 2010

Ersetzt G3170-92030

Gedruckt in USA

Agilent Technologies, Inc. 5301 Stevens Creek Boulevard Santa Clara, CA 95052

### **Gewährleistung**

**Agilent Technologies behält sich vor, die in diesem Dokument enthaltenen und ohne Mängelgewähr bereitgestellten Informationen jederzeit ohne Vorankündigung zu ändern. Darüber hinaus übernimmt Agilent im gesetzlich maximal zulässigen Rahmen keine Garantien, weder ausdrücklich noch stillschweigend, bezüglich dieses Handbuchs und beliebiger hierin enthaltener Informationen, inklusive aber nicht beschränkt auf stillschweigende Garantien hinsichtlich Marktgängigkeit und Eignung für einen bestimmten Zweck. Agilent übernimmt keine Haftung für Fehler oder beiläufig entstandene Schäden oder Folgesachschäden in Verbindung mit Einrichtung, Nutzung oder Leistung dieses Dokuments oder beliebiger hierin enthaltener Informationen. Falls zwischen Agilent und dem Benutzer eine separate schriftliche Vereinbarung mit Garantiebedingungen bezüglich des in diesem Dokument enthaltenen Materials besteht, die zu diesen Bedingungen im Widerspruch stehen, gelten die Garantiebedingungen in der separaten Vereinbarung.**

### **Sicherheitshinweise**

## **VORSICHT**

**VORSICHT** weist auf eine Gefahr hin. Er macht auf einen Betriebsablauf oder ein Verfahren aufmerksam, der bzw. das bei unsachgemäßer Durchführung zur Beschädigung des Produkts oder zum Verlust wichtiger Daten führen kann. Setzen Sie den Vorgang nach einem Hinweise mit der Überschrift **VORSICHT** erst fort, wenn Sie die darin aufgeführten Hinweise vollständig verstanden haben und einhalten können.

## **WARNUNG**

**WARNUNG weist auf eine Gefahr hin. Sie macht auf einen Betriebsablauf oder ein Verfahren aufmerksam, der bzw. das bei unsachgemäßer Durchführung zu Verletzungen oder zum Tod führen kann. Arbeiten Sie im Falle eines Hinweises WARNUNG erst dann weiter, wenn Sie die angegebenen Bedingungen vollständig verstehen und erfüllen.**

## **Informationen zu diesem Handbuch**

Dieses Handbuch enthält Informationen zum Betrieb und zur Wartung der Systeme des Gaschromatographen/massenselektiven Detektors (GC/MSD) der Serie 5975 von Agilent.

### **[1](#page-8-0) ["Einführung"](#page-8-1)**

Kapitel 1 enthält allgemeine Informationen zu MSDs der Serie 5975, einschließlich einer Beschreibung der Hardware, allgemeiner Sicherheitshinweise und Sicherheitsinformationen zu Wasserstoff.

### **[2](#page-28-0) ["Installieren von GC-Säulen"](#page-28-1)**

In Kapitel 2 wird erläutert, wie eine Kapillarsäule für die Verwendung mit dem MSD vorbereitet, diese im GC-Ofen installiert und mit dem MSD über die GC/MSD-Verbindung verbunden wird.

### **[3](#page-48-0) ["Betrieb im Elektronenstoß-Modus \(EI\)"](#page-48-1)**

Kapitel 3 beschreibt die grundlegenden Aufgaben, wie z. B. Einstellen von Temperaturen, Überwachen von Drücken, Tuning, Entlüften und Abpumpen. Viele der in diesem Kapitel enthaltenen Informationen beziehen sich auf den CI-Betrieb.

### **[4](#page-96-0) ["Betrieb im chemischen Ionisations-Modus \(CI\)"](#page-96-1)**

In Kapitel 4 werden zusätzliche Aufgaben erläutert, die für den Betrieb im CI-Modus erforderlich sind.

### **[5](#page-126-0) ["Allgemeine Wartung"](#page-126-1)**

Kapitel 5 beschreibt die Wartungsprozeduren, die sich sowohl auf EI- als auch CI-Geräte beziehen.

### **[6](#page-138-0) ["CI-Wartung"](#page-138-1)**

Kapitel 6 befasst sich mit den Wartungsprozeduren, die nur auf CI-MSDs zutreffen.

### **[A](#page-144-0) ["Theorie der chemischen Ionisation"](#page-144-1)**

Anhang A vermittelt einen Überblick über die theoretischen Grundlagen der chemischen Ionisation.

## **Online-Informationen für den Benutzer**

Die Dokumentation für Ihre Agilent Geräte ist nun jederzeit in einem Dokument verfügbar.

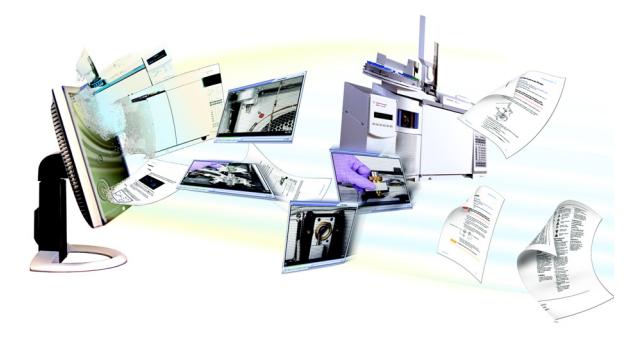

Die zum Lieferumfang des Geräts gehörende DVD "Instrument Utilities" bietet eine umfassende Sammlung aus Online-Hilfe, Videos und Büchern für folgende Geräte von Agilent: **7890A GC**, **7820A GC**, **6890N GC**, **6850 GC, 5975 Serie GC/MS**, **7693A ALS** und **7683B ALS**. Hierzu gehören auch lokalisierte Versionen der wichtigsten Informationen, wie z. B.:

- "Erste Schritte"-Dokumentation
- Sicherheits- und Ausführungsrichtlinien
- Standortvorbereitungs-Checklisten
- Installationsinformationen
- Betriebsanweisungen
- Wartungsinformationen
- Details zur Fehlersuche

## **Inhalt**

### **[1 Einführung](#page-8-2)**

[MSD-Version 5975](#page-9-0) 10 [Verwendete Abkürzungen](#page-10-0) 11 [Der MSD der Serie 5975](#page-12-0) 13 [Beschreibung der CI-MSD-Hardware](#page-14-0) 15 [Wichtige Sicherheitshinweise](#page-16-0) 17 [Wasserstoff-Sicherheit](#page-18-0) 19 [GC-Vorsichtsmaßnahmen](#page-19-0) 20 [Sicherheits- und Ausführungszertifizierungen](#page-24-0) 25 [Reinigung/Recycling des Produkts](#page-27-0) 28 [Verschütten von Flüssigkeiten](#page-27-1) 28 [Transportieren oder Aufbewahren des MSD](#page-27-2) 28

### **[2 Installieren von GC-Säulen](#page-28-2)**

### [Säulen](#page-29-0) 30

[Neukonfigurieren einer 6850 GC-Säule an ihrem Korb](#page-32-0) 33

[Vorbereiten einer Kapillarsäule für die Installation](#page-37-0) 38

[Installieren einer Kapillarsäule in einem Split-Einlass/splitlosen](#page-39-0)  [Einlass](#page-39-0) 40

[Konditionieren einer Kapillarsäule](#page-41-0) 42

[Installieren einer Kapillarsäule in der GC/MSD-Verbindung](#page-42-0) 43 [Agilent 7890A und 7820A sowie 6890 GCs](#page-42-1) 43 [6850 GC 4](#page-44-0)5

### **[3 Betrieb im Elektronenstoß-Modus \(EI\)](#page-48-2)**

[Betrieb des MSD über das Datensystem](#page-50-0) 51

[Betrieb des MSD über das lokale Bedienfeld](#page-50-1) 51 [Betriebsmodi 5](#page-50-2)1 [Statusmeldungen im lokalen Bedienfeld](#page-52-0) 53 [ChemStation Loading <Zeitstempel>](#page-52-1) 53 [Executing <Typ>tune](#page-52-2) 53 [Instrument Available <Zeitstempel> 5](#page-52-3)3 [Loading Method <Name der Methode>](#page-52-4) 53 [Loading MSD Firmware 5](#page-52-5)3 [Loading OS](#page-53-0) 54 [<Methode> Complete <Zeitstempel>](#page-53-1) 54 [Method Loaded <Name der Methode>](#page-53-2) 54 [MS locked by <Computername> 5](#page-53-3)4 [Press Sideplate 5](#page-53-4)4 [Run: <Methode> Acquiring <Datendatei> 5](#page-53-5)4 [Anzeigen des Systemstatus während des Startvorgangs 5](#page-53-6)4 [Menüs im lokalen Bedienfeld](#page-54-0) 55 [Die EI-GC/MSD-Verbindung](#page-57-0) 58 Vor dem Finschalten des MSD 60 [Abpumpen](#page-60-0) 61 [Steuern der Temperaturen](#page-60-1) 61 [Steuern des Säulenflusses](#page-61-0) 62 [Entlüften des MSD](#page-62-0) 63 [Anzeigen der MSD-Analysatortemperatur und des](#page-63-0)  [Vakuumstatus](#page-63-0) 64 [Einstellen von Überwachungsfunktionen für die MSD-Temperatur](#page-65-0)  [und den Vakuumstatus](#page-65-0) 66 [Einstellen der MSD-Analysatortemperaturen](#page-66-0) 67 [Einstellen der Temperatur der GC/MSD-Verbindung über die](#page-68-0)  [ChemStation](#page-68-0) 69

[Überwachen des Hochvakuumdrucks](#page-70-0) 71 [Messen der linearen Geschwindigkeit des Säulenflusses](#page-72-0) [Berechnen des Säulenflusses](#page-73-0) 74 [Tunen des MSD](#page-74-0) 75 [Überprüfen der Systemleistung](#page-75-0) 76 [Testen von hohen Massen \(MSDs der Serie 5975\)](#page-76-0) [Abnehmen der MSD-Gehäuseabdeckung](#page-79-0) [Entlüften des MSD](#page-81-0) [Öffnen der Analysatorkammer](#page-83-0) [Schließen der Analysatorkammer](#page-86-0) [Abpumpen des MSD](#page-90-0) [Transportieren und Aufbewahren des MSD](#page-92-0) [Einstellen der Verbindungstemperatur vom GC](#page-94-0) 

### **[4 Betrieb im chemischen Ionisations-Modus \(CI\)](#page-96-2)**

[Allgemeine Richtlinien](#page-97-0) 98 [Die CI-GC/MSD-Verbindung](#page-98-0) 99 [Betrieb des CI-MSD](#page-100-0) 101 [Umschalten von der EI-Quelle auf die CI-Quelle](#page-101-0) 102 [Abpumpen des CI-MSD](#page-102-0) 103 [Einrichten der Software für den CI-Betrieb](#page-103-0) 104 [Bedienen des Steuerungsmoduls für den Reagensgasfluss](#page-105-0) 106 [Einrichten eines Reagensgasflusses mit Methan](#page-108-0) 109 [Verwenden anderer Reagensgase](#page-110-0) 111 [Umschalten von der CI-Quelle auf die EI-Quelle](#page-114-0) 115

[CI-Autotune](#page-115-0) 116 [Durchführen eines PCI-Autotune-Vorgangs \(nur Methan\)](#page-117-0) 118 [Durchführen eines NCI-Autotune-Vorgangs \(nur Methan als](#page-119-0)  [Reagensgas\)](#page-119-0) 120 [Überprüfen der PCI-Leistung](#page-121-0) 122 [Überprüfen der NCI-Leistung](#page-122-0) 123 [Überwachen des Hochvakuumdrucks](#page-123-0) 124

### **[5 Allgemeine Wartung](#page-126-2)**

[Vor dem Start](#page-127-0) 128 [Warten des Vakuumsystems](#page-132-0) 133

### **[6 CI-Wartung](#page-138-2)**

[Allgemeine Informationen](#page-139-0) 140

[Einrichten des MSD für den CI-Betrieb](#page-140-0) 141

### **[A Theorie der chemischen Ionisation](#page-144-2)**

[Chemische Ionisation – Überblick](#page-145-0) 146

Theorie zur positiven Cl 148

[Theorie zur negativen CI](#page-154-0) 155

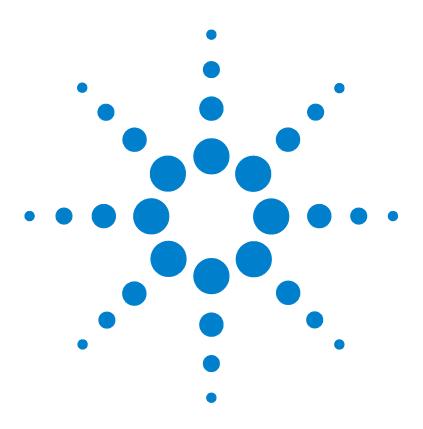

**Agilent 5975 MSD Serie Benutzerhandbuch**

# <span id="page-8-2"></span>**Einführung**

<span id="page-8-1"></span><span id="page-8-0"></span>**1**

[MSD-Version 5975 10](#page-9-0) [Verwendete Abkürzungen 11](#page-10-0) [Der MSD der Serie 5975 13](#page-12-0) [Beschreibung der CI-MSD-Hardware 15](#page-14-0) [Wichtige Sicherheitshinweise 17](#page-16-0) [An vielen internen Bauteilen des MSD liegen gefährliche Spannungen](#page-16-1)  [an](#page-16-1) 17 [Elektrostatische Entladungen sind eine Gefahr für die Elektronik des](#page-16-2)  [MSD](#page-16-2) 17 [Viele Bauteile werden gefährlich warm](#page-17-0) 18 [Die Ölpfanne unter der standardmäßigen Vorpumpe kann eine Brand](#page-18-1)[gefahr darstellen](#page-18-1) 19 [Wasserstoff-Sicherheit 19](#page-18-0) [Gefahren im Zusammenhang mit dem GC/MSD-Betrieb](#page-19-1) 20 [Wasserstoffansammlung in einem MSD](#page-19-2) 20 [Vorschriften](#page-22-0) 23 [Sicherheits- und Ausführungszertifizierungen 25](#page-24-0) [Informationen](#page-24-1) 25 [Symbole](#page-25-0) 26 [Elektromagnetische Übereinstimmung](#page-26-0) 27 [Erklärung zur Geräuschemission](#page-26-1) 27 [Reinigung/Recycling des Produkts 28](#page-27-0) [Verschütten von Flüssigkeiten 28](#page-27-1) [Transportieren oder Aufbewahren des MSD 28](#page-27-2)

Dieses Handbuch beschreibt die Bedienung und routinemäßige Wartungsaufgaben des MSD der Serie 5975 von Agilent Technologies.

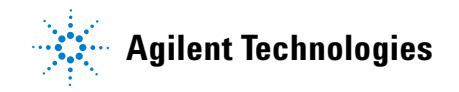

### **1 Einführung**

## <span id="page-9-0"></span>**MSD-Version 5975**

MSDs der Serie 5975 sind mit einer Diffusionspumpe oder einem oder zwei Turbomolekularpumpen (Turbopumpen) ausgestattet. Auf dem Etikett mit der Seriennummer wird die Produktnummer ([Tabelle 1](#page-9-1)) angegeben, die angibt, um welchen MSD-Typ es sich handelt.

| <b>Modellname</b>      | <b>Produktnummer</b> | <b>Beschreibung</b>   | <b>Ionisationsmodi</b>              |
|------------------------|----------------------|-----------------------|-------------------------------------|
| 5975C TAD VL MSD       | G3170A               | Diffusionspumpen-MSD  | Elektronenstoß (EI)                 |
| 5975C TAD Inert<br>MSD | G3171A               | Standard-Turbo-MSD    | Elektronenstoß (EI)                 |
|                        | G3172A               | Leistungs-Turbo-MSD   | Elektronenstoß (EI)                 |
| 5975C TAD Inert XL     |                      |                       |                                     |
| MSD                    |                      |                       |                                     |
| 5975C TAD Inert XL     | G3174A               | CI-Leistung bei hohen | Elektronenstoß (EI)                 |
| MSD                    |                      | Massen                | Negative chemische Ionisation (NCI) |
|                        |                      | Turbopumpe            | Positive chemische Ionisation (PCI) |
| 7820 MSD VL            | G3175A               | Diffusionspumpen-MSD  | Elektronenstoß (EI)                 |
| 7820 MSD               | G3176A               | Standard-Turbo-MSD    | Elektronenstoß (EI)                 |

<span id="page-9-1"></span>**Tabelle 1** Verfügbare Hochvakuumpumpen

## <span id="page-10-0"></span>**Verwendete Abkürzungen**

Die in Verbindung mit den Erläuterungen zu diesem Produkt verwendeten Abkürzungen sind in [Tabelle 2](#page-10-1) aufgeführt. Aus Gründen der Übersichtlichkeit wurden diese dort zusammengefasst.

| Abkürzung    | <b>Definition</b>                                                                                      |  |  |
|--------------|----------------------------------------------------------------------------------------------------|--|--|
| AC           | Alternating Current (Wechselstrom)                                                                     |  |  |
| <b>ALS</b>   | Automatic Liquid Sampler (Automatischer Flüssigprobengeber)                                            |  |  |
| <b>BFB</b>   | Bromofluorobenzol (Kalibrant)                                                                          |  |  |
| CI           | <b>Chemische Ionisation</b>                                                                            |  |  |
| DC           | Direct Current (Gleichstrom)                                                                           |  |  |
| <b>DFTPP</b> | Dekafluorotriphenylphosphin (Kalibrant)                                                                |  |  |
| DIP          | Direct Insertion Probe (Direkteinführungssonde)                                                        |  |  |
| DP           | Diffusionspumpe                                                                                        |  |  |
| EI           | Elektronenstoßionisation                                                                               |  |  |
| EM           | Electron Multiplier (Elektronenvervielfacher) (Detektor)                                               |  |  |
| <b>EMV</b>   | Electron Multiplier Voltage (Elektronenvervielfacherspannung)                                          |  |  |
| <b>EPC</b>   | Electronic Pneumatic Control (elektronische Pneumatiksteuerung)                                        |  |  |
| eV           | Elektronenvolt                                                                                         |  |  |
| GC           | Gaschromatograph                                                                                       |  |  |
| <b>HED</b>   | High-Energy Dynode (energiereiche Dynode) (bezieht sich auf den<br>Detektor und seine Stromversorgung) |  |  |
| id           | Innendurchmesser                                                                                       |  |  |
| LAN          | Local Area Network (lokales Netzwerk)                                                                  |  |  |
| LCP          | Local Control Panel (lokales Bedienfeld am MSD)                                                        |  |  |
| <b>LTM</b>   | Low Thermal Mass (geringe thermische Masse)                                                            |  |  |
| m/z          | Mass-to-Charge-Ratio (Masse-/Ladungsverhältnis)                                                        |  |  |

<span id="page-10-1"></span>**Tabelle 2** Abkürzungen

## **1 Einführung**

**Tabelle 2** Abkürzungen (Fortsetzung)

| Abkürzung    | <b>Definition</b>                                                 |  |  |
|--------------|-------------------------------------------------------------------|--|--|
| MFC          | Massenfluss-Controller                                            |  |  |
| MSD          | <b>Massenselektiver Detektor</b>                                  |  |  |
| NCI          | Negative CI                                                       |  |  |
| 0FN          | Oktafluoronaphthalen (Kalibrant)                                  |  |  |
| PCI          | Positive CI                                                       |  |  |
| <b>PFDTD</b> | Perfluor-5,8-Dimethyl-3,6,9-Trioxydodekan (Kalibrant)             |  |  |
| <b>PFHT</b>  | 2,4,6-Tris(Perfluorheptyl)-1,3,5-Triazin (Kalibrant)              |  |  |
| PFTBA        | Perfluortributylamin (Kalibrant)                                  |  |  |
| Quad         | Quadrupolmassenfilter                                             |  |  |
| RF           | Radio Frequency (Hochfrequenz)                                    |  |  |
| RFPA         | Radio Frequency Power Amplifier (Hochfrequenzleistungsverstärker) |  |  |
| Torr         | Druckeinheit, 1 mm Hg                                             |  |  |
| Turbo        | Turbomolekular(pumpe)                                             |  |  |

## <span id="page-12-0"></span>**Der MSD der Serie 5975**

Der MSD der Serie 5975 ist ein eigenständiger Kapillar-GC-Detektor für den Einsatz in Verbindung mit einem Agilent Gaschromatographen ([Tabelle 3](#page-13-0)). Merkmale des MSD:

- **•** Lokales Bedienfeld (Local Control Panel = LCP) für die lokale Überwachung und Bedienung des MSD
- **•** Eine von drei unterschiedlichen Hochvakuumpumpen
- **•** Drehflügel-Vorpumpe
- **•** Über den MSD unabhängig beheizte Ionenquelle für die Elektronenionisation
- **•** Über den MSD unabhängig beheizter, hyperbolischer Quadrupolmassenfilter
- **•** Elektronenvervielfacher-Detektor mit energiereicher Dynode (High-Energy Dynode = HED)
- **•** Über den GC unabhängig beheizte GC/MSD-Verbindung
- **•** Modi für die chemische Ionisation (EI/PCI/NCI) verfügbar

### **Physische Beschreibung**

Der MSD der Serie 5975 besitzt ein rechteckiges Gehäuse mit einer Höhe von ca. 42 cm, einer Breite von 26 cm und einer Tiefe von 65 cm. Das Gewicht beträgt 25 kg für die Zentraleinheit der Diffusionspumpe, 26 kg für die Zentraleinheit der standardmäßigen Turbopumpe und 29 kg für die Zentraleinheit der Leistungs-Turbopumpe. Die angeschlossene Vorpumpe wiegt weitere 11 kg (Standardpumpe).

Die grundlegenden Komponenten des Geräts sind: das Chassis/die Abdeckung, das lokale Bedienfeld, das Vakuumsystem, die GC-Verbindung, die Elektronik und der Analysator.

### **Lokales Bedienfeld**

Das lokale Bedienfeld ermöglicht die lokale Überwachung und Bedienung des MSD. Sie können den MSD tunen, eine Methode oder Sequenz ausführen und den Gerätestatus überwachen.

## **Vakuummessvorrichtung**

Der MSD der Serie 5975 kann mit einer Mikro-Ionen-Vakuummessvorrichtung ausgestattet werden. Die MSD ChemStation kann verwendet werden, um den Druck (Hochvakuum) in der Vakuumkammer abzulesen. Die Bedienung der Messvorrichtung wird in diesem Handbuch beschrieben.

Die Messvorrichtung ist für den chemischen Ionisationsbetrieb (CI-Betrieb) *erforderlich*.

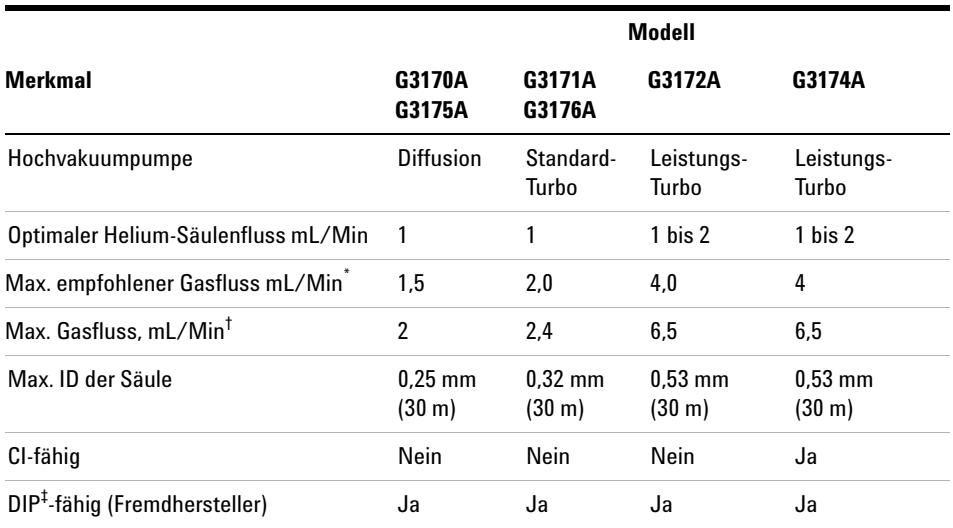

### <span id="page-13-0"></span>**Tabelle 3** Modelle und Merkmale des MSD der Serie 5975

\* Gesamter Gasfluss in den MSD: Säulenfluss plus Reagensgasfluss (sofern zutreffend)

† Leistungsverschlechterung bei spektraler Leistung und Empfindlichkeit zu erwarten

‡ Direkteinführungssonde

## <span id="page-14-0"></span>**Beschreibung der CI-MSD-Hardware**

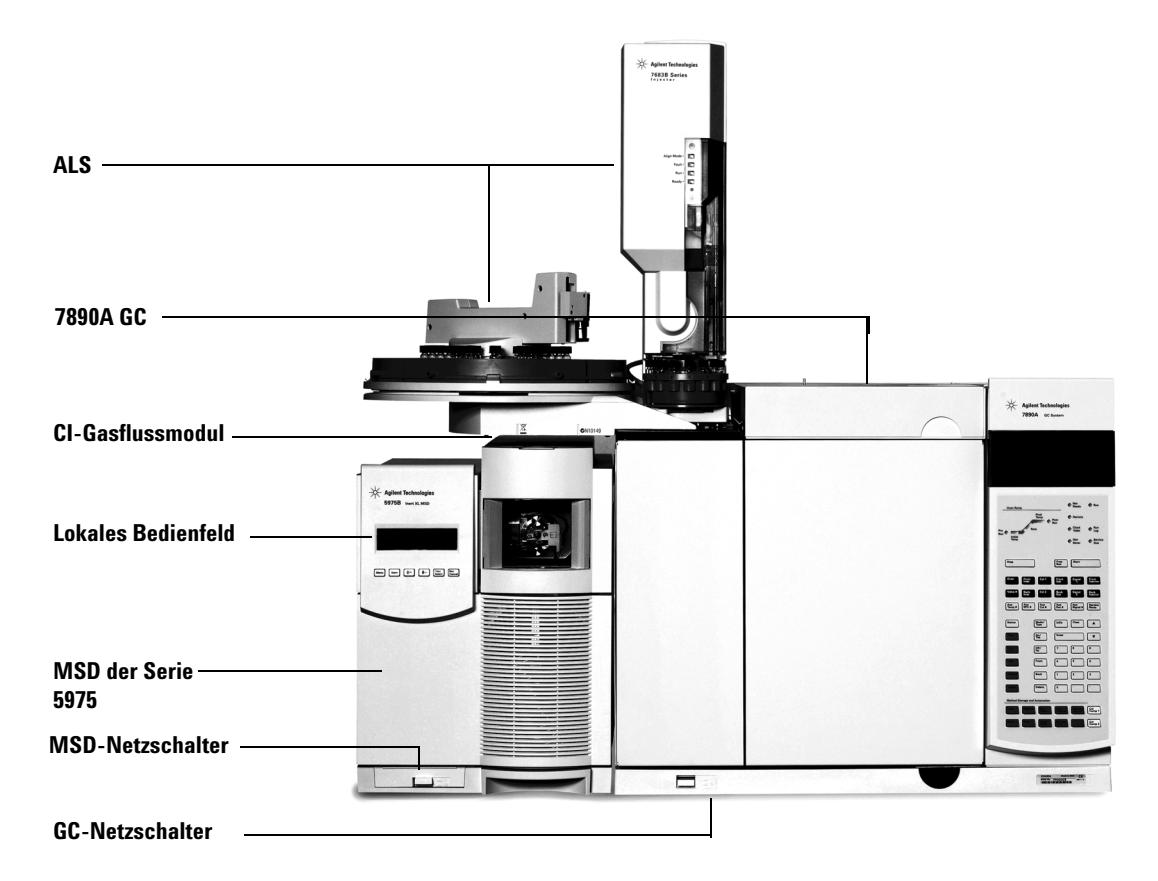

[Abb. 1](#page-14-1) bietet einen Überblick über ein typisches GC/MSD-System 5975.

Mit der CI-Hardware kann der MSD der Serie 5975 qualitativ hochwertige, klassische CI-Spektren erzeugen, die molekulare Addukt-Ione enthalten. Es können verschiedene Reagensgase verwendet werden.

<span id="page-14-1"></span>**Abb. 1** GC/MSD-System der Serie 5975

In diesem Handbuch bezieht sich die Bezeichnung "CI MSD" auf den G3174A MSD und auf erweiterte G3172A MSDs. Außerdem bezieht sich das Handbuch auch (sofern nichts anderes angegeben) auf die Flussmodule für diese Geräte.

Mit dem CI-System der Serie 5975 wird dem MSD der Serie 5975 Folgendes hinzugefügt:

- **•** EI/CI-GC/MSD-Verbindung
- **•** CI-Ionenquellen- und Verbindungsspitzendichtung
- **•** Steuerungsmodul für den Reagensgasfluss
- **•** Bipolare HED-Stromversorgung für den PCI- und NCI-Betrieb

Ein Methan-/Isobutangasreiniger ist vorhanden und wird *benötigt*. Dieser entfernt Sauerstoff-, Wasser-, Kohlenwasserstoff- und Schwefelverbindungen.

Eine Hochvakuum-Messvorrichtung (G3397A) wird für den CI-MSD *benötigt* und wird auch für den EI empfohlen.

Das MSD-CI-System wurde optimiert, um den für die CI benötigten relativ hohen Druck der Quelle zu erreichen, während gleichzeitig das hohe Vakuum im Quadrupol und Detektor erhalten bleibt. Spezielle Dichtungen im Flussweg des Reagensgases und extrem kleine Öffnungen an der Ionenquelle sorgen dafür, dass die Quellgase im Ionisationsvolumen ausreichend lange verbleiben, damit die entsprechenden Reaktionen auftreten können.

Die CI-Verbindung besitzt spezielle Leitungen für Reagensgase. Eine gefederte Isolierdichtung passt auf die Spitze der Verbindung.

Das Hin- und Herschalten zwischen CI- und EI-Quellen dauert weniger als eine Stunde, wenngleich eine 1- bis 2-stündige Wartezeit erforderlich ist, um die Reagensgasleitungen zu spülen und Wasserrückstände sowie andere Verunreinigungen durch Wärme zu entfernen. Das Umschalten von PCI zu NCI dauert ca. 2 Stunden, damit die Ionenquelle abkühlt.

## <span id="page-16-0"></span>**Wichtige Sicherheitshinweise**

Es gibt einige wichtige Sicherheitshinweise, die bei Verwendung des MSD immer zu beachten sind.

### <span id="page-16-1"></span>**An vielen internen Bauteilen des MSD liegen gefährliche Spannungen an**

Wenn der MSD am Stromnetz angeschlossen ist, liegen an folgenden Bereichen mögliche gefährliche Spannungen an – auch, wenn das Gerät ausgeschaltet ist:

**•** Die Verkabelung zwischen dem MSD-Netzkabel und dem Netzteil, das Netzteil selbst und die Verkabelung vom Netzteil zum Netzschalter.

Wenn der Netzschalter eingeschaltet ist, liegen an folgenden Bereichen mögliche gefährliche Spannungen an:

- **•** Alle Elektronikplatinen im Gerät.
- **•** Die internen Drähte und Kabel, die mit diesen Platinen verbunden sind.
- **•** Die Drähte für eine Heizung (Ofen, Detektor, Einlass oder Ventilgehäuse).

**WARNUNG Alle diese Teile sind durch Abdeckungen abgeschirmt. Wenn die Abdeckungen vorhanden sind, ist eine versehentliche Berührung von Stellen, an welchen gefährliche Spannungen anliegen, nur schwer möglich. Sofern nichts anderes angegeben wird, entfernen Sie niemals eine Abdeckung, wenn Detektor, Einlass oder Ofen eingeschaltet sind.**

**WARNUNG Wenn die Isolierung des Netzkabels abgewetzt oder verschlissen ist, muss das Kabel ersetzt werden. Wenden Sie sich an Ihren Agilent Vertriebsbeauftragten.**

### <span id="page-16-2"></span>**Elektrostatische Entladungen sind eine Gefahr für die Elektronik des MSD**

Die Leiterplatinen im MSD können durch elektrostatische Entladungen beschädigt werden. Berühren Sie die Platinen nur dann, wenn dies absolut notwendig ist. Wenn Sie diese anfassen müssen, tragen Sie eine Erdungsmanschette, und halten Sie antistatische Vorsichtsmaßnahmen ein. Tragen Sie immer eine Erdungsmanschette, wenn Sie die rechte Seitenabdeckung des MSD entfernen müssen.

### **1 Einführung**

### <span id="page-17-0"></span>**Viele Bauteile werden gefährlich warm**

Viele Bauteile des GC/MSD arbeiten mit Temperaturen, die so hoch sind, um zu ernsthaften Verbrennungen zu führen. Zu diesen Teilen gehören unter anderem:

- **•** Die Einlässe
- **•** Der Ofen und sein Inhalt
- **•** Der Detektor
- **•** Die Säulenmuttern, mit denen die Säule an einem Einlass oder Detektor befestigt ist
- **•** Das Ventilgehäuse
- **•** Die Vorpumpe

Kühlen Sie diese Bereiche des Systems auf Raumtemperatur ab, bevor Sie an diesen Arbeiten vornehmen. Diese kühlen schneller ab, wenn Sie zuerst die Temperatur der beheizten Zone auf Raumtemperatur einstellen. Schalten Sie die Zone aus, nachdem diese den Sollwert erreicht hat. Wenn Sie an heißen Teilen Wartungsarbeiten durchführen müssen, verwenden Sie einen Schraubenschlüssel, und tragen Sie Handschuhe. Kühlen Sie das Bauteil des Geräts, an dem Sie Wartungsarbeiten durchführen möchten, nach Möglichkeit immer ab, bevor Sie mit den Arbeiten daran beginnen.

**WARNUNG Gehen Sie beim Arbeiten hinter dem Gerät vorsichtig vor. Während der Abkühlzyklen tritt am GC heiße Luft aus, die zu Verbrennungen führen kann.**

**WARNUNG Die Isolierungen an den Einlässen, Detektoren, Ventilgehäusen und die Isolierungskappen bestehen aus hitzebeständigen Keramikfasern. Um ein Einatmen von Faserpartikeln zu vermeiden, sind die folgenden Sicherheitsprozeduren einzuhalten: lüften Sie Ihren Arbeitsbereich; tragen Sie ein Oberteil mit langen Ärmeln, Handschuhe, Schutzbrille und einen Einwegatemschutz; entsorgen Sie Isoliermaterial in einer verschweißten Kunststofftüte; waschen Sie Ihre Hände mit Seife und kaltem Wasser, nachdem Sie mit der Isolierung in Berührung gekommen sind.**

## <span id="page-18-1"></span>**Die Ölpfanne unter der standardmäßigen Vorpumpe kann eine Brandgefahr darstellen**

Ölige Lappen, Papierhandtücher und ähnliche absorbierende Stoffe, die sich in der Ölpfanne befinden, können sich entzünden und die Pumpe und andere Bauteile des MSD beschädigen.

**WARNUNG** Brennbare Materialien (oder leicht entflammbares/nicht entflammbares Docht**material), die sich unter, über oder um die Vorpumpe herum befinden, stellen eine Brandgefahr dar. Halten Sie die Pfanne sauber, lassen Sie aber kein absorbierendes Material, wie z. B. Papierhandtücher, darin liegen.**

## <span id="page-18-2"></span><span id="page-18-0"></span>**Wasserstoff-Sicherheit**

## **WARNUNG Die Verwendung von Wasserstoff als GC-Trägergas birgt potentielle Gefahren.**

**WARNUNG** Wenn Sie Wasserstoff (H<sub>2</sub>) als Träger- oder Brenngas verwenden, muss Ihnen **bewusst sein, dass Wasserstoffgas in den Ofen des GC strömen und dort eine Explosion auslösen kann. Stellen Sie deshalb sicher, dass die Gasversorgung solange geschlossen bleibt, bis Sie alle Verbindungen hergestellt haben. Stellen Sie weiterhin sicher, dass immer, wenn dem Gerät Wasserstoffgas zugeführt wird, die Armaturen an Einlass und Detektorsäule entweder an eine Säule angeschlossen oder verschlossen sind.**

> **Wasserstoff ist entzündbar. In geschlossenen Räumen können undichte Stellen eine Feuer- oder Explosionsgefahr verursachen. Bei jeder Anwendung, in der Sie Wasserstoff verwenden, müssen Sie erst alle Anschlüsse, Leitungen und Ventile auf undichte Stellen untersuchen, bevor Sie mit dem Gerät arbeiten. Schalten Sie die Wasserstoffversorgung stets an ihrer Quelle aus, bevor Sie Arbeiten am Gerät vornehmen.**

> Wasserstoff ist ein häufig verwendetes GC-Trägergas. Wasserstoff ist potentiell explosiv und hat auch andere gefährliche Eigenschaften.

### **1 Einführung**

- **•** Wasserstoff ist in vielen Konzentrationen brennbar. Bei Atmosphärendruck ist Wasserstoff in Konzentrationen von 4% bis 74,2% nach Volumen brennbar.
- **•** Wasserstoff hat von allen Gasen die höchste Brenngeschwindigkeit.
- **•** Wasserstoff hat eine sehr niedrige Zündenergie.
- **•** Wasserstoff, der sich mit hohem Druck schnell ausdehnen kann, kann sich selbst entzünden.
- **•** Wasserstoff brennt mit einer nicht leuchtenden Flamme, die in hellem Licht unter Umständen unsichtbar ist.

### <span id="page-19-0"></span>**GC-Vorsichtsmaßnahmen**

Wenn Sie Wasserstoff als Trägergas verwenden, entfernen Sie die große, runde Kunststoffabdeckung für die Übertragungsleitung auf der linken Seitenabdeckung des GC. Im unwahrscheinlichen Fall einer Explosion kann sich diese Abdeckung ggf. lösen.

### <span id="page-19-1"></span>**Gefahren im Zusammenhang mit dem GC/MSD-Betrieb**

Wasserstoff birgt eine Reihe von Gefahren. Einige sind allgemeiner Natur, andere treten nur im Zusammenhang mit dem Betrieb eines GC oder GC/MSD auf. Zu den Gefahren gehören unter anderem:

- **•** Die Verbrennung von austretendem Wasserstoff.
- **•** Die Verbrennung aufgrund schneller Ausdehnung von Wasserstoff aus einem Hochdruckzylinder.
- **•** Ansammlung von Wasserstoff im GC-Ofen mit anschließender Verbrennung (siehe GC-Dokumentation und das Hinweisschild an der oberen Kante der Ofentür des GC).
- **•** Ansammlung von Wasserstoff im MSD mit anschließender Verbrennung.

### <span id="page-19-2"></span>**Wasserstoffansammlung in einem MSD**

**WARNUNG Der MSD kann keine Lecks in Einlass- und/oder Detektorgasströmen feststellen. Aus diesem Grund ist es äußerst wichtig, dass die Säulenarmaturen entweder stets an eine Säule angeschlossen oder mit einer Kappe oder einem Stopfen verschlossen sind.**

Alle Benutzer müssen die Mechanismen kennen, die zu einer Wasserstoffansammlung führen können ([Tabelle 4](#page-20-0)), und wissen, welche Vorkehrungen zu treffen sind, wenn bekannt ist oder vermutet wird, dass sich Wasserstoff angesammelt hat. Berücksichtigen Sie, dass diese Mechanismen für *alle* Massenspektrometer gelten, auch für den MSD.

| <b>Mechanismus</b>                                                    | <b>Ergebnisse</b>                                                                                                    |  |
|-----------------------------------------------------------------------|----------------------------------------------------------------------------------------------------|--|
| Ausschalten des Massenspektrometers                                   | Ein Massenspektrometer kann bewusst ausge-<br>schaltet werden. Er kann aber auch versehentlich<br>durch einen internen oder externen Fehler ausge-<br>schaltet werden. Beim Ausschalten des Massen-<br>spektrometers wird der Trägergasfluss nicht<br>abgestellt. Infolgedessen ist eine allmähliche<br>Ansammlung von Wasserstoff im Massenspektro-<br>meter möglich.                                                                                                    |  |
| Schließen der automatischen Abstellventile<br>des Massenspektrometers | Einige Massenspektrometer sind mit automatischen<br>Abstellventilen für die Diffusionspumpe ausgestat-<br>tet. Bei diesen Geräten können die Abstellventile<br>bewusst durch den Benutzer geschlossen werden,<br>es können aber auch verschiedene Fehler auftre-<br>ten, die das Schließen der Ventile verursachen.<br>Beim Schließen der Abstellventile wird der Träger-<br>gasfluss nicht abgestellt. Infolgedessen ist eine all-<br>mähliche Ansammlung von Wasserstoff im<br>Massenspektrometer möglich. |  |
| Schließen der manuellen Abstellventile<br>des Massenspektrometers     | Einige Massenspektrometer sind mit manuellen<br>Abstellventilen für die Diffusionspumpe ausgestattet.<br>Bei diesen Geräten kann der Benutzer die Abstell-<br>ventile schließen. Durch das Schließen der Abstell-<br>ventile wird der Trägergasfluss nicht abgestellt.<br>Infolgedessen ist eine allmähliche Ansammlung<br>von Wasserstoff im Massenspektrometer möglich.                                                                                                    |  |

<span id="page-20-0"></span>**Tabelle 4** Mechanismen der Wasserstoffansammlung

### **1 Einführung**

| <b>Mechanismus</b> | <b>Ergebnisse</b>                                                                                                    |
|--------------------|----------------------------------------------------------------------------------------------------|
| Ausschalten des GC | Ein GC kann absichtlich ausgeschaltet werden. Er<br>kann aber auch versehentlich durch einen internen<br>oder externen Fehler ausgeschaltet werden. Ver-<br>schiedene GCs reagieren unterschiedlich. Wenn ein<br>mit elektronischer Druckprogrammierung ausge-<br>statteter 6890 GC ausgeschaltet wird, stoppt die<br>Druckprogrammierung den Trägergasfluss. Wird der<br>Trägerfluss nicht über eine Druckprogrammierung<br>gesteuert, steigt der Fluss bis zu seinem maximalen<br>Wert an. Dieser Fluss kann das Pumpvolumen eini-<br>ger Massenspektrometer übersteigen, sodass sich<br>Wasserstoff im Massenspektrometer ansammeln<br>kann. Wenn das Massenspektrometer gleichzeitig<br>ausgeschaltet wird, kann es zu einer sehr schnellen<br>Ansammlung kommen. |
| Stromausfall       | Bei Stromausfall werden sowohl der GC als auch<br>das Massenspektrometer ausgeschaltet. Das Trä-<br>gergas wird jedoch nicht unbedingt abgestellt. Wie<br>bereits beschrieben kann in einigen GCs ein Strom-<br>ausfall dazu führen, dass der Trägergasfluss auf<br>den maximalen Wert ansteigt. Infolgedessen ist<br>eine Ansammlung von Wasserstoff im Massen-<br>spektrometer möglich.                                                                                                    |

**Tabelle 4** Mechanismen der Wasserstoffansammlung (Fortsetzung)

**WARNUNG** Wenn sich Wasserstoff in einem Massenspektrometer angesammelt hat, ist bei des-<br> **WARNUNG sen Beseitigung äußerste Vorsicht geboten. Das unsachgemäße Starten eines mit Wasserstoff gefüllten Massenspektrometers kann eine Explosion verursachen.**

**WARNUNG Nach einem Stromausfall beginnt das Massenspektrometer nach dem Starten möglicherweise von selbst mit dem Abpumpen. Dies bedeutet jedoch nicht, dass der gesamte Wasserstoff aus dem System entfernt wurde oder dass die Explosionsgefahr gebannt ist.**

### <span id="page-22-0"></span>**Vorschriften**

Befolgen Sie die folgenden Vorschriften, wenn Sie ein GC/MSD-System mit Wasserstoff als Trägergas betreiben.

### **Gerätevorschriften**

Sie MÜSSEN sicherstellen, dass die Flügelmutter an der vorderen Seitenplatte handfest angezogen ist. Ziehen Sie die Flügelmutter nicht zu fest an, dies kann ein Luftleck verursachen.

**WARNUNG Wenn Sie Ihren MSD nicht wie oben beschrieben zu sichern, erhöht dies das Risiko eines Personenschadens im Falle einer Explosion erheblich.**

> Sie müssen die Kunststoffabdeckung über dem Glasfenster auf der Vorderseite eines 5975 MSD entfernen. Im unwahrscheinlichen Fall einer Explosion kann sich diese Abdeckung ggf. lösen.

### **Allgemeine Laborvorschriften**

- **•** Vermeiden Sie undichte Stellen in den Trägergasleitungen. Führen Sie regelmäßige Überprüfungen auf Wasserstofflecks mit speziellen Geräten für Undichtigkeitsprüfungen durch.
- **•** Entfernen Sie so viele Zündquellen wie möglich aus Ihrem Labor (offene Flammen, Geräte mit möglichem Funkenflug, Quellen statischer Elektrizität, etc.).
- **•** Sorgen Sie dafür, dass in einem Hochdruckzylinder befindlicher Wasserstoff nicht direkt in die Atmosphäre entweichen kann (Gefahr der Selbstentzündung).
- **•** Verwenden Sie einen Wasserstoffgenerator anstelle von Wasserstoffflaschen.

### **Bedienvorschriften**

- **•** Stellen Sie die Wasserstoffzufuhr jedes Mal an der Quelle ab, wenn Sie den GC oder MSD ausschalten.
- **•** Stellen Sie die Wasserstoffzufuhr jedes Mal an der Quelle ab, wenn Sie den MSD entlüften (heizen Sie die Kapillarsäule nicht ohne Trägergasfluss).

### **1 Einführung**

- **•** Stellen Sie die Wasserstoffzufuhr jedes Mal an der Quelle ab, wenn Sie die Abstellventile des MSDs schließen (heizen Sie die Kapillarsäule nicht ohne Trägergasfluss).
- **•** Stellen Sie bei einem Stromausfall die Wasserstoffzufuhr an der Quelle ab.
- **•** Vorgehensweise nach einem Stromausfall bei unbeaufsichtigtem GC/MSD, auch nach einem bereits erfolgten Neustart des Systems:
	- **1** Stellen Sie die Wasserstoffzufuhr unverzüglich an der Quelle ab.
	- **2** Schalten Sie den GC aus.
	- **3** Schalten Sie den MSD aus, und lassen Sie ihn eine Stunde lang abkühlen.
	- **4** Entfernen Sie **alle** möglichen Zündquellen aus dem Raum.
	- **5** Öffnen Sie die Vakuumkammer des MSD.
	- **6** Warten Sie mindestens 10 Minuten, damit der gesamte Wasserstoff entweichen kann.
	- **7** Starten Sie den GC und den MSD wie immer.

Wenn Sie Wasserstoffgas verwenden, überprüfen Sie das System auf undichte Stellen, um einer möglichen Feuer- und Explosionsgefahr vorzubeugen. Beachten Sie dabei die lokalen Umweltschutz-, Gesundheits- und Sicherheitsrichtlinien. Prüfungen auf undichte Stellen sollten Sie immer durchführen, wenn Sie einen Tank gewechselt oder die Gasleitungen gewartet haben. Stellen Sie sicher, dass die Auslassleitung stets in eine Abzugshaube entlüftet wird.

## <span id="page-24-0"></span>**Sicherheits- und Ausführungszertifizierungen**

Der MSD der Serie 5975 entspricht den folgenden Sicherheitsstandards:

- **•** Canadian Standards Association (CSA): CAN/CSA-C222 No. 61010-1-04
- **•** CSA/Nationally Recognized Test Laboratory (NRTL): UL 61010–1
- **•** International Electrotechnical Commission (IEC): 61010–1
- **•** EuroNorm (EN): 61010–1

Der MSD der Serie 5975 entspricht den folgenden Vorschriften zur elektromagnetischen Übereinstimmung (Electromagnetic Compatibility = EMC) und der Störung durch hochfrequente Strahlungen (Radio Frequency Interference = RFI):

- **•** CISPR 11/EN 55011: Gruppe 1, Klasse A
- **•** IEC/EN 61326
- AUS/NZ  $\bullet$

Das ISM-Gerät entspricht der kanadischen Vorschrift "Canadian ICES-001". (Cet appareil ISM est conforme a la norme NMB—001 du Canada.)

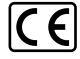

Der MSD der Serie 5975 wurde unter Einhaltung eines gemäß ISO 9001 zertifizierten Qualitätssystems konstruiert und gefertigt.

### <span id="page-24-1"></span>**Informationen**

Der MSD der Serie 5975 von Agilent Technologies erfüllt die folgenden IEC-Klassifikationen (International Electro-Technical Commission): Gerät der Klasse I, Laborausstattung, Installationskategorie II, Emissionsgrad 2.

Diese Einheit wurde in Übereinstimmung mit anerkannten Sicherheitsstandards konstruiert und getestet und für den Einsatz im Innenbereich konzipiert. Wenn das Gerät auf eine Art und Weise verwendet wird, die vom Hersteller als solche nicht vorgesehen ist, kann dies den vom Gerät gebotenen Schutz beeinträchtigen. Wann auch immer der Sicherheitsschutz des MSD beeinträchtigt wird, ziehen Sie das Gerät von allen Stromquellen ab, und sichern Sie das Gerät vor unberechtigter Benutzung.

Wenden Sie sich bezüglich Wartungsarbeiten an qualifiziertes Wartungspersonal. Das Austauschen von Bauteilen oder das Durchführen nicht zulässiger Modifikationen am Gerät kann eine Sicherheitsgefahr darstellen.

### <span id="page-25-0"></span>**Symbole**

Während aller Betriebs-, Wartungs- und Reparaturphasen dieses Geräts müssen die in diesem Handbuch aufgeführten oder am Gerät angebrachten Warnhinweise eingehalten werden. Wenn diese Vorsichtsmaßnahmen nicht eingehalten werden, führt dies zu einer Verletzung der Sicherheitsstandards der Konstruktion und der vorgesehenen Verwendung des Geräts. Agilent Technologies haftet nicht, wenn der Kunde diese Anforderungen nicht einhält.

Weitere Informationen finden Sie in den begleitenden Anweisungen.

Weist auf eine heiße Oberfläche hin.

Weist auf gefährliche Spannungen hin.

Weist auf einen Masse-(Erdungs-)Anschluss hin.

Weist auf eine mögliche Explosionsgefahr hin.

Weist auf eine Gefahr durch Radioaktivität hin.

Weist auf eine Gefahr durch elektrostatische Entladung hin.

Weist darauf hin, dass Sie dieses elektrische/elektronische Produkt nicht über den Hausmüll entsorgen dürfen.

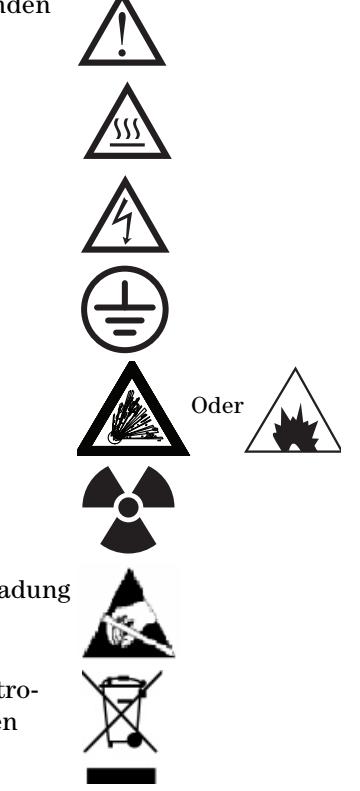

## <span id="page-26-0"></span>**Elektromagnetische Übereinstimmung**

Dieses Gerät entspricht den Anforderungen gemäß CISPR 11. Der Betrieb unterliegt den beiden folgenden Bedingungen:

- **•** Dieses Gerät kann keine schädlichen Störstrahlungen verursachen.
- **•** Dieses Gerät muss sämtliche Störstrahlungen aufnehmen, einschließlich Störstrahlungen, die durch einen unerwünschten Betrieb verursacht werden.

Wenn dieses Gerät schädliche Störstrahlungen bei Radio- oder Fernsehempfang verursacht, was durch Aus- und Einschalten des Geräts ermittelt werden kann, sollte der Benutzer eine oder mehrere der folgenden Maßnahmen ergreifen:

- **1** Radio oder Antenne an einen anderen Ort stellen.
- **2** Den Abstand zwischen dem Gerät und dem Radio- oder Fernsehgerät vergrößern.
- **3** Das Gerät an einer anderen Steckdose anschließen, sodass dieses Gerät und das Radio- oder Fernsehgerät an unterschiedlichen Stromkreisen angeschlossen sind.
- **4** Sicherstellen, dass alle Peripheriegeräte ebenfalls zertifiziert sind.
- **5** Sicherstellen, dass die geeigneten Kabel verwendet werden, um das Gerät mit den Peripherievorrichtungen zu verbinden.
- **6** Kontakt mit dem Händler der Vorrichtungen, mit Agilent Technologies oder einem erfahrenen Techniker bezüglich Unterstützung aufnehmen.
- **7** Änderungen oder Modifikationen, die von Agilent Technologies nicht ausdrücklich als zulässig genehmigt sind, können zu einer Aufhebung der Befugnis für den Betrieb des Geräts führen.

### <span id="page-26-1"></span>**Erklärung zur Geräuschemission**

### **Schalldruck**

Schalldruck Lp <70 dB gemäß EN 27779:1991.

### **Schalldruckpegel**

Schalldruckpegel LP <70 dB gemäß EN 27779:1991.

## <span id="page-27-0"></span>**Reinigung/Recycling des Produkts**

Um die Einheit zu reinigen, ziehen Sie das Netzkabel ab, und wischen Sie das Gerät mit einem feuchten, fusselfreien Lappen ab. Bezüglich Recycling wenden Sie sich an Ihren lokalen Agilent Vertriebsbeauftragten.

## <span id="page-27-1"></span>**Verschütten von Flüssigkeiten**

Verschütten Sie keine Flüssigkeiten auf dem MSD.

## <span id="page-27-2"></span>**Transportieren oder Aufbewahren des MSD**

Um eine einwandfreie Funktion des MSD zu gewährleisten, sollte sich dieser in einem abgepumpten und warmen Zustand mit einem Trägergasfluss befinden. Wenn Sie den MSD transportieren oder aufbewahren wollen, sind einige weitere Vorsichtsmaßnahmen zu beachten. Der MSD muss immer aufrecht aufgestellt sein; dies ist besonders beim Transport zu beachten. Der MSD darf nicht für längere Zeit in die Atmosphäre entlüftet werden.

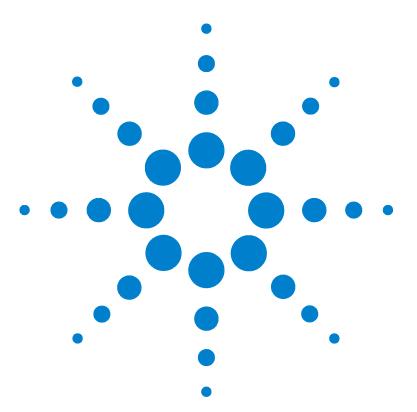

**Agilent 5975 MSD Serie Benutzerhandbuch**

<span id="page-28-1"></span><span id="page-28-0"></span>**2**

# <span id="page-28-2"></span>**Installieren von GC-Säulen**

[Säulen 30](#page-29-0) [Konditionieren von Säulen](#page-30-0) 31 [Konditionieren von Ferrulen](#page-30-1) 31 [Tipps und Hinweise](#page-30-2) 31 [Neukonfigurieren einer 6850 GC-Säule an ihrem Korb 33](#page-32-0) [Vorbereiten einer Kapillarsäule für die Installation 38](#page-37-0) [Installieren einer Kapillarsäule in einem Split-Einlass/splitlosen](#page-39-0)  [Einlass 40](#page-39-0) [Konditionieren einer Kapillarsäule 42](#page-41-0) [Installieren einer Kapillarsäule in der GC/MSD-Verbindung 43](#page-42-0)

Bevor Sie Ihr GC/MSD-System in Betrieb nehmen können, müssen Sie eine GC-Säule auswählen, installieren und konditionieren. In diesem Kapitel wird erläutert, wie Sie eine Säule installieren und konditionieren. Für eine korrekte Säulen- und Flussauswahl muss Ihnen bekannt sein, welche Art von Vakuumsystem Ihr MSD besitzt. Auf dem Schild mit der Seriennummer im unteren vorderen Bereich der linken Seitenabdeckung ist auch die Modellnummer angegeben.

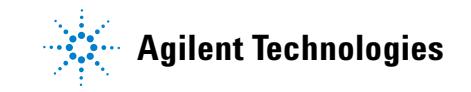

### **2 Installieren von GC-Säulen**

## <span id="page-29-0"></span>**Säulen**

In Verbindung mit dem MSD können viele Typen von GC-Säulen verwendet werden, jedoch sind einige Einschränkungen zu beachten.

Während des Tunings oder der Datenerfassung darf die Geschwindigkeit des Säulenflusses im MSD nicht den max. empfohlenen Fluss übersteigen. Deshalb sind bezüglich Säulenlänge und -fluss Einschränkungen zu beachten. Wenn der empfohlene Fluss überschritten wird, führt dies zu einer Verschlechterung der Systemleistung bezüglich Massenspektrum und Empfindlichkeit.

Bedenken Sie, dass Säulenflüsse abhängig von der Ofentemperatur stark variieren können. Siehe ["Messen der linearen Geschwindigkeit des Säulenflusses"](#page-72-1)  für Anweisungen dazu, wie der tatsächliche Fluss in einer Säule gemessen wird. Verwenden Sie die "Flow Calculation Software", und beachten Sie [Tabelle 5](#page-29-1), um zu ermitteln, ob eine bestimmte Säule einen akzeptablen Fluss mit realistischem Vordruck aufweist.

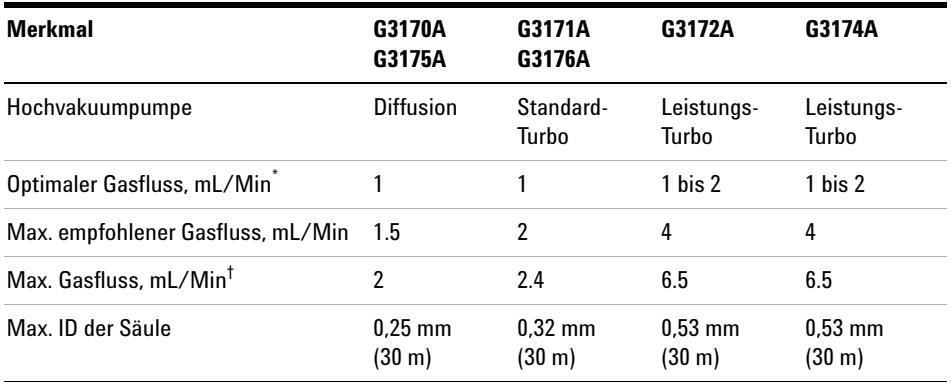

### <span id="page-29-1"></span>**Tabelle 5** Gasflüsse

\* Gesamter Gasfluss im MSD = Säulenfluss + Reagensgasfluss (sofern zutreffend)

† Leistungsverschlechterung bei spektraler Leistung und Empfindlichkeit zu erwarten.

### <span id="page-30-0"></span>**Konditionieren von Säulen**

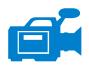

Es ist wichtig, dass eine Säule konditioniert wird, bevor diese an der GC/MSD-Verbindung angeschlossen wird.

Ein kleiner Teil der stationären Phase einer Kapillarsäule wird häufig durch das Trägergas entfernt. Dies wird als Säulenbluten bezeichnet. Beim Säulenbluten werden Spuren der stationären Phase in der MSD-Ionenquelle abgelagert. Hierdurch verringert sich die Empfindlichkeit des MSD, und die Ionenquelle muss gereinigt werden.

Das Säulenbluten tritt häufig in neuen oder schlecht verbundenen Säulen auf. Es ist viel schlechter, wenn beim Erwärmen der Säule Spuren von Sauerstoff im Trägergas vorhanden sind. Um das Säulenbluten zu minimieren, sollten alle Kapillarsäulen konditioniert werden, *bevor* sie in der GC/MSD-Verbindung installiert werden.

### <span id="page-30-1"></span>**Konditionieren von Ferrulen**

Das mehrmalige Aufheizen von Ferrulen auf ihre maximal erwartete Betriebstemperatur vor ihrer Installation kann dazu führen, dass sich das chemische "Bluten" aus den Ferrulen verringert.

### <span id="page-30-2"></span>**Tipps und Hinweise**

- **•** Für MSDs der Serie 5975 sind die Vorgehensweisen für die Säuleninstallation anders als für frühere MSDs. Die Anwendung der Vorgehensweise von einem anderen Gerät funktioniert ggf. *nicht* und kann auch zu Schäden an der Säule oder am MSD führen.
- **•** Sie können mit einer einfachen Reißzwecke alte Ferrulen aus Säulenmuttern entfernen.
- **•** Verwenden Sie immer ein Trägergas mit einer Reinheit von mindestens 99,9995%.
- **•** Aufgrund einer Ausdehnung durch Wärme sind neue Ferrulen ggf. lose, nachdem diese mehrere Male aufgeheizt und abgekühlt wurden. Prüfen Sie die Dichtheit nach zwei oder drei Aufwärmzyklen.
- **•** Tragen Sie immer saubere Handschuhe, wenn Sie Säulen anfassen. Dies gilt besonders für das Ende, das in der GC/MSD-Verbindung eingesetzt wird.

**WARNUNG Wenn Sie Wasserstoff als Trägergas einsetzen, starten Sie den Trägerfluss erst dann, wenn die Säule im MSD installiert ist und der MSD abgepumpt wurde. Wenn die Vakuumpumpen ausgeschaltet sind, sammelt sich im MSD Wasserstoff an. Dies kann zu einer Explosion führen. Siehe ["Wasserstoff-Sicherheit"](#page-18-2) .**

**WARNUNG Tragen Sie beim Arbeiten mit Kapillarsäulen immer eine Schutzbrille. Gehen Sie achtsam vor, damit Sie sich mit dem Ende der Säule nicht stechen.**

## <span id="page-32-0"></span>**Neukonfigurieren einer 6850 GC-Säule an ihrem Korb**

Vor der Installation eines 6850 konfigurieren Sie diesen zuerst neu, um die Säulenenden für die Installation in der GC/MSD-Verbindung besser zu positionieren.

**1** Legen Sie die Säule (19091S-433E im Lieferumfang des GC) auf eine saubere Oberfläche, wobei sich die Säulenbeschriftung vom Benutzer aus betrachtet auf der 12-Uhr-Position befinden soll. Achten Sie darauf, dass die Einlass- und Auslassenden der Säulen so ausgerichtet sind, wie wenn ein GC-Detektor verwendet wird, und dass der Säulenauslass auf der Rückseite des Säulenkäfighalters positioniert ist (näher am Ventilator). Siehe [Abb. 2.](#page-32-1)

<span id="page-32-1"></span>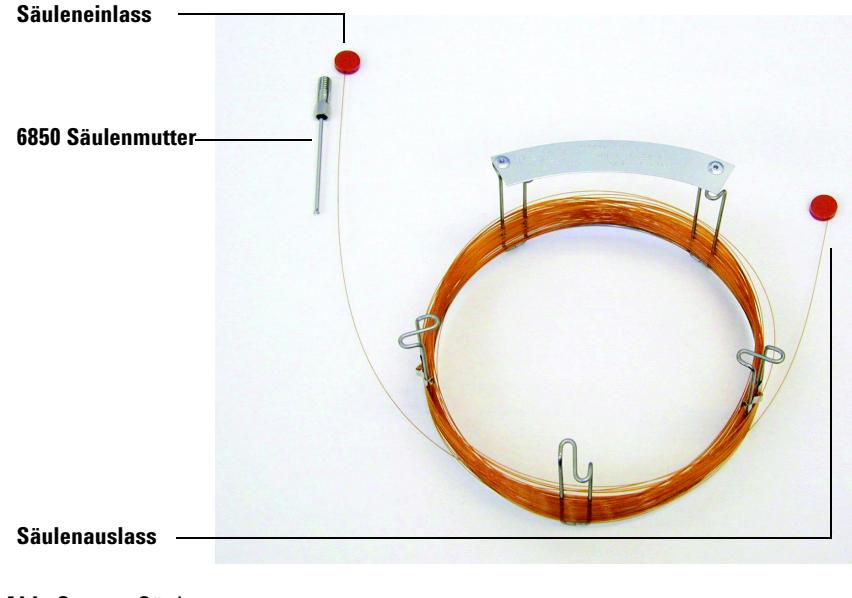

**Abb. 2** Säule

### **2 Installieren von GC-Säulen**

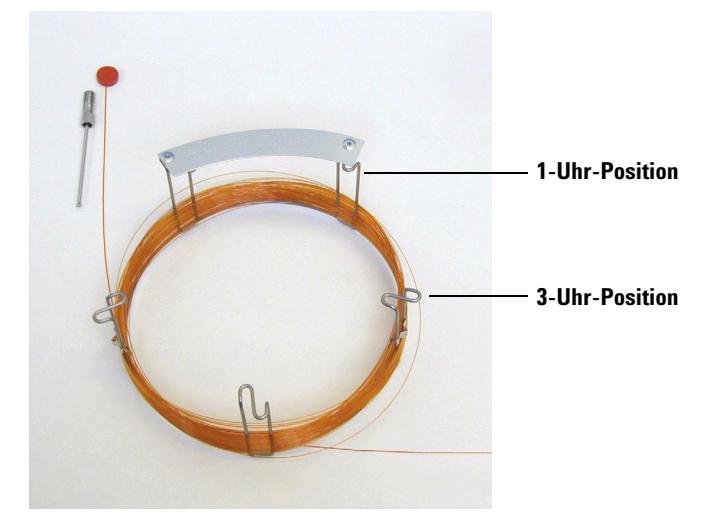

**2** Entfernen Sie die Septumkappe von der AUSLASS-Seite der Säule, und rollen Sie 2 Säulenschleifen ab. Siehe [Abb. 3](#page-33-0).

<span id="page-33-0"></span>**Abb. 3** Säule mit 2 ausgerollten Schleifen

- **3** Bringen Sie drei Säulenklammern (Teilenummer G2630-20890) wie folgt am Säulenkäfig an:
	- **•** Bringen Sie eine Klammer auf der Rückseite an der 1-Uhr-Position des Säulenkäfigs an.
	- **•** Bringen Sie zwei Klammern auf der Vorderseite an der 3-Uhr-Position des Säulenkäfigs an.

Diese Klammern ermöglichen eine korrekte Ausrichtung der Säulenenden für ihr Einfügen in den GC-Einlass und die MSD-Verbindung.

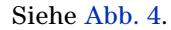

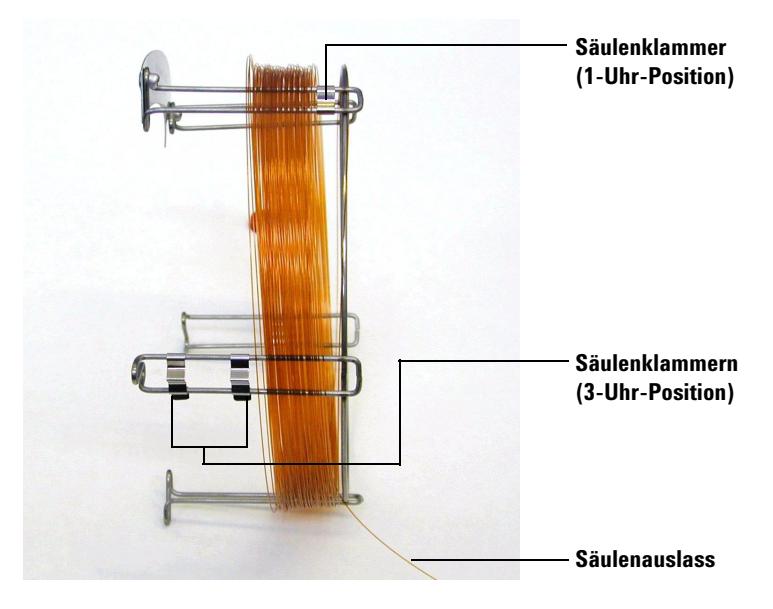

**Abb. 4** Säule mit angebrachten Säulenklammern

<span id="page-34-0"></span>**4** Führen Sie die Auslassseite der Säule durch die Klammer an der 1-Uhr-Position, sodass der Säulenauslass in Richtung Vorderseite des Säulenkäfigs zeigt. Siehe [Abb. 5](#page-35-0).

**VORSICHT** Achten Sie darauf, dass Sie die Säulenbeschichtung nicht zerkratzen.

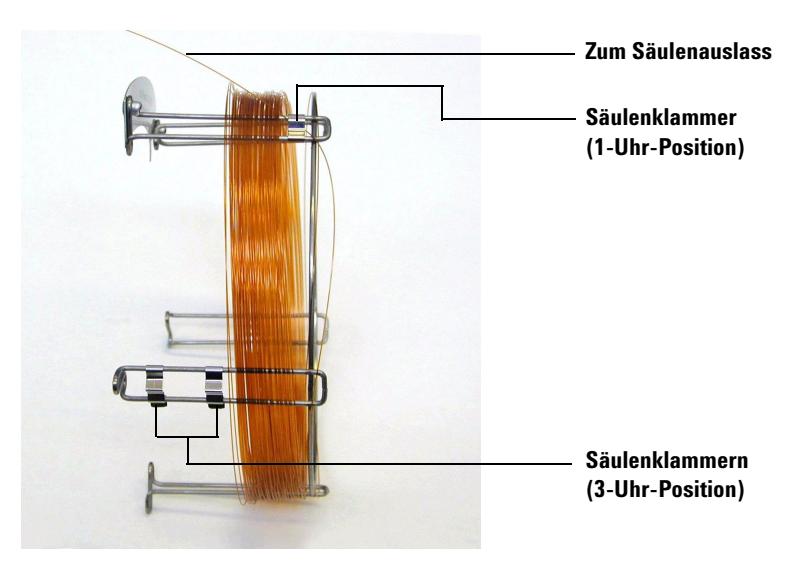

**Abb. 5** Säule durch die 1-Uhr-Position geführt

<span id="page-35-0"></span>**5** Führen Sie jetzt die Auslassseite der Säule durch die Klammern an der 3-Uhr-Position, sodass der Säulenauslass in Richtung Rückseite des Säulenkäfigs zeigt. Stellen Sie sicher, dass der Teil der Säule, der zwischen den beiden Klammern liegt, NICHT über die Säulenbezeichnung hinausragt. Siehe [Abb. 6.](#page-36-0)

**VORSICHT** Achten Sie darauf, dass Sie die Säulenbeschichtung nicht zerkratzen.
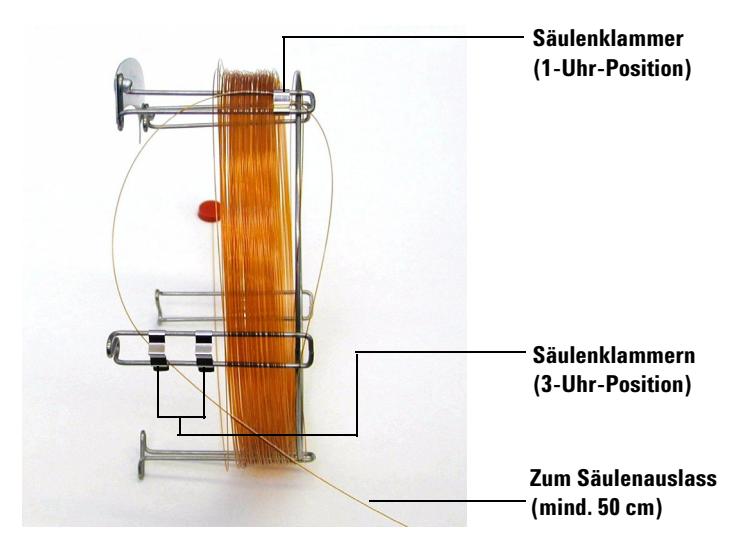

**Abb. 6** Säule durch die 3-Uhr-Position geführt

Die Säule muss nach der Klammer bei der 3-Uhr-Position noch mindestens 50 cm lang sein.

**6** Wickeln Sie den Rest der zum Auslassende verlaufenden Säule am Säulenkäfig auf.

# **2 Installieren von GC-Säulen**

# <span id="page-37-0"></span>**Vorbereiten einer Kapillarsäule für die Installation**

### **Benötigte Materialien**

- **•** Kapillarsäule
- **•** Säulenschneider, keramisch (5181-8836) oder Diamant (5183-4620)
- **•** Ferrule
	- **•** 0,27 mm ID, für Säulen mit einem ID von 0,10 mm (5062-3518)
	- **•** 0,37 mm ID, für Säulen mit einem ID von 0,20 mm (5062-3516)
	- **•** 0,40 mm ID, für Säulen mit einem ID von 0,25 mm (5181-3323)
	- **•** 0,5 mm ID, für Säulen mit einem ID von 0,32 mm (5062-3514)
	- **•** 0,8 mm ID, für Säulen mit einem ID von 0,53 mm (5062-3512)
- **•** Saubere Handschuhe
	- **•** Groß (8650-0030)
	- **•** Klein (8650-0029)
- **•** Einlasssäulenmutter (5181-8830 für Agilent 7890A, 7820A und 6890 oder 5183-4732 für 6850)
- **•** Vergrößerungsglas
- **•** Septum (kann ein älteres, verwendetes Einlassseptum sein)

### **Vorgehensweise**

**1** Schieben Sie Septum, Säulenmutter und konditionierte Ferrule auf das freie Ende der Säule ([Abb. 7\)](#page-38-0). Das abgeschrägte Ende der Ferrule muss von der Säulenmutter weg zeigen.

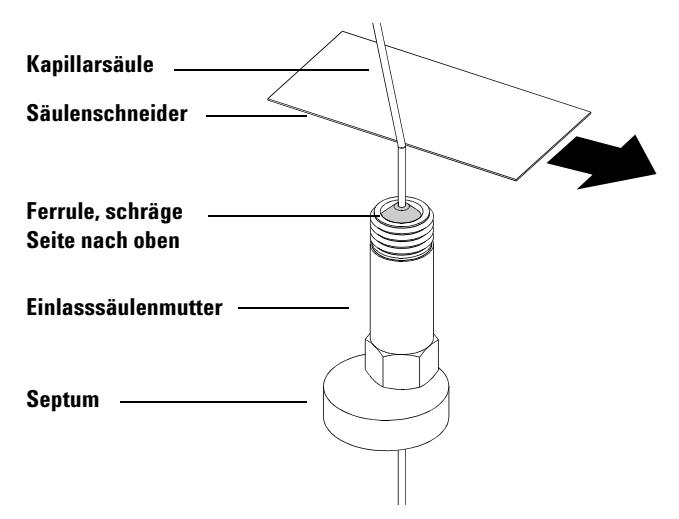

<span id="page-38-0"></span>**Abb. 7** Vorbereiten einer Kapillarsäule für die Installation

- **2** Verwenden Sie den Säulenschneider, um die Säule an einer Stelle 2 cm vor dem Ende einzukerben.
- **3** Brechen Sie das Ende der Säule ab. Drücken Sie die Säule mit Ihrem Daumen gegen den Säulenschneider. Brechen Sie die Säule an der Kante des Säulenschneiders.
- **4** Prüfen Sie das Ende auf unsaubere Kanten oder Grate. Wenn die Bruchstelle nicht sauber und glatt ist, wiederholen Sie die Schritte 2 und 3.
- **5** Wischen Sie die Außenseite des freien Endes der Säule mit einem fusselfreien, mit Methanol angefeuchteten Tuch ab.

# **2 Installieren von GC-Säulen**

# <span id="page-39-1"></span>**Installieren einer Kapillarsäule in einem Split-Einlass/splitlosen Einlass**

### **Benötigte Materialien**

- **•** Saubere Handschuhe
	- **•** Groß (8650-0030)
	- **•** Klein (8650-0029)
- **•** Metrisches Lineal
- **•** Gabelschlüssel, 1/4 Zoll und 5/16 Zoll (8710-0510)

Um die Säulen in anderen Arten von Einlässen zu installieren, lesen Sie die Benutzerinformationen zum Gaschromatographen.

### **Vorgehensweise**

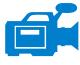

- **1** Bereiten Sie die Säule für die Installation vor [\(Seite 38](#page-37-0))
- **2** Positionen Sie die Säule so, dass sie 4 bis 6 mm über das Ende der Ferrule hinaussteht [\(Abb. 8](#page-39-0)).

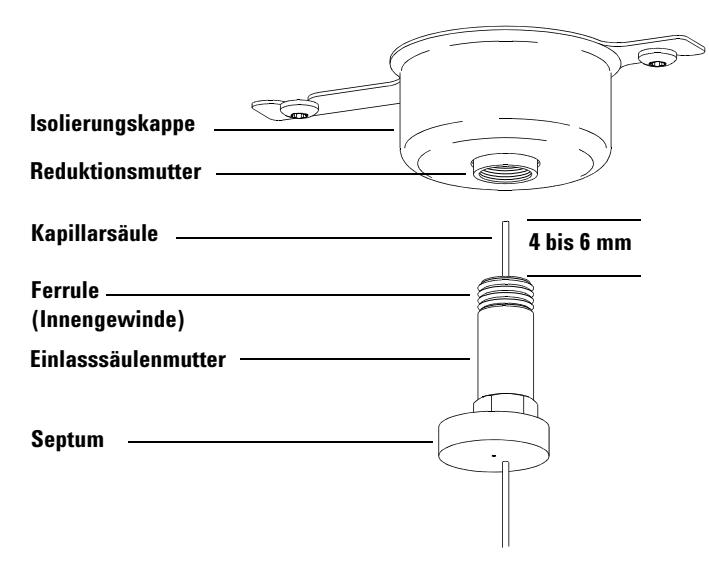

<span id="page-39-0"></span>**Abb. 8** Installieren einer Kapillarsäule für einen Split-Einlass/splitlosen Einlass

- **3** Schieben Sie das Septum, um die Mutter und die Ferrule in die korrekte Position zu platzieren.
- **4** Führen Sie die Säule in den Einlass ein.
- **5** Schieben Sie die Mutter in der Säule nach oben bis zum Einlassboden, und ziehen Sie die Mutter handfest an.
- **6** Passen Sie die Säulenposition so an, dass das Septum gleichmäßig mit der Unterseite der Säulenmutter ausgerichtet ist.
- **7** Ziehen Sie die Säulenmutter um eine 1/4 bis 1/2 Umdrehung fest. Die Säule darf sich durch einen sanften Ruck nicht verschieben.
- **8** Starten Sie den Trägergasfluss.
- **9** Prüfen Sie den Fluss, indem Sie das freie Ende der Säule in Isopropanol eintauchen. Achten Sie auf Luftblasen.

# **Konditionieren einer Kapillarsäule**

### **Benötigte Materialien**

- **•** Trägergas (mit einer Reinheit von 99,9995% oder höher)
- **•** Gabelschlüssel, 1/4 Zoll und 5/16 Zoll (8710-0510)

**WARNUNG Konditionieren Sie Ihre Kapillarsäule nicht mit Wasserstoff. Eine Wasserstoffansammlung im GC-Ofen kann zu einer Explosion führen. Wenn Sie Wasserstoff als Trägergas vorsehen, konditionieren Sie zuerst die Säule mit einem extrem reinen Edelgas (99,999% oder höher) wie Helium, Stickstoff oder Argon.**

### <span id="page-41-0"></span>**Vorgehensweise**

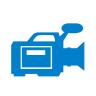

- **1** Installieren Sie die Säule im GC-Einlass [\(Seite 40](#page-39-1)).
- **2** Lassen Sie das Trägergas 5 Minuten lang durch die Säule fließen ohne dabei den GC-Ofen aufzuheizen.
- **3** Stellen Sie für den Ofen die Temperaturgradienten bei 5 °C/Minute bis 10 °C über Ihrer höchsten Analysetemperatur ein.
- **4** Nachdem die Ofentemperatur 80 °C überschritten hat, injizieren Sie 5 µL Methanol in den GC. Wiederholen Sie dies noch zweimal in Intervallen von 5 Minuten. Hierdurch werden Verunreinigungen aus der Säule entfernt, bevor diese in der GC/MSD-Verbindung installiert wird.

**VORSICHT** Uberschreiten Sie niemals die maximale Säulentemperatur, weder in der GC/MSD-Verbindung noch am GC-Ofen oder dem Einlass.

- **5** Halten Sie diese Temperatur. Lassen Sie das Trägergas für mehrere Stunden fließen.
- **6** Setzen Sie die GC-Ofentemperatur auf eine niedrige Standby-Temperatur zurück.

# **Weitere Themen**

Weitere Informationen zum Installieren einer Kapillarsäule finden Sie im Anwendungshinweis *Optimieren von splitlosen Injektionen an Ihrem GC für die Hochleistungs-MS-Analyse* mit der Publikationsnummer 5988-9944EN.

# <span id="page-42-0"></span>**Installieren einer Kapillarsäule in der GC/MSD-Verbindung**

# **Agilent 7890A und 7820A sowie 6890 GCs**

### **Benötigte Materialien**

- **•** Säulenschneider, keramisch (5181-8836) oder Diamant (5183-4620)
- **•** Ferrule
	- **•** 0,3 mm ID, für Säulen mit einem ID von 0,10 mm (5062-3507)
	- **•** 0,4 mm ID, für Säulen mit einem ID von 0,20 und 0,25 mm (5062-3508)
	- **•** 0,5 mm ID, für Säulen mit einem ID von 0,32 mm (5062-3506)
	- **•** 0,8 mm ID, für Säulen mit einem ID von 0,53 mm (5062-3512)
- **•** Taschenlampe
- **•** Lupe (Vergrößerungsglas)
- **•** Saubere Handschuhe
	- **•** Groß (8650-0030)
	- **•** Klein (8650-0029)
- **•** Verbindungssäulenmutter (05988-20066)
- **•** Schutzbrille
- **•** Gabelschlüssel, 1/4 Zoll und 5/16 Zoll (8710-0510)

**VORSICHT** Beachten Sie, dass die Vorgehensweise für die Säuleninstallation für die MSDs der Serie 5975 von den Vorgehensweisen für die meisten früheren MSDs abweicht. Die Anwendung der Vorgehensweise von einem anderen Gerät kann zu einer schlechten Empfindlichkeit und zu möglichen Schäden am MSD führen.

### **Vorgehensweise**

- **1** Konditionieren Sie die Säule ([Seite 42\)](#page-41-0).
- **2** Entlüften Sie den MSD [\(Seite 82](#page-81-0)), und öffnen Sie die Analysatorkammer ([Seite 84\)](#page-83-0). Stellen Sie sicher, dass Sie das Ende der GC/MSD-Verbindung sehen können.

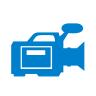

**3** Wenn die CI-Verbindung installiert ist, entfernen Sie die gefederte Spitzendichtung vom MSD-Ende der Verbindung.

**4** Schieben Sie eine Verbindungsmutter und die konditionierte Ferrule auf das freie Ende der GC-Säule. Das abgeschrägte Ende der Ferrule muss zur Mutter hin zeigen.

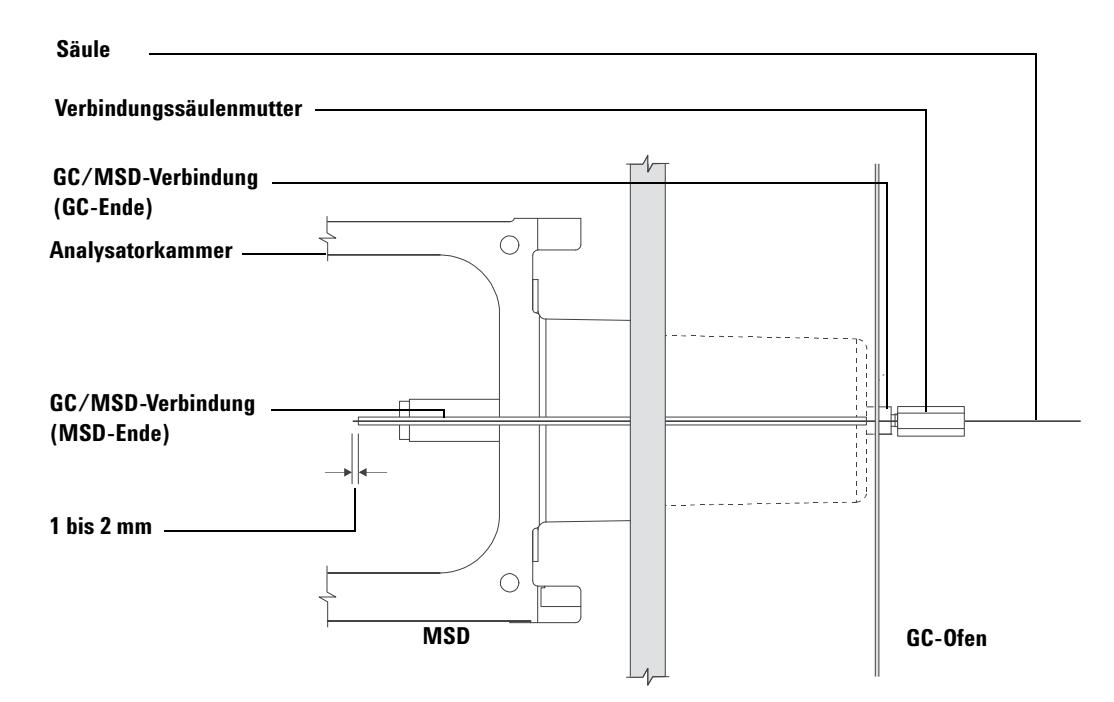

<span id="page-43-0"></span>**Abb. 9** Installieren einer Kapillarsäule in der GC/MSD-Verbindung

- **5** Schieben Sie die Säule in die GC/MSD-Verbindung [\(Abb. 9](#page-43-0)), bis Sie diese über die Analysatorkammer herausziehen können.
- **6** Brechen Sie 1 cm am Ende der Säule ab ([Seite 33](#page-32-0)). Achten Sie darauf, dass keine Säulenfragmente in die Analysatorkammer fallen. Diese können die Hochvakuumpumpe beschädigen.
- **7** Reinigen Sie die Außenseite des freien Endes der Säule mit einem fusselfreien, mit Methanol angefeuchteten Tuch.
- **8** Passen Sie die Säule so an, dass sie 1 bis 2 mm über das Ende der Verbindung hinaussteht.

Verwenden Sie ggf. die Taschenlampe und die Lupe, um das Ende der Säule in der Analysatorkammer zu sehen. Verwenden Sie *nicht* Ihre Finger, um das Säulenende zu fühlen.

**9** Ziehen Sie die Mutter handfest an. Stellen Sie sicher, dass sich die Position der Säule beim Anziehen der Mutter nicht verändert. Installieren Sie wieder die gefederte Spitzendichtung, wenn Sie diese zuvor entfernt haben.

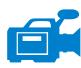

**11** Ziehen Sie die Mutter um eine 1/4 bis 1/2 Umdrehung fest. Prüfen Sie die Dichtheit nach einem oder zwei Aufwärmzyklen.

**10** Prüfen Sie am GC-Ofen, dass die Säule nicht die Ofenwände berührt.

# **6850 GC**

- **1** Wickeln Sie das Auslassende der GC-Säule vorsichtig ab, bis die Klammer an der 3-Uhr-Position erreicht wird.
- **2** Schieben Sie die Verbindungssäulenmutter (Teilenummer 05988-20066) und die Ferrule (Teilenummer 5062-3508) auf das Auslassende der GC-Säule.

Das abgeschrägte Ende der Ferrule muss zur Mutter hin zeigen.

- **3** Schieben Sie die Säule in die GC/MSD-Verbindung, bis die Säule in die Analysatorkammer um mindestens 5 cm hineinragt.
- **4** Passen Sie die Länge der Säule von der Klammer an der 3-Uhr-Position bis zur Rückseite der Verbindungssäulenmutter auf 22 bis 28 cm an. Siehe [Abb. 10](#page-45-0).
- **5** Ziehen Sie die Verbindungsmutter handfest an.
- <span id="page-44-0"></span>**6** Schließen Sie die Ofentür vorsichtig, und achten Sie dabei darauf, dass die Säule keine scharfen Biegungen bildet oder die Ofenwände bzw. den Ofenboden berührt. Wiederholen Sie diese Vorgehensweise ggf. mehrere Male.

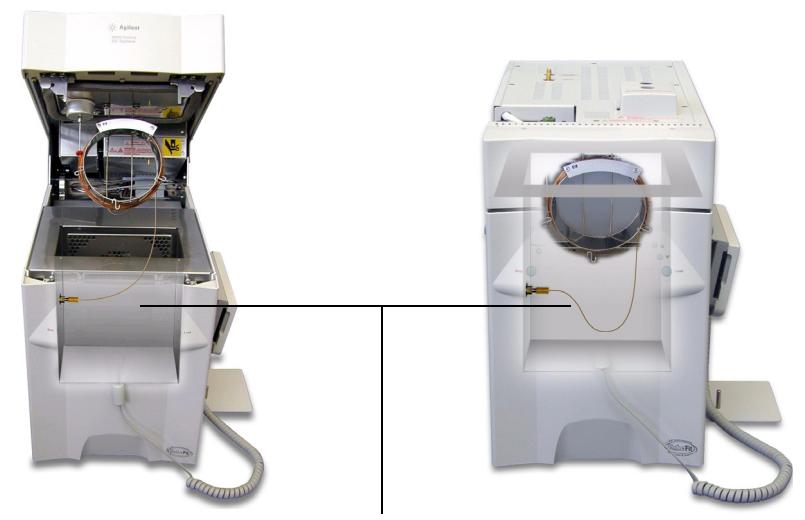

**22-28 cm von der Klammer an der 3-Uhr-Position bis zu Mutter an der GC/MSD-Verbindung**

<span id="page-45-0"></span>**Abb. 10** Ofentür geöffnet und geschlossen

- **7** Lösen Sie die Verbindungsmutter, und drücken Sie die Säule um weitere 3 bis 5 cm in die Analysatorkammer.
- **8** Erzeugen Sie an der Säule einen sauberen Schnitt, sodass nur 3 bis 5 cm in die Analysatorkammer hineinragen.
- **9** Reinigen Sie die Außenseite des freien Endes der Säule mit einem fusselfreien, mit Methanol angefeuchteten Tuch.
- **10** Passen Sie die Säule so an, dass diese 1 bis 2 mm in die Analysatorkammer über das Ende der GC/MSD-Verbindung hinaus hineinragt, und ziehen Sie die Mutter handfest an. Siehe [Abb. 11](#page-46-0).

Stellen Sie sicher, dass sich die Position der Säule beim erneuten Anziehen der Mutter nicht verändert.

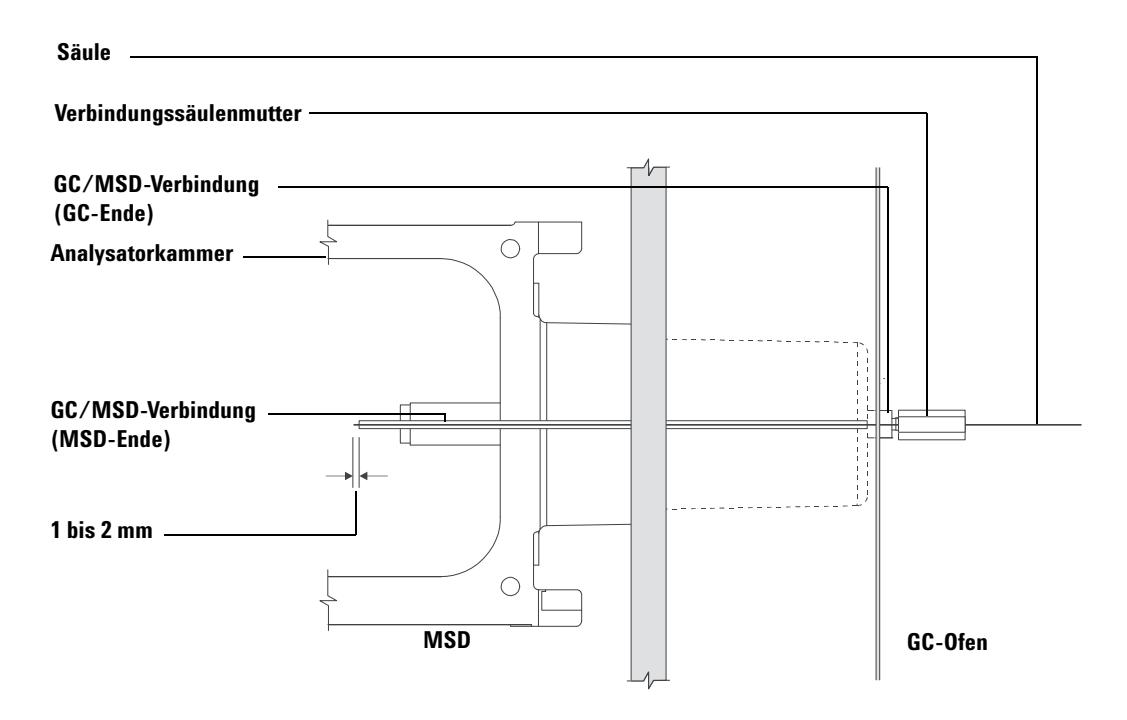

<span id="page-46-0"></span>**Abb. 11** MSD-GC-Säulenverbindung

- **11** Wiederholen Sie [Schritt 6](#page-44-0), um die Integrität der Säule zu gewährleisten.
- **12** Ziehen Sie die Verbindungsmutter um eine 1/4 bis 1/2 Umdrehung mit einem 1/4-Zoll-Gabelschlüssel fest.

Prüfen Sie die Dichtheit nach einem oder zwei Aufwärmzyklen.

- **13** Schalten Sie den GC ein.
- **14** Prüfen Sie, dass die Einlasstemperatur auf 25 °C eingestellt ist.
- **15** Schließen Sie die Seitenabdeckung am Analysator, und schließen Sie das Netzkabel und die Kabel für die seitliche Steuerungskarte wieder an.
- **16** Schalten Sie den MSD an seinem Netzschalter ein, um das Abpumpen am MSD zu aktivieren.

Drücken Sie die Seitenabdeckung des MSD an, um eine gute Abdichtung zu erreichen. Stellen Sie sicher, dass die Vorpumpe und der vordere Ventilator einschalten und dass das Gluckergeräusch der Vorpumpe innerhalb von 60 Sekunden aufhört.

**17** Bringen Sie die Abdeckung wieder am MSD-Analysator an.

# **Installieren von GC-Säulen**

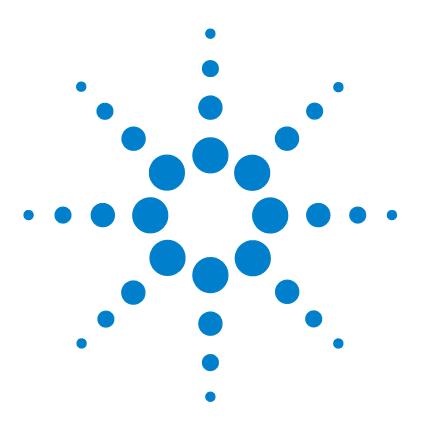

**Agilent 5975 MSD Serie Benutzerhandbuch**

**3**

# **Betrieb im Elektronenstoß-Modus (EI)**

[Betrieb des MSD über das Datensystem 51](#page-50-0) [Betrieb des MSD über das lokale Bedienfeld 51](#page-50-1) [Statusmeldungen im lokalen Bedienfeld 53](#page-52-0) [Menüs im lokalen Bedienfeld 55](#page-54-0) [Die EI-GC/MSD-Verbindung 58](#page-57-0) [Vor dem Einschalten des MSD 60](#page-59-0) [Abpumpen 61](#page-60-0) [Steuern der Temperaturen 61](#page-60-1) [Steuern des Säulenflusses 62](#page-61-0) [Entlüften des MSD 63](#page-62-0) [Anzeigen der MSD-Analysatortemperatur und des Vakuumstatus 64](#page-63-0) [Einstellen von Überwachungsfunktionen für die MSD-Temperatur und den](#page-65-0)  [Vakuumstatus 66](#page-65-0) [Einstellen der MSD-Analysatortemperaturen 67](#page-66-0) [Einstellen der Temperatur der GC/MSD-Verbindung über die](#page-68-0)  [ChemStation 69](#page-68-0) [Überwachen des Hochvakuumdrucks 71](#page-70-0) [Messen der linearen Geschwindigkeit des Säulenflusses 73](#page-72-0) [Berechnen des Säulenflusses 74](#page-73-0) [Tunen des MSD 75](#page-74-0) [Überprüfen der Systemleistung 76](#page-75-0) [Testen von hohen Massen \(MSDs der Serie 5975\) 77](#page-76-0) [Abnehmen der MSD-Gehäuseabdeckung 80](#page-79-0) [Entlüften des MSD 82](#page-81-1) [Öffnen der Analysatorkammer 84](#page-83-1) [Schließen der Analysatorkammer 87](#page-86-0) [Abpumpen des MSD 91](#page-90-0) [Transportieren und Aufbewahren des MSD 93](#page-92-0) [Einstellen der Verbindungstemperatur vom GC 95](#page-94-0)

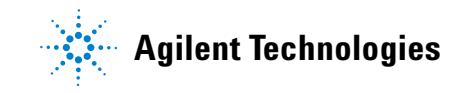

# **3 Betrieb im Elektronenstoß-Modus (EI)**

Durchführen einiger grundlegender Betriebsabläufe für den MSD.

**VORSICHT** Die Software und die Firmware werden regelmäßig aktualisiert. Wenn die in diesen Vorgehensweisen beschriebenen Schritte nicht mit Ihrer MSD ChemStation-Software übereinstimmen, schlagen Sie für weitere Informationen in den Handbüchern und der Online-Hilfe zur Software nach.

# <span id="page-50-0"></span>**Betrieb des MSD über das Datensystem**

Die Software führt Aufgaben durch, wie das Abpumpen, Überwachen von Drücken, Einstellen von Temperaturen, Tuning und das Vorbereiten der Entlüftung. Diese Aufgaben werden in diesem Kapitel beschrieben. Die Datenerfassung und die Datenanalyse werden in den Handbüchern und der Online-Hilfe zur MSD ChemStation-Software erläutert.

# <span id="page-50-1"></span>**Betrieb des MSD über das lokale Bedienfeld**

Das lokale Bedienfeld zeigt den Status des MSD an oder initiiert eine Aufgabe am MSD ohne Verwendung der Agilent GC/MSD ChemStation.

Die GC/MSD ChemStation kann an einer beliebigen Stelle am lokalen Netzwerk platziert sein, sodass sich die GC/MSD ChemStation nicht unbedingt in der unmittelbaren Nähe des Geräts befinden muss. Da das lokale Bedienfeld mit der GC/MSD ChemStation über das lokale Netzwerk kommuniziert, können Sie direkt am MSD auf die Funktionen der GC/MSD ChemStation-Software (wie z. B. Tuning und Starten einer Analyse) zugreifen.

**HINWEIS** Am lokalen Bedienfeld stehen nur bestimmte Funktionen zur Verfügung; die GC/MSD ChemStation ist die voll ausgestattete Steuerung für die meisten Gerätesteuerungsoperationen.

# **Betriebsmodi**

Das lokale Bedienfeld besitzt zwei Betriebsmodi: "Status" und "Menü".

Der *Status*-Modus erfordert keine Interaktion und zeigt einfach den aktuellen Status des MSD-Geräts oder seine verschiedenen Kommunikationsverbindungen an. Wenn Sie [**Menu**] und dann [**No/Cancel**] wählen, kehren Sie zum Statusmodus zurück.

Im *Menü*-Modus können Sie verschiedene Aspekte des GC/MSD abfragen und einige Aktionen starten, wie das Ausführen einer Methode oder Sequenz oder das Vorbereiten des Systems für das Entlüften.

Rufen Sie eine bestimmte Menüoption wie folgt auf:

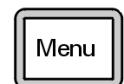

Drücken Sie auf [**Menu**], bis das gewünschte Menü erscheint.

# **3 Betrieb im Elektronenstoß-Modus (EI)**

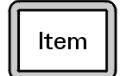

Drücken Sie auf [**Item**], bis der gewünschte Menüeintrag erscheint.

Verwenden Sie eine oder mehrere der folgenden Tasten, um auf Aufforderungen zu reagieren oder Optionen auszuwählen:

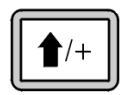

Verwenden Sie [**Up**], um den angezeigten Wert zu erhöhen oder um beispielsweise in einer Meldungsliste nach oben zu blättern.

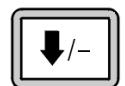

Verwenden Sie [**Down**], um den angezeigten Wert zu verringern oder um beispielsweise in einer Meldungsliste nach unten zu blättern.

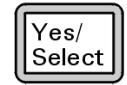

Verwenden Sie [**Yes/Select**], um den aktuellen Wert zu akzeptieren.

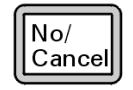

Verwenden Sie [**No/Cancel**], um zum Statusmodus zurückzukehren.

Nach Ihrer Auswahl oder nachdem Sie alle verfügbaren Menüs durchlaufen haben, kehrt die Anzeige automatisch zum Statusmodus zurück.

Wenn Sie [**Menu**] und dann [**No/Cancel**] wählen, erscheint immer der Statusmodus.

Wenn Sie [**No/Cancel**] zweimal drücken, kehren Sie immer zum Statusmodus zurück.

# <span id="page-52-0"></span>**Statusmeldungen im lokalen Bedienfeld**

Die folgenden Meldungen können im lokalen Bedienfeld erscheinen, um Sie über den Status des MSD-Systems zu informieren. Wenn sich das lokale Bedienfeld derzeit im Menümodus befindet, durchlaufen Sie die Menüs, um zum Statusmodus zurückzukehren.

**HINWEIS** Es werden keine Meldungen angezeigt, wenn derzeit an der GC/MSD ChemStation keine Online-Gerätesitzung läuft.

## **ChemStation Loading <Zeitstempel>**

Die Agilent MSD Productivity ChemStation-Software wird gestartet.

# **Executing <Typ>tune**

Es wird ein Tuning-Vorgang ausgeführt (Typ = QuickTune oder Autotune).

### **Instrument Available <Zeitstempel>**

Die Agilent MSD Productivity ChemStation-Software ist nicht aktiv.

### **Loading Method <Name der Methode>**

Methodenparameter werden an den MSD gesendet.

# **Loading MSD Firmware**

Die Firmware des MSD wird initialisiert.

Die folgenden Meldungen erscheinen am lokalen Bedienfeld abwechselnd, wenn der MSD seine Startsequenz *NICHT* korrekt durchführen konnte:

**Server not Found Check LAN Connection**

**Seeking Server Bootp Query xxx**

Diese Meldungen geben an, dass der MSD seine eindeutige IP-Adresse vom Agilent Bootp Service nicht empfangen hat. Wenn die Meldungen immer noch erscheinen, nachdem Sie Ihren Account an der GC/MSD ChemStation angemeldet haben, schlagen Sie im Abschnitt "Fehlerbehebung" im Software-Installationshandbuch nach.

# **Loading OS**

Das Betriebssystem der Gerätesteuerung wird initialisiert.

# **<Methode> Complete <Zeitstempel>**

Die Analyse und die nachfolgende Datenverarbeitung ist abgeschlossen. Die gleiche Meldung erscheint, wenn die Analyse vorzeitig beendet wurde.

# **Method Loaded <Name der Methode>**

Methodenparameter wurden an den MSD gesendet.

# **MS locked by <Computername>**

MS-Parameter können nur an der GC/MSD ChemStation geändert werden.

# **Press Sideplate**

Eine Meldung während des Startvorgangs, um daran zu erinnern, dass Sie auf die Seitenabdeckung am MSD drücken müssen, um eine adäquate Vakuumabdichtung zu gewährleisten.

# **Run: <Methode> Acquiring <Datendatei>**

Eine Analyse wird durchgeführt; Daten werden von der angegebenen Datendatei erfasst.

# **Anzeigen des Systemstatus während des Startvorgangs**

- **1** Die folgenden Meldungen werden während des Startvorgangs am lokalen Bedienfeld angezeigt:
	- **• Press sideplate**
	- **• Loading OS**
	- **• Press sideplate**
	- **• Loading MSD Firmware**
- **2** Drücken Sie weiterhin auf die Seitenabdeckung des MSD, bis die Meldung **MSD Ready** erscheint. Hierdurch kann das Gerät noch schneller abpumpen.

# <span id="page-54-0"></span>**Menüs im lokalen Bedienfeld**

Um eine bestimmte Menüoption aufzurufen, drücken Sie [**Menu**], bis das gewünschte Menü erscheint, drücken Sie dann [**Item**], bis der gewünschte Menüeintrag erscheint. [Tabelle 6](#page-54-1) bis [Tabelle 11](#page-56-0) listen die Menüs und die Auswahloptionen auf.

**HINWEIS** Viele Menüeinträge (insbesondere an der ChemStation, MS Parameter und Wartungs-<br>
men in behan keine Auswirkung, wenn des Gerät Daten erfeset menüs) haben keine Auswirkung, wenn das Gerät Daten erfasst.

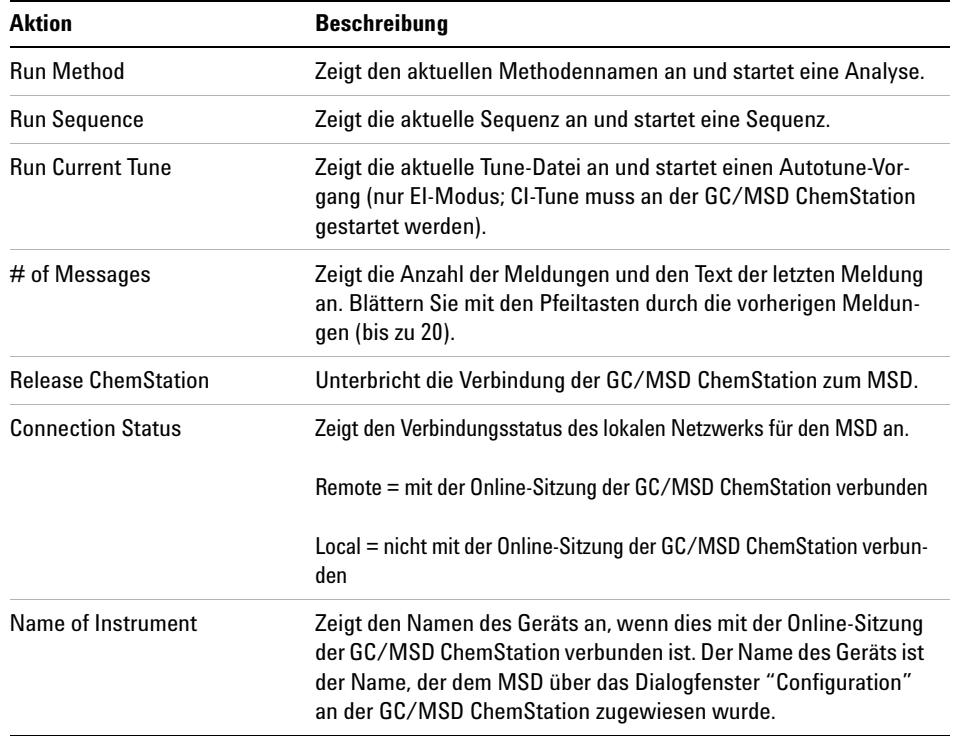

### <span id="page-54-1"></span>**Tabelle 6** Menü "ChemStation"

# **3 Betrieb im Elektronenstoß-Modus (EI)**

# **Tabelle 7** Menü "Maintenance"

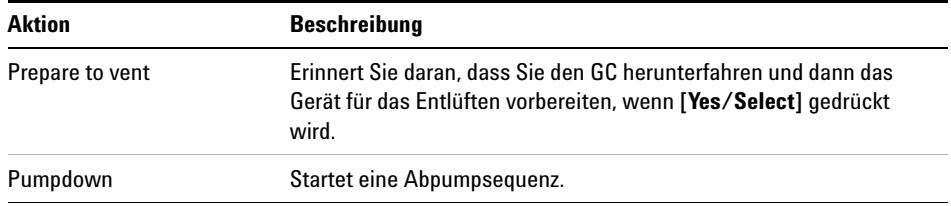

# **Tabelle 8** Menü "MS Parameters"

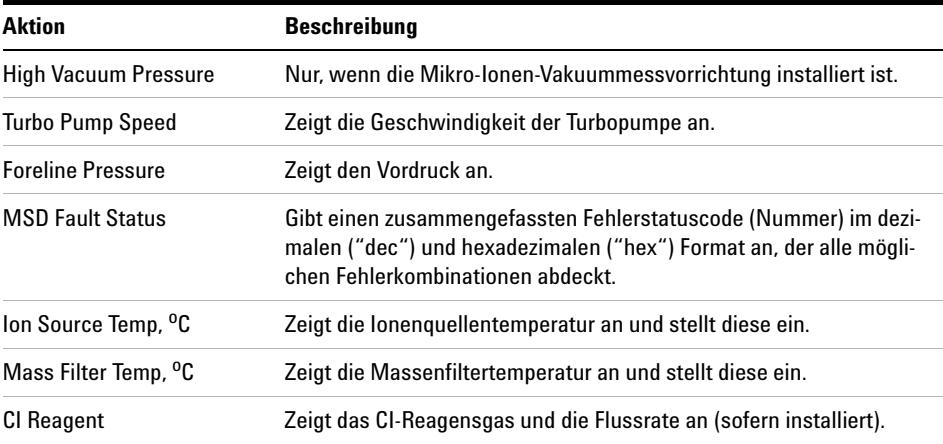

**HINWEIS** MS-Parameter können nicht über das lokale Bedienfeld eingestellt werden, wenn eine GC/MSD ChemStation-Sitzung mit einer Verbindung zum MSD online ausgeführt wird.

# **Tabelle 9** Menü "Network"

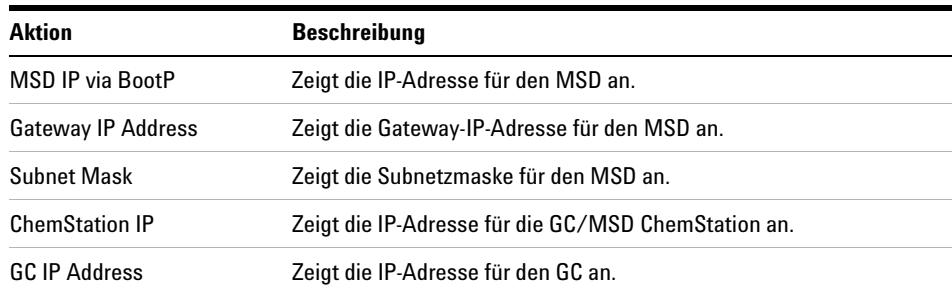

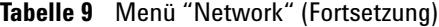

| Aktion                   | <b>Beschreibung</b>                                 |  |  |
|--------------------------|-----------------------------------------------------|--|--|
| Ping gateway             | Prüft die Kommunikation mit dem Gateway.            |  |  |
| <b>Ping ChemStation</b>  | Prüft die Kommunikation mit der GC/MSD ChemStation. |  |  |
| Ping GC                  | Prüft die Kommunikation mit dem GC.                 |  |  |
| <b>MS Controller MAC</b> | Zeigt die MAC-Adresse der SmartCard im MSD an.      |  |  |

**Tabelle 10** Menü "Version"

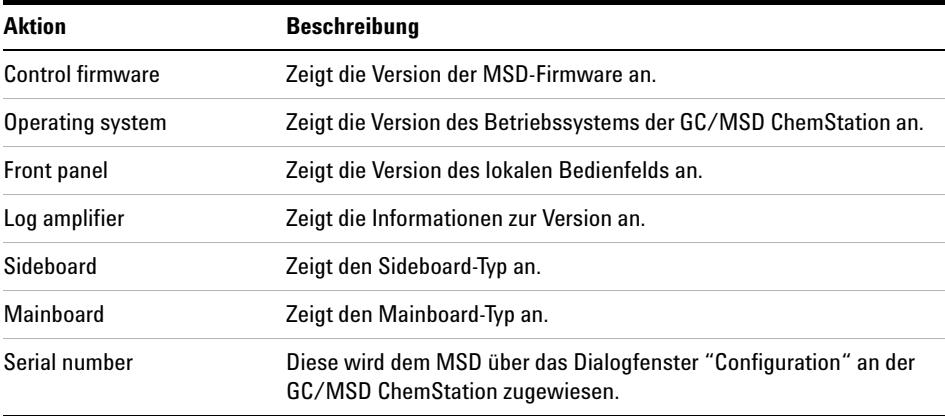

<span id="page-56-0"></span>**Tabelle 11** Menü "Controller"

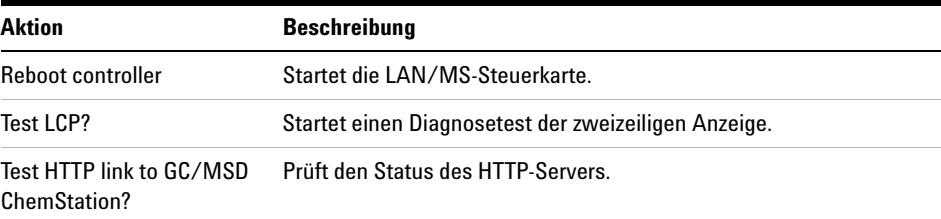

# <span id="page-57-0"></span>**Die EI-GC/MSD-Verbindung**

Die GC/MSD-Verbindung ([Abb. 12](#page-58-0)) ist eine Heizleitung in den MSD für die Kapillarsäule. Sie ist an der rechten Seite der Analysatorkammer mit einer O-Ringdichtung verschraubt. Sie besitzt eine Schutzabdeckung, die immer installiert bleiben muss.

Ein Ende der GC/MSD-Verbindung verläuft durch die Seite des Gaschromatographen und in den GC-Ofen. Dieses Ende besitzt ein Gewinde, um so eine Verbindung der Säule mit einer Mutter und einer Ferrule zu ermöglichen. Das andere Ende der Verbindung passt in die Ionenquelle. Die letzten 1 bis 2 Millimeter der Kapillarsäule erstrecken sich über das Ende der Führungsröhre und in die Ionisationskammer hinein.

Die GC/MSD-Verbindung wird über eine elektrische Patronenheizung beheizt. Normalerweise wird die Heizung über die mit "Thermal Aux #2" beheizte Zone des GC mit Strom versorgt und gesteuert. Bei GCs der Serie 6850 wird die Heizung mit der zusätzlichen Heizzone verbunden. Bei GCs der Serie 7820A wird die Heizung entweder mit der hinteren Einlassheizzone für Einzeleinlassmodelle oder mit der manuellen Ventilheizzone für Doppeleinlassmodelle verbunden. Die Verbindungstemperatur kann an der MSD ChemStation oder dem Gaschromatographen eingestellt werden. Ein Fühler (Thermopaar) in der Verbindung überwacht die Temperatur.

Die GC/MSD-Verbindung sollte in einem Bereich zwischen 250 °C und 350 °C betrieben werden. Aufgrund dieser Einschränkung sollte die Verbindungstemperatur etwas höher als die maximale GC-Ofentemperatur, jedoch *niemals* höher als die maximale Säulentemperatur liegen.

Die EI-GC/MSD-Verbindung kann nur mit der EI-Ionenquelle verwendet werden. Die CI-GC/MSD-Verbindung jedoch kann mit beiden Quellen verwendet werden.

# **Siehe auch**

["Installieren einer Kapillarsäule in der GC/MSD-Verbindung"](#page-42-0) .

**WARNUNG Die GC/MSD-Verbindung arbeitet mit hohen Temperaturen. Falls Sie diese berühren, wenn diese erwärmt ist, werden Sie sich verbrennen.**

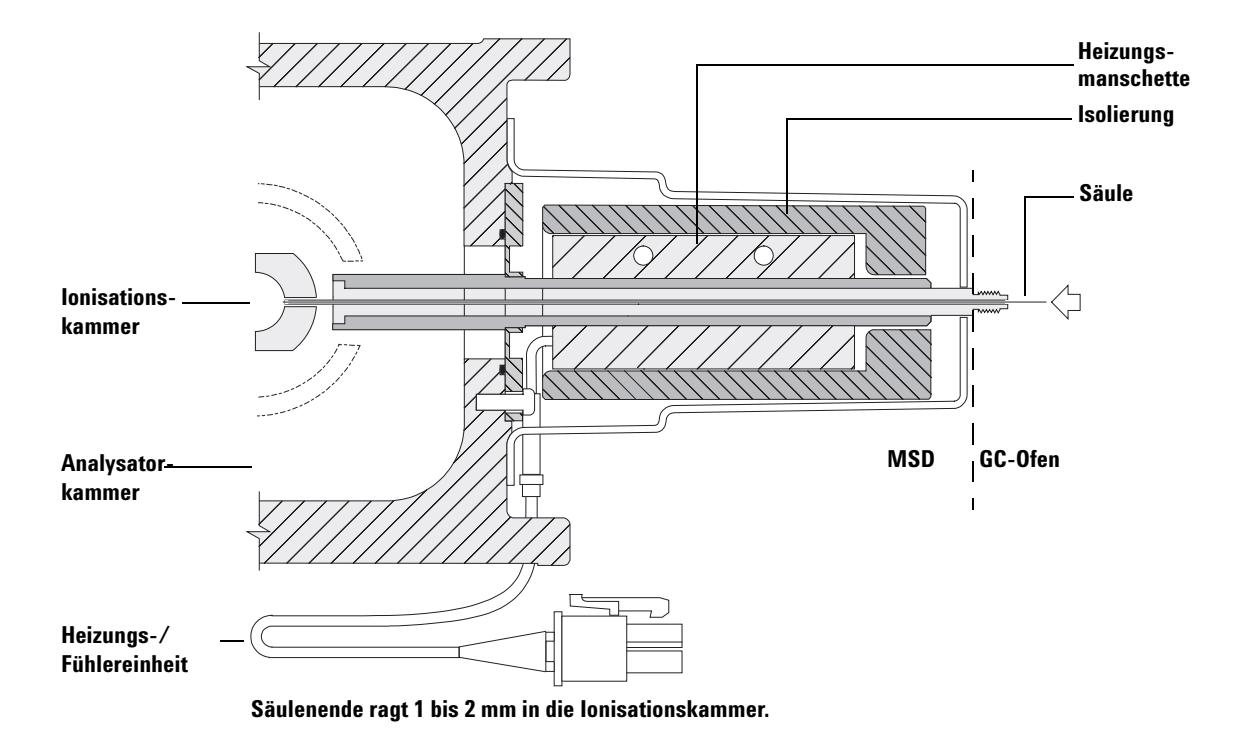

<span id="page-58-0"></span>**Abb. 12** Die EI-GC/MSD-Verbindung

# <span id="page-59-0"></span>**Vor dem Einschalten des MSD**

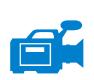

Stellen Sie sicher, dass Sie *vor* dem Einschalten oder vor der Bedienung des MSD folgende Schritte durchgeführt haben.

- **•** Das Entlüftungsventil muss geschlossen sein (der Drehknopf ist im Uhrzeigersinn bis zum Anschlag zugedreht).
- **•** Alle anderen Luftabdichtungen und sonstigen Dichtungen müssen angebracht und vollständig dicht sein. (Die Schraube für die vordere Seitenabdeckung sollte nicht angezogen sein, sofern nicht gefährliche Träger- oder Reagensgase verwendet werden.)
- **•** Der MSD ist an einer geerdeten Steckdose angeschlossen.
- **•** Die GC/MSD-Verbindung führt in den GC-Ofen.
- **•** Eine konditionierte Kapillarsäule ist im GC-Einlass und in der GC/MSD-Verbindung installiert.
- **•** Der GC ist eingeschaltet, jedoch sind die Heizzonen bei der GC/MSD-Verbindung, dem GC-Einlass und dem Ofen ausgeschaltet.
- **•** Das Trägergas mit einer Reinheit von mindestens 99,9995% wird über die empfohlenen Filter in den GC eingespeist.
- **•** Bei Verwendung von Wasserstoff als Trägergas muss der Trägergasfluss ausgeschaltet sein, und die Rändelschraube auf der vorderen Seitenabdeckung muss leicht festgezogen sein.
- **•** Die Öffnung der Vorpumpe ist korrekt entlüftet.

**WARNUNG Die Abluft aus der Vorpumpe enthält Lösungsmittel und die von Ihnen analysierten Chemikalien. Wenn Sie die standardmäßige Vorpumpe verwenden, sind auch Spuren von Pumpenöl enthalten. Wenn Sie giftige Lösungsmittel verwenden oder giftige Chemikalien analysieren, entfernen Sie das Ölventil (Standardpumpe), und installieren Sie einen Schlauch (ID von 11-mm), um so die Abluft der Vorpumpe nach Außen oder in eine Abzugshaube abzuführen. Stellen Sie sicher, dass regionale Vorschriften eingehalten werden. Der Ölfilter für die standardmäßige Pumpe hält nur das Öl der Pumpe zurück. Giftige Chemikalien werden nicht gefiltert.**

**WARNUNG Wenn Sie Wasserstoff als Trägergas einsetzen, starten Sie den Trägergasfluss erst, wenn der MSD abgepumpt wurde. Wenn die Vakuumpumpen ausgeschaltet sind, sammelt sich im MSD Wasserstoff an. Dies kann zu einer Explosion führen. Lesen Sie den Abschnitt ["Wasserstoff-Sicherheit"](#page-18-0) , bevor Sie den MSD in Verbindung mit Wasserstoff als Trägergas einsetzen.**

# <span id="page-60-0"></span>**Abpumpen**

Das Datensystem oder das lokale Bedienfeld ermöglicht Ihnen das Abpumpen des MSD. Der Prozess ist zum Großteil automatisiert. Nachdem Sie das Entlüftungsventil geschlossen und den Hauptnetzschalter eingeschaltet haben (während Sie auf die Seitenabdeckung drücken), pumpt der MSD von selbst ab. Die Datensystem-Software überwacht den Systemstatus während des Abpumpens und zeigt diesen an. Wenn der Druck niedrig genug ist, schaltet das Programm die Ionenquellen- und Massenfilterheizungen ein, und fordert Sie dazu auf, die GC/MSD-Verbindungsheizung einzuschalten. Der MSD wird ausgeschaltet, wenn dieser nicht korrekt abpumpen kann.

Mithilfe der Menüs oder der MS-Überwachungsfunktionen kann das Datensystem Folgendes anzeigen:

- **•** Motorgeschwindigkeit für Turbopumpen-MSDs (Drehgeschwindigkeit in Prozent)
- **•** Vorpumpendruck für Diffusionspumpen-MSDs
- **•** Druck der Analysatorkammer (Vakuum) für MSDs mit dem optionalen G3397A Mikro-Ionen-Vakuummeter

Das lokale Bedienfeld kann diese Daten auch anzeigen.

# <span id="page-60-1"></span>**Steuern der Temperaturen**

MSD-Temperaturen werden über das Datensystem gesteuert. Der MSD besitzt unabhängige Heizungen und Temperaturfühler für die Ionenquelle und den Quadrupolmassenfilter. Sie können die Sollwerte anpassen und diese Temperaturen am Datensystem oder im lokalen Bedienfeld anzeigen.

Normalerweise wird die Heizung der GC/MSD-Verbindung über die mit "Thermal Aux #2" beheizte Zone des GC mit Strom versorgt und gesteuert. Bei GCs der Serie 6850 wird die Heizung mit der zusätzlichen Heizzone verbunden. Bei GCs der Serie 7820 wird die Heizung entweder mit der hinteren Einlassheizzone für Einzeleinlassmodelle oder mit der manuellen Ventilheizzone für Doppeleinlassmodelle verbunden. Die Temperatur der GC/MSD-Verbindung kann am Datensystem oder am GC eingestellt und überwacht werden.

**3 Betrieb im Elektronenstoß-Modus (EI)**

# <span id="page-61-0"></span>**Steuern des Säulenflusses**

Der Trägergasfluss wird über den Vordruck im GC gesteuert. Bei einem bestimmten Vordruck verringert sich der Säulenfluss, wenn sich die GC-Ofentemperatur erhöht. Mit der elektronischen Pneumatiksteuerung (Electronic Pneumatic Control = EPC) und wenn der Säulenmodus auf **Constant Flow** eingestellt ist, wird unabhängig von der Temperatur der gleiche Säulenfluss beibehalten.

Der MSD kann verwendet werden, um den tatsächlichen Säulenfluss zu messen. Sie injizieren eine *kleine* Menge Luft oder anderer nicht zurückbehaltener Chemikalien und messen die Zeit, bis der MSD erreicht wird. Mit dieser Zeitmessung können Sie den Säulenfluss berechnen. Siehe [Seite 73.](#page-72-0)

# <span id="page-62-0"></span>**Entlüften des MSD**

Ein Programm im Datensystem führt Sie durch den Entlüftungsprozess. Er schaltet die GC- und MSD-Heizungen und die Diffusionspumpenheizung oder die Turbopumpe zum korrekten Zeitpunkt aus. Er überwacht außerdem die Temperaturen im MSD und zeigt an, wenn der MSD zu entlüften ist.

Der MSD *wird* durch ein fehlerhaftes Entlüften beschädigt. Eine Diffusionspumpe leitet verdampfte Pumpenflüssigkeit in den Analysator zurück, wenn der MSD vor dem vollständigen Abkühlen der Diffusionspumpe entlüftet wird. Eine Turbopumpe wird beschädigt, wenn die normale Betriebsgeschwindigkeit um über 50% während der Entlüftung überschritten wird.

**WARNUNG Stellen Sie sicher, dass die GC/MSD-Verbindung und die Analysatorzonen abgekühlt sind (unter 100 °C), bevor Sie den MSD entlüften. Eine Temperatur von 100 °C reicht für Hautverbrennungen aus; tragen Sie immer Schutzhandschuhe, wenn Sie Bauteile des Analysators anfassen.**

**WARNUNG Wenn Sie Wasserstoff als Trägergas verwenden, muss vor dem Abschalten der Stromversorgung des MSD der Trägergasfluss ausgeschaltet sein. Wenn die Vorpumpe ausgeschaltet ist, sammelt sich im MSD Wasserstoff an. Dies kann zu einer Explosion führen. Lesen Sie den Abschnitt ["Wasserstoff-Sicherheit" ,](#page-18-0) bevor Sie den MSD mit Wasserstoff als Trägergas einsetzen.**

**VORSICHT** Entlüften Sie den MSD niemals, indem Sie durch eines der Enden des Vorpumpenschlauchs Luft transportieren. Verwenden Sie das Entlüftungsventil oder entfernen Sie die Säulenmutter und die Säule.

> Führen Sie keine Entlüftung durch, wenn die Betriebsgeschwindigkeit der Turbopumpe bei über 50% liegt.

Überschreiten Sie nicht den maximal empfohlenen gesamten Gasfluss. Siehe ["Modelle und Merkmale des MSD der Serie 5975"](#page-13-0) .

# <span id="page-63-0"></span>**Anzeigen der MSD-Analysatortemperatur und des Vakuumstatus**

Sie können diese Aufgabe auch am lokalen Bedienfeld durchführen. Das Handbuch G1701EA GC/MSD *ChemStation Erste Schritte* enthält weitere Informationen.

### **Vorgehensweise**

**1** Wählen Sie in der Ansicht "Instrument Control" im Menü "Instrument" die Option **Edit Tune Parameters** aus [\(Abb. 13](#page-63-1)).

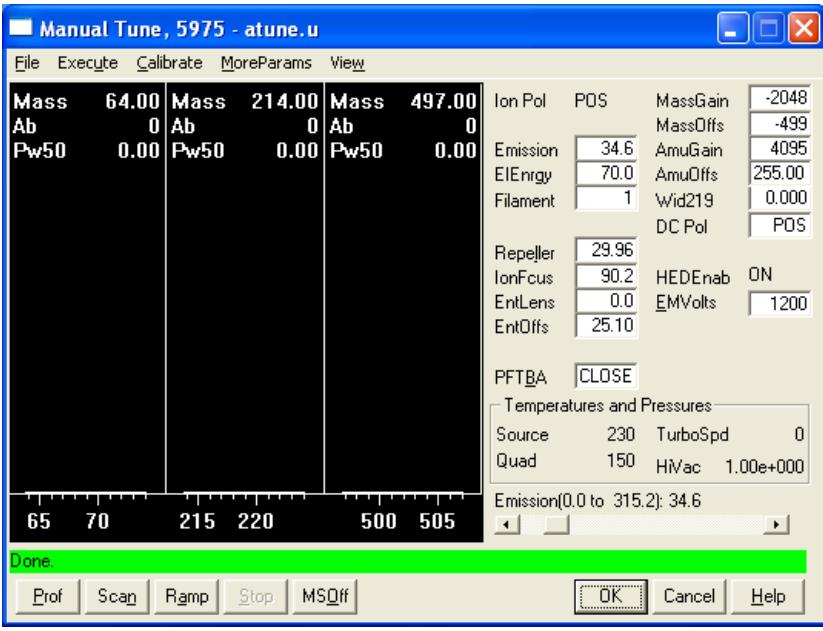

<span id="page-63-1"></span>**Abb. 13** Tune-Parameter

- **2** Wählen Sie die Tune-Datei, die Sie mit Ihrer Methode verwenden möchten, im Dialogfenster **Load MS Tune File** aus.
- **3** Analysatortemperaturen und Vakuumstatus werden im Feld **Zones** angezeigt.

Sofern Sie noch nicht mit dem Abpumpen begonnen haben, sollte der Vordruck unter 300 mTorr liegen, oder die Turbopumpe muss mit mindestens 80% ihrer Geschwindigkeit arbeiten. Die MSD-Heizungen bleiben solange ausgeschaltet, wie die Diffusionspumpe kalt ist oder sich die Turbopumpe mit weniger als 80% ihrer normalen Geschwindigkeit dreht. Normalerweise liegt der Vordruck unter 100 mTorr oder die Geschwindigkeit der Turbopumpe liegt bei 100%.

Die MSD-Heizungen schalten am Ende des Abpumpzyklus ein und zu Beginn des Entlüftungszyklus aus. Die angegebenen Sollwerte ändern sich nicht durch das Entlüften oder Abpumpen, selbst wenn beide MSD-Zonen ausgeschaltet sind.

# <span id="page-65-0"></span>**Einstellen von Überwachungsfunktionen für die MSD-Temperatur und den Vakuumstatus**

Eine Überwachung zeigt den aktuellen Wert eines einzelnen Geräteparameters an. Dieser kann in das standardmäßige Gerätesteuerungsfenster aufgenommen werden. Überwachungen können so eingestellt werden, dass sie die Farbe ändern, wenn der tatsächliche Parameter über einen benutzerdefinierten Grenzwert hinaus von seinem Sollwert abweicht.

### **Vorgehensweise**

- **1** Wählen Sie **MS Monitors** im Menü "Instrument".
- **2** Im Feld **Edit MS Monitors** unter **Type** wählen Sie **Zone**.
- **3** Unter **Parameter** wählen Sie **MS Source**, und klicken Sie auf **Add**.
- **4** Unter **Parameter** wählen Sie **MS Quad**, und klicken Sie auf **Add**.
- **5** Unter **Parameter** wählen Sie **Foreline** (oder **TurboSpd**) , und klicken Sie auf **Add**.
- **6** Wählen Sie eine beliebige Überwachung, und wählen Sie dann **Add**.
- **7** Klicken Sie auf **OK**. Die neuen Überwachungen werden in der unteren rechten Ecke des Fensters "Instrument Control" als Stapel angezeigt. Sie müssen verschoben werden, damit Sie alle sehen können.
- **8** Klicken Sie auf jede Überwachung, und ziehen Sie diese an die gewünschte Position. Beachten Sie [Abb. 14](#page-65-1) für ein Beispiel der Anordnung von Überwachungen.

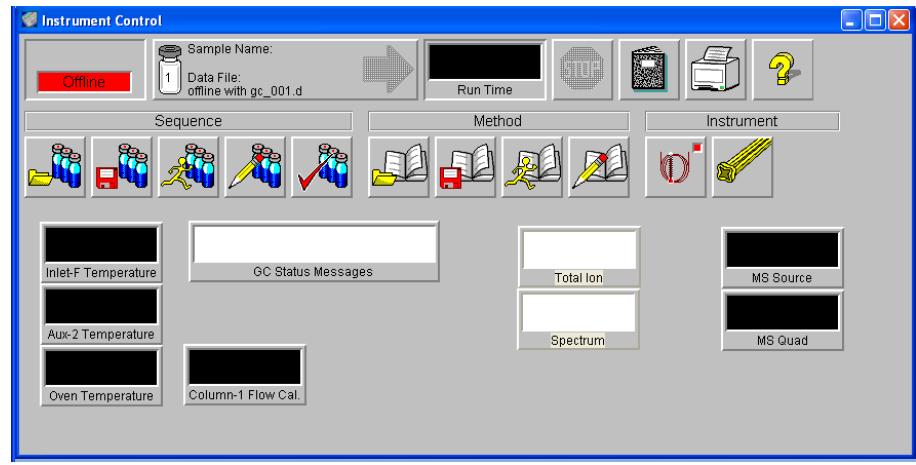

<span id="page-65-1"></span>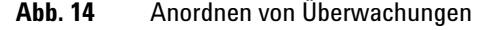

**9** Damit die neuen Einstellungen Bestandteil der Methode werden, wählen Sie **Save** im Menü "Method".

# <span id="page-66-0"></span>**Einstellen der MSD-Analysatortemperaturen**

Sollwerte für die MSD-Ionenquellen- und Massenfilter-(Quad-)Temperaturen werden in der aktuellen Tune-Datei (\*.u) gespeichert. Wenn eine Methode geladen wird, werden die Sollwerte aus der mit dieser Methode verknüpften Tune-Datei automatisch heruntergeladen.

### **Vorgehensweise**

- **1** Wählen Sie in der Ansicht "Instrument Control" im Menü "Instrument" die Option **Edit Tune Parameters** aus.
- **2** Wählen Sie **Temperatures** im Menü **MoreParams** aus ([Abb. 15](#page-66-1)).

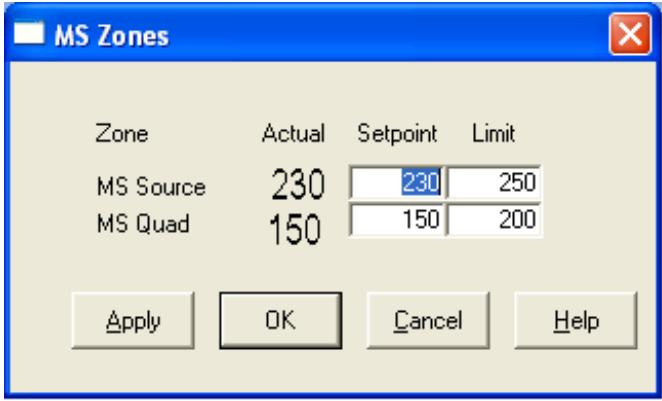

<span id="page-66-1"></span>**Abb. 15** Einstellen von Temperaturen

**3** Geben Sie die gewünschten Quellen- und Quad-(Massenfilter-)Temperaturen in den Feldern für die Sollwerte ein. Siehe [Tabelle 12](#page-67-0) für empfohlene Sollwerte.

GC/MSD-Verbindung, Ionenquelle und Quadrupolheizzonen interagieren miteinander. Die Analysatorheizungen können ggf. die Temperaturen nicht exakt steuern, wenn der Sollwert für eine Zone erheblich vom Sollwert einer angrenzenden Zone abweicht.

# **WARNUNG Wählen Sie keinen höheren Wert als 200 °C für den Quadrupol oder 350 °C für die Quelle.**

- **4** Zum Schließen des Bildschirms klicken Sie auf:
	- **• Apply**, um die neuen Temperatursollwerte an den MSD zu senden.
	- **• OK**, um die derzeit geladene Tune-Datei zu ändern aber nicht alles an den MSD zu übertragen (wählen Sie **Apply**).
	- **• Cancel**, um das Fenster zu verlassen, ohne die derzeit geladene Tune-Datei zu ändern oder Informationen an den MSD zu übertragen.
- **5** Wenn das Dialogfenster **Save MS Tune File** erscheint, klicken Sie entweder auf **OK**, um Ihre Änderungen in der gleichen Datei zu speichern, oder geben Sie einen neuen Dateinamen ein, und klicken Sie auf **OK**.

### <span id="page-67-0"></span>**Tabelle 12** Empfohlene Temperatureinstellungen

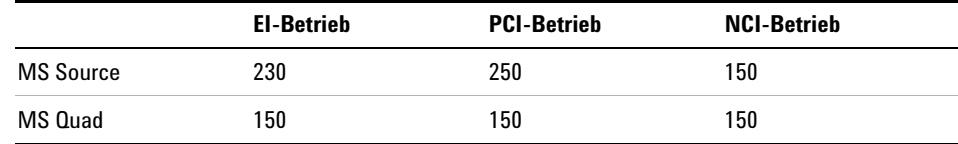

# <span id="page-68-0"></span>**Einstellen der Temperatur der GC/MSD-Verbindung über die ChemStation**

Sie können diese Aufgabe auch am lokalen Bedienfeld durchführen. Siehe ["Betrieb des MSD über das lokale Bedienfeld" .](#page-50-1)

### **Vorgehensweise**

- **1** Wählen Sie **View>Instrument Control**.
- **2** Wählen Sie **Instrument>GC Edit Parameters**.
- **3** Klicken Sie auf **Aux**, um die Verbindungstemperatur zu bearbeiten [\(Abb. 16](#page-68-1)).

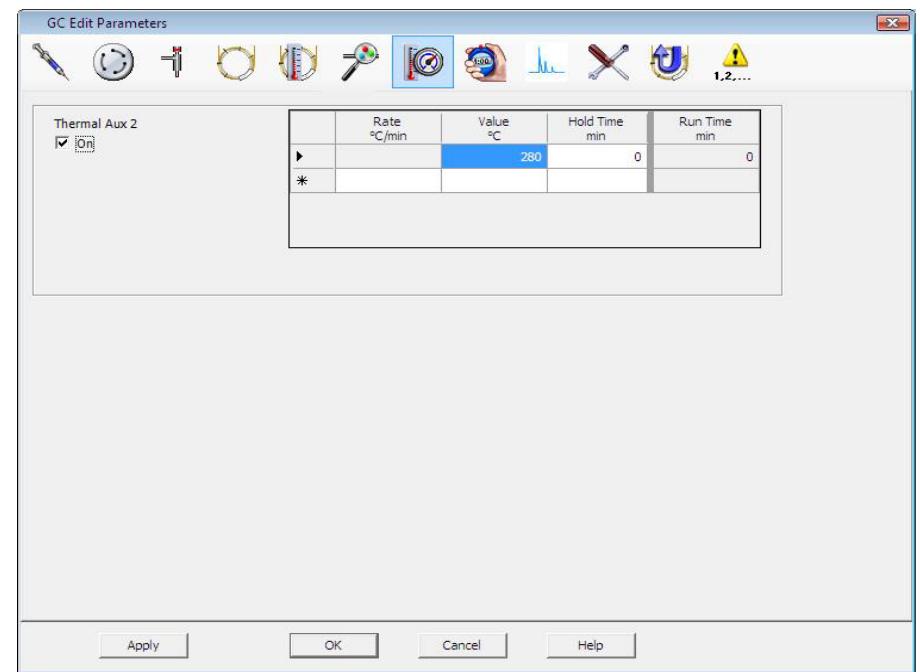

<span id="page-68-1"></span>**Abb. 16** Einstellen der Verbindungstemperatur

**4** Aktivieren Sie das Kontrollkästchen **On**, um die Heizung einzuschalten, und geben Sie den Sollwert in der Spalte **Value °C** ein.

Der typische Sollwert ist 280 °C. Die Grenzwerte sind 0 °C und 350 °C. Durch einen Sollwert unter der Umgebungstemperatur wird die Verbindungsheizung ausgeschaltet.

**VORSICHT** Überschreiten Sie niemals die maximale Temperatur für Ihre Säule.

- **5** Klicken Sie auf **Apply**, um die Sollwerte herunterzuladen, oder klicken Sie auf **OK**, um die Sollwerte herunterzuladen und das Fenster zu schließen.
- **6** Damit die neuen Einstellungen Bestandteil der Methode werden, wählen Sie **Save** im Menü "Method".

**VORSICHT** Stellen Sie sicher, dass das Trägergas eingeschaltet ist und die Säule mit Luft gespült wurde, bevor Sie die GC/MSD-Verbindung oder den GC-Ofen aufheizen.

# <span id="page-70-0"></span>**Überwachen des Hochvakuumdrucks**

Für die Drucküberwachung wird der optionale G3397A Mikro-Ionen-Vakuummeter benötigt.

### **Benötigte Materialien**

**•** Mikro-Ionen-Vakuummeter (G3397A)

**WARNUNG Sofern Sie Wasserstoff als Trägergas verwenden, schalten Sie das Mikro-Ionen-Vakuummeter nicht aus, wenn sich in der Analysatorkammer möglicherweise Wasserstoff angesammelt hat. Lesen Sie den Abschnitt ["Wasserstoff-Sicherheit" ,](#page-18-0) bevor Sie den MSD mit Wasserstoff als Trägergas einsetzen.**

### **Vorgehensweise**

- **1** Starten Sie den MSD, und pumpen Sie den MSD ab [\(Seite 91](#page-90-1)).
- **2** Wählen Sie in der Ansicht "Tune and Vacuum Control" im Menü "Vacuum" die Option **Turn Vacuum Gauge on/off** aus.
- **3** In der Ansicht "Instrument Control" können Sie eine MS-Überwachung für Messwerte einrichten. Das Vakuum kann auch am lokalen Bedienfeld oder im Bildschirm "Manual Tune" abgelesen werden.

Den größten Einfluss auf den Betriebsdruck im EI-Modus hat der Trägergasfluss (Säulenfluss). [Tabelle 13](#page-71-0) listet die typischen Drücke für verschiedene Gasflüsse mit Helium als Trägergas auf. Diese Drücke sind ungefähre Werte und variieren von Gerät zu Gerät um ca. 30%.

| Säulenflussrate,<br>mL/Min | Messwert an der<br>Messvorrichtung,<br><b>Torr</b><br>Leistungs-Turbo-<br>pumpe | Messwert an der<br>Messvorrichtung,<br>Torr<br>Standard-Turbo-<br>pumpe | Messwert an der<br><b>Messvorrichtung, Torr</b><br><b>Diffusions-Pumpe</b> | Vordruckmesswert.<br><b>Torr</b><br>Diffusions-Pumpe |
|----------------------------|---------------------------------------------------------------------------------|-------------------------------------------------------------------------|----------------------------------------------------------------------------|------------------------------------------------------|
| 0.5                        | $3.18E - 06$                                                                    | $1.3E - 05$                                                             | $2.18E - 05$                                                               | 34.7                                                 |
| 0,7                        | $4.42E - 06$                                                                    | $1.83E - 05$                                                            | $2.59E - 05$                                                               | 39.4                                                 |
| $\mathbf{1}$               | $6.26E - 06$                                                                    | $2.61E - 05$                                                            | $3.66E - 05$                                                               | 52.86                                                |
| 1,2                        | $7.33E - 06$                                                                    | $3.11E - 05$                                                            | 4.46E-05                                                                   | 60.866                                               |
| 2                          | $1.24E - 05$                                                                    | $5.25E - 05$                                                            | $7.33E - 05$                                                               | 91.784                                               |
| 3                          | $1.86E - 05$                                                                    | $8.01E - 05$                                                            | $1.13E - 04$                                                               | 125.76                                               |
| 4                          | $2.48E - 05$                                                                    |                                                                         |                                                                            |                                                      |
| 6                          | $3.75E - 05$                                                                    |                                                                         |                                                                            |                                                      |

<span id="page-71-0"></span>**Tabelle 13** Messwerte des Mikro-Ionen-Vakuummeters

Wenn der Druck konstant über den aufgelisteten Werten liegt, lesen Sie die Online-Hilfe in der MSD ChemStation-Software für Informationen zur Fehlerbehebung bei Luftlecks und anderen Vakuumproblemen.
## **Messen der linearen Geschwindigkeit des Säulenflusses**

Mit Kapillarsäulen (wie denen, die mit dem MSD verwendet werden) wird häufig die lineare Geschwindigkeit und nicht die volumetrische Flussrate gemessen.

#### **Vorgehensweise**

- **1** Stellen Sie "Data Acquisition" für die splitlose, manuelle Injektion ein, und wählen Sie eine Ionenüberwachung (SIM) von *m/z* 28.
- **2** Drücken Sie im GC-Tastenfeld auf **Prep Run**.
- **3** Injizieren Sie 1 µL Luft in den GC-Einlass, und drücken Sie **Start Run**.
- **4** Warten Sie, bis eine Spitze bei *m/z* 28 eluiert. Beachten Sie die Retentionszeit.
- **5** Berechnen Sie die mittlere, lineare Geschwindigkeit.

 $Mittlere, \ lineare \ Geschwindingkeit \ (cm/s) = \frac{100 \ L}{t}$ wobei:

*L* = Länge der Säule in Metern

*t* = Retentionszeit in Sekunden

Achten Sie auf abgebrochene Säulenteile. Wenn an einer 25 m langen Säule ein 1 m langer Abschnitt fehlt, kann dies zu einer Abweichung von 4% führen.

**6** Verwenden Sie diese Geschwindigkeit, um die Flussberechnungen der MSD ChemStation zu überprüfen ([Seite 74\)](#page-73-0).

Wenn die Zahlen nicht passen, klicken Sie auf **Change**, um die Säulenabmessungen zu kalibrieren.

**7** Berechnen Sie die volumetrische Flussrate.

 $Volumetrische Flussrate (mL/Min) = \frac{0.785 \ D^2 L}{t}$ 

wobei:

*D* = Innendurchmesser der Säule in Millimeter

*L* = Säulenlänge in Meter

*t* = Retentionszeit in Minuten

## <span id="page-73-0"></span>**Berechnen des Säulenflusses**

Der volumetrische Fluss kann aus dem Säulenvordruck berechnet werden, wenn die Säulenabmessungen bekannt sind.

### **Vorgehensweise**

- **1** Wählen Sie in der Ansicht "Instrument Control" die Option **Instrument>GC Edit Parameters** aus.
- **2** Klicken Sie auf das Symbol **Columns** ([Abb. 17](#page-73-1) zeigt ein Beispiel).
- **3** Wählen Sie die entsprechende Säule aus.

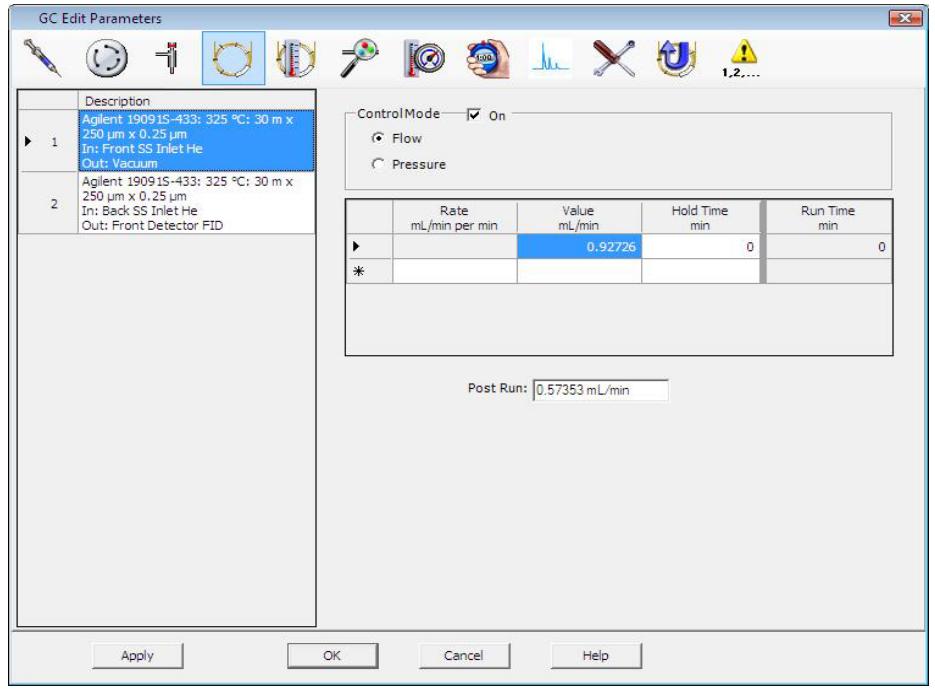

<span id="page-73-1"></span>**Abb. 17** Berechnen des Säulenflusses

## **Tunen des MSD**

Sie können auch über das lokale Bedienfeld den derzeit im PC-Speicher geladenen Autotune-Vorgang ausführen. Siehe ["Betrieb des MSD über das lokale](#page-50-0)  [Bedienfeld" .](#page-50-0)

#### **Vorgehensweise**

**1** Prüfen Sie in der Ansicht "Instrument Control", ob die korrekte Tune-Datei geladen ist. Bei den meisten Anwendungen wird mit ATUNE.U (**Autotune**) das beste Ergebnis erzielt. STUNE.U (**Standard Tune)** wird nicht empfohlen, da dies zu einer geringeren Empfindlichkeit führen kann.

Ziehen Sie den Gain-Autotune-Vorgang (GAIN.U + HiSense.U) in Betracht. Dieses Tuning bezieht sich auf die Zielverstärkung statt auf die Zielintensität. Sie erhalten eine ausgezeichnete Reproduzierbarkeit sowohl der analysespezifischen Intensität als auch zwischen den verschiedenen Geräten.

- **2** Stellen Sie das System mit den gleichen Bedingungen (GC-Ofentemperatur, Säulenfluss und MSD-Analysatortemperaturen) ein, die bei der Datenerfassung verwendet werden.
- **3** Wählen Sie **Tune MSD**, um einen vollständigen Tune-Vorgang durchzuführen, oder **Quick Tune**, um Peak-Breite, Massenzuordnung und Intensität ohne geänderte Ionenverhältnisse einzustellen. Wenn Sie Ihr System für CI konfiguriert ist, können Sie das Fenster "CI Tune" über dieses Feld aufrufen. Der Tune-Vorgang beginnt sofort.
- **4** Warten Sie, bis der Tune-Vorgang abgeschlossen und der Bericht erstellt ist.

Speichern Sie Ihre Tune-Berichte. Um die Aufzeichnung der Tune-Reports anzuzeigen, wählen Sie **Checkout>View Previous Tunes...**.

Um Ihren MSD manuell zu tunen oder um spezielle Autotune-Vorgänge durchzuführen, navigieren Sie zur Ansicht "Tune and Vacuum Control".

Im Menü "Tune" können Sie zusätzlich zu den unter "Instrument Control" verfügbaren Tune-Vorgängen spezielle Autotune-Vorgänge für spezifische Spektrumergebnisse, wie beispielsweise **DFTPP Tune** oder **BFB Tune**, auswählen:

Die Handbücher oder die Online-Hilfe zur MSD ChemStation-Software enthalten weitere Informationen zum Tuning.

## <span id="page-75-0"></span>**Überprüfen der Systemleistung**

### **Benötigte Materialien**

**•** 1 pg/µL (0,001 ppm) OFN-Probe (5188-5348)

### **Überprüfen der Tune-Leistung**

- **1** Stellen Sie sicher, dass das System mindestens 60 Minuten lang abgepumpt wurde.
- **2** Stellen Sie die GC-Ofentemperatur auf 150 °C und den Säulenfluss auf 1.0 mL/Min ein.
- **3** Wählen Sie in der Ansicht "Instrument Control" im Menü "Checkout" die Option **Checkout Tune** aus. Die Software führt einen Autotune-Vorgang durch und druckt den Bericht.
- **4** Speichern Sie die Methode nach Abschluss des Autotune-Vorgangs, und wählen Sie dann im Menü "Checkout" die Option **Evaluate Tune** aus.

Die Software wertet den letzten Autotune-Vorgang aus und druckt den Bericht "System Verification – Tune".

### **Überprüfen der Empfindlichkeitsleistung**

- **1** Richten Sie das System so ein, dass 1 µL von OFN injiziert wird, entweder mit dem automatischen Probengeber oder manuell.
- **2** Wählen Sie in der Ansicht "Instrument Control" im Menü "Checkout" die Option **Sensitivity Check** aus.
- **3** Klicken Sie auf die entsprechenden Symbole im Fenster "Instrument | Edit", um die Methode für den Injektionstyp zu bearbeiten.
- **4** Klicken Sie auf **OK**, um die Methode auszuführen.

Nach Abschluss der Methode wird ein Auswertungsbericht gedruckt.

Überprüfen Sie, ob das Signal/Rausch-Verhältnis den veröffentlichten Spezifikationen entspricht. Die Spezifikationen finden Sie auf der Agilent-Website unter [www.agilent.com/chem.](http://www.agilent.com/chem)

## **Testen von hohen Massen (MSDs der Serie 5975)**

### **Einrichten der Bedingungen**

- **1** Besorgen Sie sich eine Probe von PFHT (5188-5357).
- **2** Laden Sie die Tune-Datei "ATUNE.U", und führen Sie dann einen Autotune-Vorgang für den MSD aus.
- **3** Lösen Sie die PFHT.M Methode unter x\\5975\\PFHT.M auf, wobei x der verwendeten Gerätenummer entspricht.
- **4** Aktualisieren und speichern Sie die Methode.

### **Checkout mit hohen Massen**

- **1** Füllen Sie eine Probe in ein Probenfläschchen und platzieren Sie dieses in Position 2.
- **2** Wählen Sie im Menü **Checkout** die Option **High Mass Check**.
- **3** Folgen Sie den Anweisungen am Bildschirm.
- **4** Nach 5 Minuten ist die Analyse abgeschlossen und die Ergebnisse werden gedruckt.

#### **Ergebnisse**

\*PFHT HIGH MASS REPORT

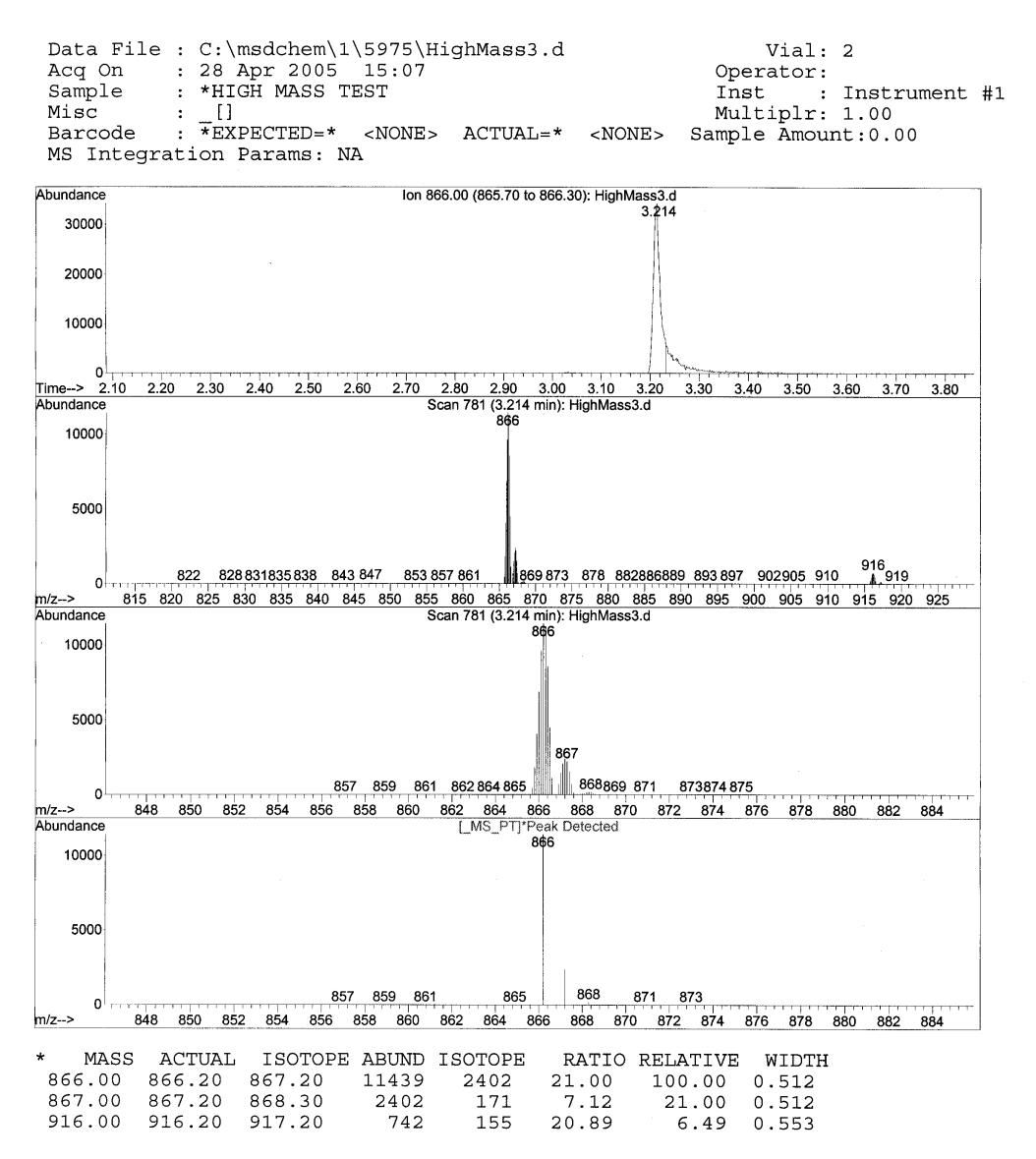

**Abb. 18** PFHT Bericht für hohe Massen

Die Ergebnisse enthalten die empfohlene Menge, um den AMU-Offset für hohe Massen anzupassen. Wenn Ihre Ergebnisse im Bereich von 5 Einheiten der Zielmenge liegen, sind keine Anpassungen erforderlich.

#### **Anpassungen**

- **1** Stellen Sie sicher, dass ATUNE.U geladen wurde.
- **2** Wählen Sie in der Ansicht "Instrument Control" im Menü "Instrument" die Option **Edit Tune Parameters**.
- **3** Klicken Sie auf **MoreParams**, und wählen Sie **DynamicRamping Params...**
	- **a** Wählen Sie den AMU-Offset im Dropdown-Listenfeld.
	- **b** Wenn die Werte auf der rechten Seite grau abgeblendet erscheinen, wählen Sie das Kontrollkästchen **Enable Dynamic Ramping For This Lens**.
	- **c** Geben Sie den empfohlenen Offset ein, und klicken Sie auf **OK**.
- **4** Klicken Sie im Feld "Edit Parameters" auf **OK**. Das Dialogfenster "Save MS Tune File" wird angezeigt.

Sie können die vorhandene ATUNE.U-Datei überschreiben, um so eine Anpassung für hohe Massen aufzunehmen, oder speichern Sie diese Datei unter einem neuen Namen, z. B. ATUNEHIGH.U.

**HINWEIS** Bei jeder Durchführung eines ATUNE.U-Vorgangs wird der eingegebene AMU-Offset überschrieben. Aus diesem Grund wird der Tune-Vorgang umbenannt.

- **5** Laden Sie die PFHT.M-Datei und die gespeicherte Tune-Datei, und speichern Sie dann die Methode.
- **6** Führen Sie Testkombinationen erneut aus (wiederholen Sie den Checkout von hohen Massen). Wenn die Korrektur im Bereich von 5 Einheiten liegt, sind keine weiteren Anpassungen erforderlich.

## <span id="page-79-0"></span>**Abnehmen der MSD-Gehäuseabdeckung**

### **Benötigte Materialien**

**•** Schraubendreher, Torx T-15 (8710-1622)

Beachten Sie diese Vorgehensweisen ([Abb. 19\)](#page-80-0), wenn Sie eine der MSD-Gehäuseabdeckungen abnehmen müssen:

### **Abnehmen der oberen Analysatorabdeckung**

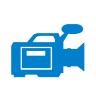

Entfernen Sie die fünf Schrauben, und heben Sie die Abdeckung nach oben weg.

# r

- **Abnehmen der Fensterabdeckung des Analysators**
- **1** Drücken Sie den verrundeten Bereich am oberen Abschnitt des Fensters nach unten.
- **2** Heben Sie das Fenster nach vorne aus dem MSD heraus.

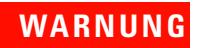

### **WARNUNG Entfernen Sie keine anderen Abdeckungen. Unter diesen Abdeckungen liegen gefährliche Spannungen an.**

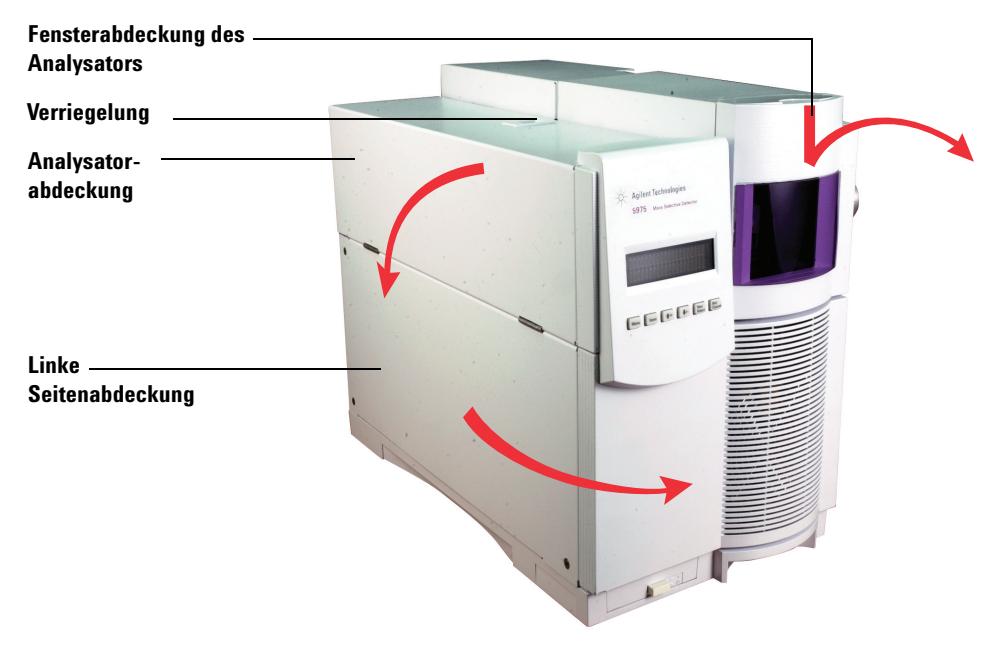

<span id="page-80-0"></span>**Abb. 19** Abnehmen von Abdeckungen

**VORSICHT** Wenden Sie keine zu große Kraft an, da sonst die Kunststoffstifte brechen können, mit denen die Abdeckung an der Zentraleinheit angebracht wird.

## <span id="page-81-1"></span><span id="page-81-0"></span>**Entlüften des MSD**

#### **Vorgehensweise**

- **1** Wählen Sie im Menü "Vacuum" in der Software die Option **Vent** aus. Folgen Sie den angezeigten Anweisungen.
- **2** Stellen Sie die Heizung der GC/MSD-Verbindung und die GC-Ofentemperaturen auf die Umgebungstemperatur (Raumtemperatur) ein.

**WARNUNG Wenn Sie Wasserstoff als Trägergas verwenden, muss vor dem Abschalten der Stromversorgung des MSD der Trägergasfluss ausgeschaltet sein. Wenn die Vorpumpe ausgeschaltet ist, sammelt sich im MSD Wasserstoff an. Dies kann zu einer Explosion führen. Lesen Sie den Abschnitt ["Wasserstoff-Sicherheit" ,](#page-18-0) bevor Sie den MSD mit Wasserstoff als Trägergas einsetzen.** 

**VORSICHT** Vergewissern Sie sich, dass der GC-Ofen und die GC/MSD-Verbindung kalt sind, bevor Sie den Trägergasfluss ausschalten.

- **3** Schalten Sie bei entsprechender Aufforderung den MSD am Netzschalter aus.
- **4** Ziehen Sie das Netzkabel vom MSD ab.

### **WARNUNG Wählen Sie an der ChemStation nicht die Ansicht "Instrument Control", während der MSD entlüftet wird. Hierdurch wird die Heizung für die Verbindung aktiviert.**

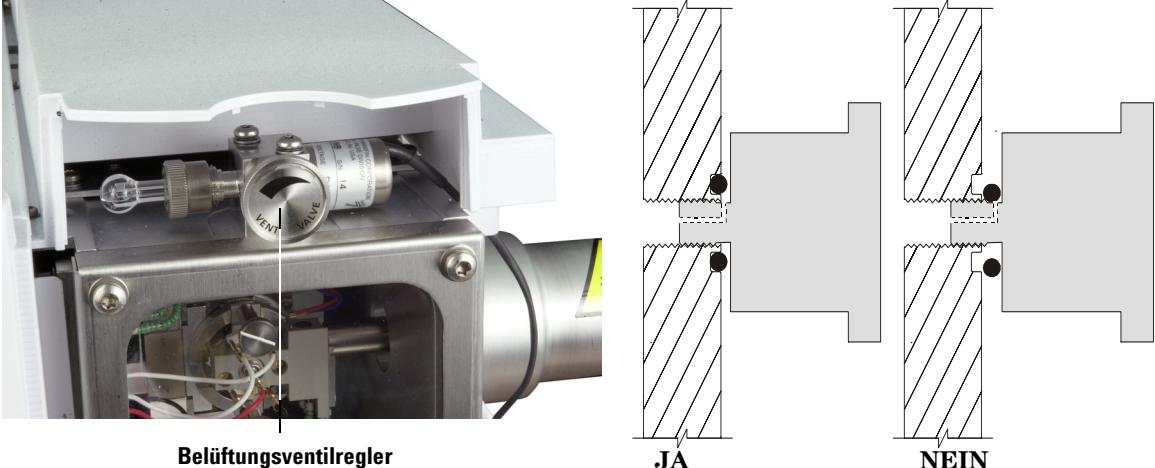

**5** Nehmen Sie die Fensterabdeckung des Analysators ab ([Seite 80\)](#page-79-0).

### <span id="page-82-0"></span>**Abb. 20** Entlüften des MSD

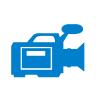

**6** Drehen Sie den Regler am Entlüftungsventil ([Abb. 20\)](#page-82-0) *nur* eine 3/4-Umdrehung entgegen dem Uhrzeigersinn bzw. bis Sie das Zischen eines Luftstroms in die Analysatorkammer hören.

Drehen Sie den Regler *nicht* zu weit auf, da sich sonst der O-Ring aus seiner Vertiefung lösen kann. Stellen Sie sicher, dass der Drehknopf wieder geschlossen ist, bevor Sie die Pumpe aktivieren.

**WARNUNG Lassen Sie den Analysator auf Raumtemperatur abkühlen, bevor Sie ihn anfassen.**

**VORSICHT** Tragen Sie stets saubere Handschuhe, wenn Sie Teile berühren, die in die Analysatorkammer gestellt werden.

**WARNUNG Wählen Sie an der ChemStation nicht die Ansicht "Instrument Control" während der MSD entlüftet wird. Hierdurch wird die Heizung für die Verbindung aktiviert.**

**3 Betrieb im Elektronenstoß-Modus (EI)**

## **Öffnen der Analysatorkammer**

### **Benötigte Materialien**

- **•** Saubere, fusselfreie Handschuhe
	- **•** Groß (8650-0030)
	- **•** Klein (8650-0029)
- **•** Antistatische Erdungsmanschette
	- **•** Klein (9300-0969)
	- **•** Mittelgroß (9300-1257)
	- **•** Groß (9300-0970)

**VORSICHT** Elektrostatische Ladungen an den Analysatorbauteilen werden über die seitliche Karte abgeleitet, wo sie empfindliche Bauteile beschädigen können. Tragen Sie eine geerdete, antistatische Erdungsmanschette, und beachten Sie die antistatischen Vorsichtsmaßnahmen (siehe [Seite 131\)](#page-130-0), bevor Sie die Analysatorkammer öffnen.

### **Vorgehensweise**

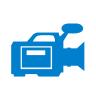

- **1** Entlüften Sie den MSD [\(Seite 82](#page-81-0)).
- **2** Ziehen Sie das Steuerungskabel der seitlichen Karte und das Netzkabel von der seitlichen Karte ab.
- **3** Lösen Sie die Rändelschrauben der Seitenabdeckung [\(Abb. 21\)](#page-85-0), wenn diese angezogen sind.

Die hintere Rändelschraube der Seitenabdeckung sollte während der normalen Verwendung nicht angezogen sein. Sie dient nur als Transportsicherung. Die vordere Rändelschraube der Seitenabdeckung sollte nur für den CI-Betrieb angezogen sein oder wenn Wasserstoff oder andere entflammbare oder giftige Substanzen als Trägergas verwendet werden.

**VORSICHT** Wenn Sie im nächsten Schritt einen Widerstand spüren, **unterbrechen Sie den Vorgang**. Wenden Sie keine Kraft an, um die Seitenabdeckung zu öffnen. Stellen Sie sicher, dass der MSD entlüftet ist. Stellen Sie sicher, dass die hintere und vordere Schraube der Seitenabdeckung vollständig gelöst sind.

**4** Klappen Sie die Seitenabdeckung *vorsichtig* auf.

### **WARNUNG** Der Analysator, die GC/MSD-Verbindung und andere Bauteile in der Analysator**kammer arbeiten bei extrem hohen Temperaturen. Berühren Sie Teile erst dann, wenn Sie absolut sicher sind, dass diese abgekühlt sind.**

**VORSICHT** Tragen Sie immer saubere Handschuhe, um bei Arbeiten in der Analysatorkammer eine Verunreinigung zu verhindern.

## **3 Betrieb im Elektronenstoß-Modus (EI)**

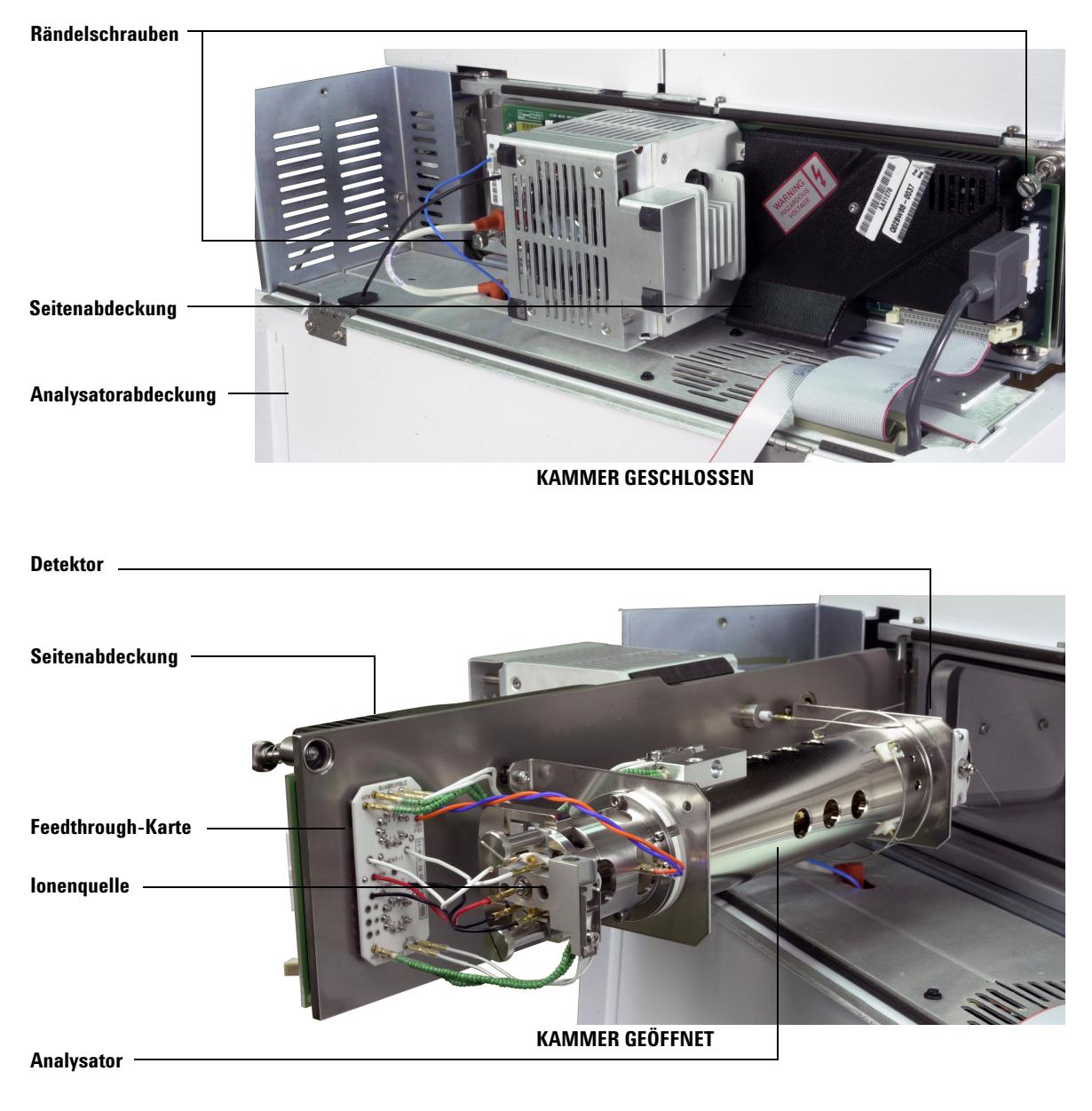

<span id="page-85-0"></span>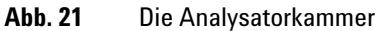

## **Schließen der Analysatorkammer**

### **Benötigte Materialien**

- **•** Saubere, fusselfreie Handschuhe
	- **•** Groß (8650-0030)
	- **•** Klein (8650-0029)

### **Vorgehensweise**

**1** Stellen Sie sicher, dass alle elektrischen Leitungen des Analysators korrekt angeschlossen sind. Bei EI- und CI-Quellen ist die Verkabelung jeweils gleich.

Die Verkabelung wird in [Tabelle 14](#page-86-0) beschrieben und ist in [Abb. 22](#page-87-0) und [Abb. 23](#page-88-0) dargestellt. Der Begriff "Karte" in der Tabelle bezieht sich auf die Feedthrough-Karte, die sich neben der Ionenquelle befindet.

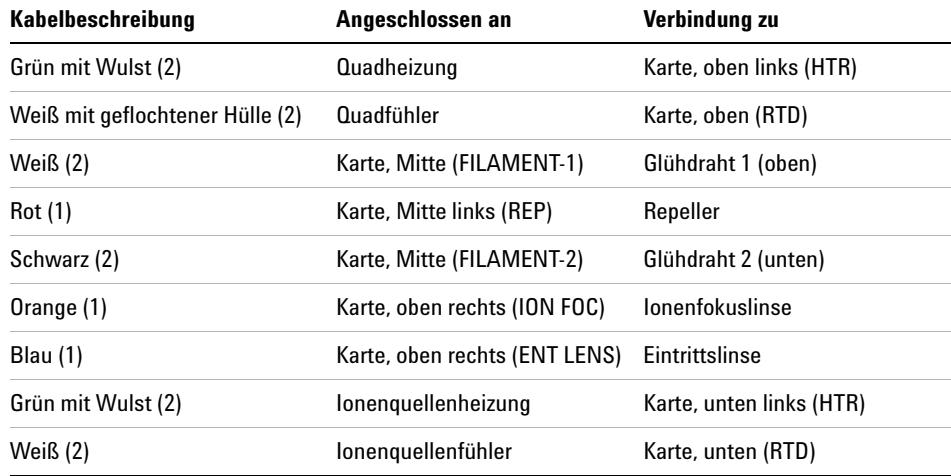

#### <span id="page-86-0"></span>**Tabelle 14** Analysatorverkabelung

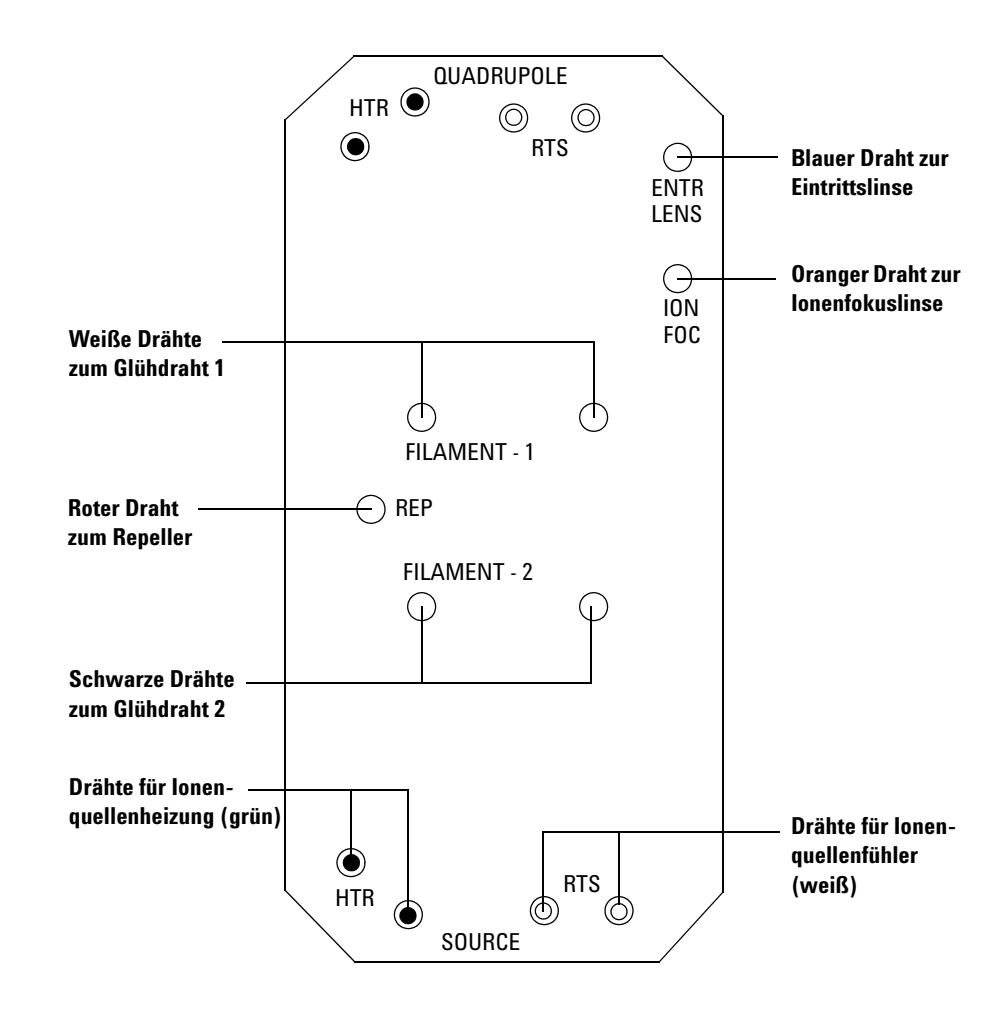

<span id="page-87-0"></span>**Abb. 22** Verdrahtung der Feedthrough-Karte

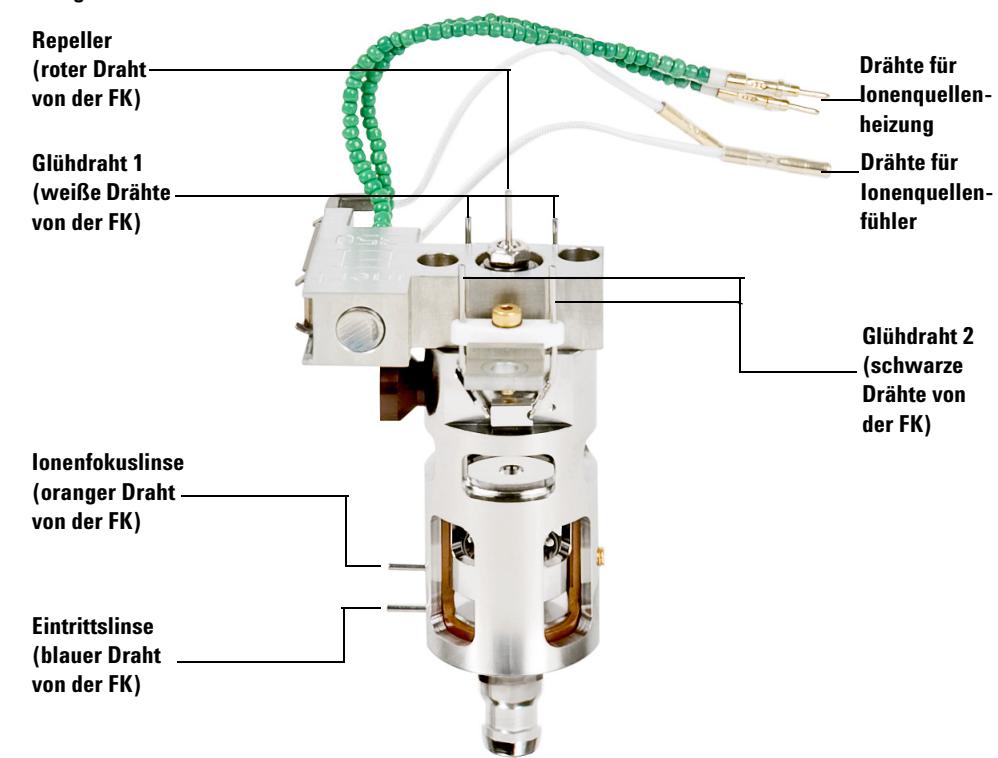

#### **FK = Feedthrough-Karte**

### <span id="page-88-0"></span>**Abb. 23** Verdrahtung der Ionenquelle

**2** Prüfen Sie den O-Ring der Seitenabdeckung.

Stellen Sie sicher, dass auf dem O-Ring eine *extrem* dünne Schicht von Apiezon L Fett für ein hohes Vakuum aufgetragen ist. Wenn der O-Ring extrem trocken ist, dichtet dieser ggf. nicht korrekt. Wenn der O-Ring glänzt, wurde zu viel Fett aufgetragen. (Anweisungen zum Schmieren finden Sie im "5975 Series MSD Maintenance and Troubleshooting Manual".)

- **3** Schließen Sie die Seitenabdeckung.
- **4** Schließen Sie das Steuerungskabel der seitlichen Karte und das Netzkabel an der seitlichen Karte wieder an.
- **5** Stellen Sie sicher, dass das Entlüftungsventil geschlossen ist.
- **6** Pumpen Sie den MSD ab ([Seite 91\)](#page-90-0).
- **7** Wenn Sie im CI-Modus arbeiten oder wenn Wasserstoff oder andere entflammbare oder giftige Substanzen als Trägergas verwendet werden, ziehen Sie die vordere Rändelschraube der Seitenabdeckung *vorsichtig* handfest an.

**WARNUNG Die vordere Rändelschraube muss beim CI-Betrieb, oder wenn Wasserstoff (oder andere gefährliche Gase) als GC-Trägergas verwendet werden, angezogen werden. Im unwahrscheinlichen Fall einer Explosion kann diese ein Öffnen der Seitenabdeckung verhindern.**

**VORSICHT** Ziehen Sie die Rändelschraube nicht zu fest an; dies kann zu Luftlecks führen oder ein ordnungsgemäßes Abpumpen verhindern. Ziehen Sie die Rändelschraube nicht mit einem Schraubendreher an.

> **8** Nachdem der MSD abgepumpt wurde, schließen Sie die Analysatorabdeckung.

## <span id="page-90-1"></span>**Abpumpen des MSD**

Sie können diese Aufgabe auch am lokalen Bedienfeld durchführen. Siehe ["Betrieb des MSD über das lokale Bedienfeld" .](#page-50-0)

**WARNUNG Stellen Sie sicher, dass alle in der Einführung dieses Kapitels aufgeführten Bedingungen erfüllt sind [\(Seite 58\)](#page-57-0), bevor Sie den MSD starten und abpumpen. Andernfalls können Personen zu Schaden kommen.**

**WARNUNG Wenn Sie Wasserstoff als Trägergas einsetzen, starten Sie den Trägergasfluss erst nach dem Abpumpen des MSD. Wenn die Vakuumpumpen ausgeschaltet sind, sammelt sich im MSD Wasserstoff an. Dies kann zu einer Explosion führen. Lesen Sie den Abschnitt ["Wasserstoff-Sicherheit"](#page-18-0) , bevor Sie den MSD mit Wasserstoff als Trägergas einsetzen.**

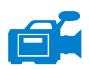

### <span id="page-90-0"></span>**Vorgehensweise**

- **1** Schließen Sie das Entlüftungsventil.
- **2** Schließen Sie das MSD-Netzkabel an.
- **3** Wählen Sie **Tune and Vacuum Control** im Menü "View" aus.

Wählen Sie **Pump Down** im Menü "Vacuum" aus.

- **4** Schalten Sie bei entsprechender Aufforderung den MSD an.
- **5** Drücken Sie leicht auf die Seitenabdeckung, um sicherzustellen, dass diese dicht ist. Drücken Sie auf das Metallgehäuse auf der seitlichen Karte.

Die Vorpumpe macht ein Gluckergeräusch. Dieses Geräusch sollte nach einer Minute aufhören. Wenn das Geräusch weiterhin zu hören ist, liegt in Ihrem System ein *großes* Luftleck vor – vermutlich an der Abdichtung der Seitenabdeckung, an der Mutter der GC/MSD-Verbindung oder am Entlüftungsventil.

**6** Nachdem die Verbindung zum PC hergestellt wurde, klicken Sie auf **OK**.

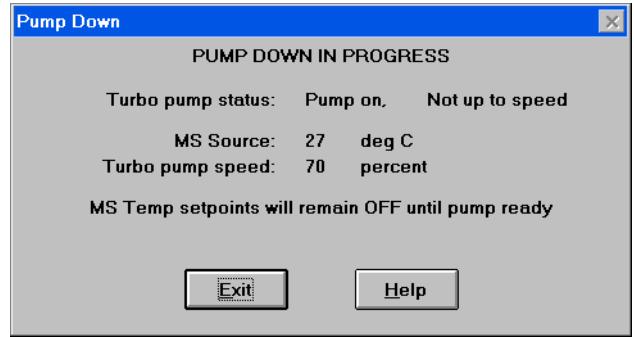

<span id="page-91-0"></span>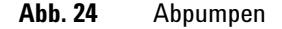

**VORSICHT** Nach 10 bis 15 Minuten sollte die Diffusionspumpe warm sein bzw. die Turbopumpe auf 80% beschleunigt haben [\(Abb. 24](#page-91-0)). Die Pumpengeschwindigkeit sollte schließlich 95% erreichen. Wenn diese Bedingungen nicht erfüllt werden, schaltet die MSD-Elektronik die Vorpumpe ab. Um diesen Zustand wieder zu korrigieren, müssen Sie den MSD aus- und wieder einschalten. Wenn der MSD nicht korrekt abpumpt, lesen Sie die Informationen zur Beseitigung von Luftlecks und anderen Problemen mit dem Vakuum im Handbuch oder in der Online-Hilfe.

> **7** Schalten Sie bei entsprechender Aufforderung die GC/MSD-Verbindungsheizung und den GC-Ofen ein. Klicken Sie danach auf **OK**.

Die Software schaltet die Heizungen für Ionenquelle und Massenfilter (Quad) ein. Die Temperatursollwerte sind in der aktuellen Autotune-Datei (\*.u) gespeichert.

**VORSICHT** Schalten Sie erst dann eine beheizte Zone ein, wenn der Trägergasfluss aktiviert ist. Wenn eine Säule ohne Trägergasfluss beheizt wird, kann sie hierdurch beschädigt werden.

> **8** Warten Sie nach Anzeige der Meldung **Okay to run** zwei Stunden, bis der MSD sein thermisches Gleichgewicht erreicht hat. Daten, die vor dem Erreichen des thermischen Gleichgewichts im MSD erfasst werden, sind möglicherweise nicht reproduzierbar.

## **Transportieren und Aufbewahren des MSD**

#### **Benötigte Materialien**

- **•** Ferrule, leer (5181-3308)
- **•** Verbindungssäulenmutter (05988-20066)
- **•** Gabelschlüssel, 1/4 Zoll × 5/16 Zoll (8710-0510)

#### **Vorgehensweise**

- **1** Entlüften Sie den MSD [\(Seite 82](#page-81-0)).
- **2** Entfernen Sie die Säule, und installieren Sie eine leere Ferrule und Verbindungsmutter.
- **3** Schließen Sie das Entlüftungsventil.
- **4** Ziehen Sie den MSD vom GC weg (siehe "5975 Series MSD Troubleshooting and Maintenance Manual").
- **5** Ziehen Sie das Heizungskabel für die GC/MSD-Verbindung vom GC ab.
- **6** Installieren Sie die Verbindungsmutter mit der leeren Ferrule.
- **7** Öffnen Sie die Analysatorabdeckung ([Seite 80\)](#page-79-0).
- **8** Ziehen Sie die Rändelschrauben an der Seitenabdeckung handfest an ([Abb. 25\)](#page-93-0).

**VORSICHT** Ziehen Sie die Rändelschrauben an der Seitenabdeckung nicht zu fest an. Durch ein übermäßiges Anziehen können die Gewinde in der Analysatorkammer überzogen werden. Dadurch verzieht sich außerdem die Seitenabdeckung, wodurch Lecks entstehen.

- **9** Schließen Sie das MSD-Netzkabel an.
- **10** Schalten Sie den MSD ein, um ein Vorvakuum zu erzeugen. Stellen Sie sicher, dass die Geschwindigkeit der Turbopumpe über 50% liegt oder dass der Vordruck bei ca. 1 Torr liegt.
- **11** Schalten Sie den MSD aus.
- **12** Schließen Sie die Analysatorabdeckung.
- **13** Ziehen Sie die Netzwerkkabel, Fernsteuerungskabel und Netzkabel ab.

### **3 Betrieb im Elektronenstoß-Modus (EI)**

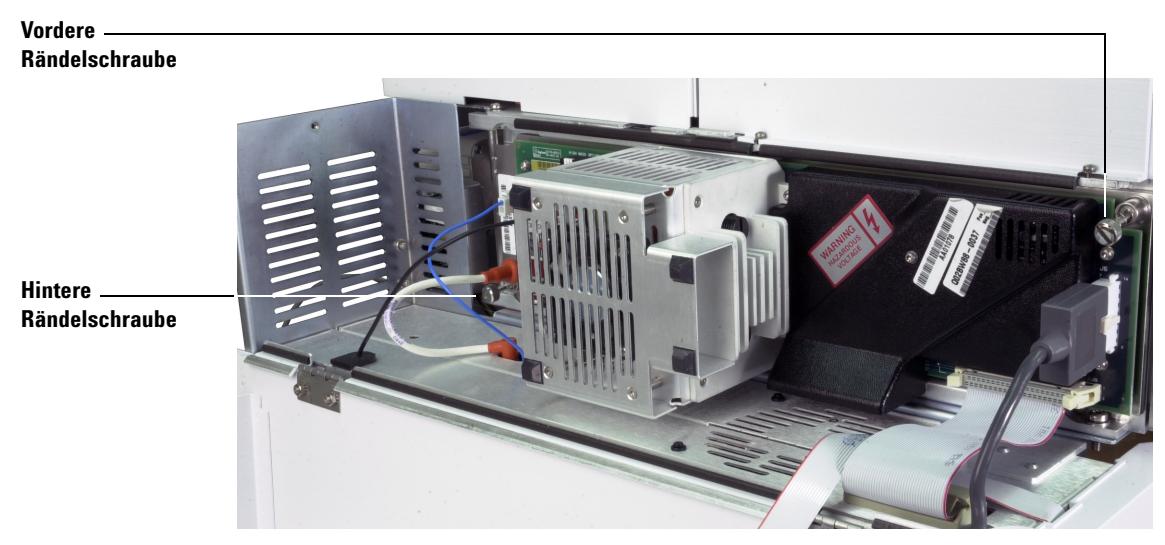

<span id="page-93-0"></span>**Abb. 25** Rändelschrauben der Seitenabdeckung

Der MSD kann jetzt transportiert oder aufbewahrt werden. Die Vorpumpe kann nicht abgezogen werden; sie muss mit dem MSD transportiert werden. Stellen Sie sicher, dass der MSD in aufrechter Position bleibt und niemals seitlich, nach vorne oder hinten gekippt wird.

**VORSICHT** Der MSD muss immer in aufrechter Position bleiben. Wenn Sie den MSD an einen anderen Ort verschicken müssen, wenden Sie sich an Ihren Vertriebsbeauftragten von Agilent Technologies. Von diesem erhalten Sie Hinweise zu Verpackung und Versand.

## **Einstellen der Verbindungstemperatur vom GC**

Auf Wunsch können Sie die Verbindungstemperatur direkt am GC einstellen. Für den Agilent 7890A und 6890 stellen Sie die Temperatur unter "Aux #2" ein. Für den 6850 verwenden Sie den optionalen Handheld-Controller, um die "Thermal Aux"-Temperatur einzustellen. Weitere Informationen hierzu finden Sie in der Benutzerdokumentation zum GC.

## **VORSICHT** Überschreiten Sie niemals die maximale Temperatur für Ihre Säule.

**VORSICHT** Stellen Sie sicher, dass das Trägergas eingeschaltet ist und die Säule mit Luft gespült wurde, bevor Sie die GC/MSD-Verbindung oder den GC-Ofen aufheizen.

> Wenn der neue Sollwert Bestandteil der aktuellen Methode werden soll, klicken Sie im Menü "Method" auf **Save**. Andernfalls werden beim erstmaligen Laden einer Methode alle Sollwerte, die über das GC-Tastenfeld eingegeben wurden, durch die Sollwerte der Methode überschrieben.

**Betrieb im Elektronenstoß-Modus (EI)**

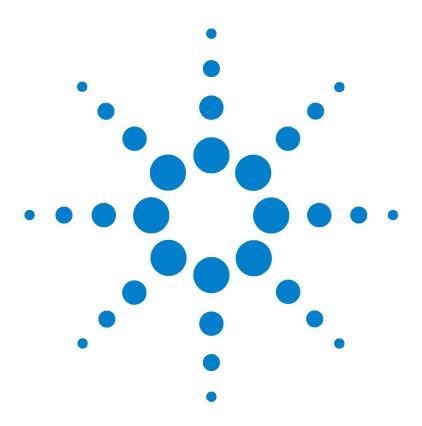

**Agilent 5975 MSD Serie Benutzerhandbuch**

**4**

# **Betrieb im chemischen Ionisations-Modus (CI)**

[Allgemeine Richtlinien 98](#page-97-0) [Die CI-GC/MSD-Verbindung 99](#page-98-0) [Betrieb des CI-MSD 101](#page-100-0) [Umschalten von der EI-Quelle auf die CI-Quelle 102](#page-101-0) [Abpumpen des CI-MSD 103](#page-102-0) [Einrichten der Software für den CI-Betrieb 104](#page-103-0) [Bedienen des Steuerungsmoduls für den Reagensgasfluss 106](#page-105-0) [Einrichten eines Reagensgasflusses mit Methan 109](#page-108-0) [Verwenden anderer Reagensgase 111](#page-110-0) [Umschalten von der CI-Quelle auf die EI-Quelle 115](#page-114-0) [CI-Autotune 116](#page-115-0) [Durchführen eines PCI-Autotune-Vorgangs \(nur Methan\) 118](#page-117-0) [Durchführen eines NCI-Autotune-Vorgangs \(nur Methan als](#page-119-0)  [Reagensgas\) 120](#page-119-0) [Überprüfen der PCI-Leistung 122](#page-121-0) [Überprüfen der NCI-Leistung 123](#page-122-0) [Überwachen des Hochvakuumdrucks 124](#page-123-0)

Dieses Kapitel enthält Informationen und Anweisungen zum Betrieb der MSDs der Serie 5975 im CI-Modus (chemischen Ionisation). Die Informationen aus dem vorangegangenen Kapitel treffen zum Großteil auch hier zu.

Ein Großteil des Materials bezieht sich auf die chemische Methanionisation, jedoch befasst sich ein Abschnitt mit der Verwendung von anderen Reagensgasen.

Die Software enthält Anweisungen zum Einstellen des Reagensgasflusses und zum Durchführen der CI-Autotune-Vorgänge. Autotune-Vorgänge stehen für die positive CI (PCI) mit Methanreagensgas und für die negative CI (NCI) mit einem beliebigen Reagensgas zur Verfügung.

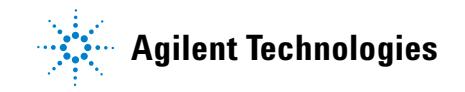

**4 Betrieb im chemischen Ionisations-Modus (CI)**

## <span id="page-97-0"></span>**Allgemeine Richtlinien**

- **•** Verwenden Sie immer Methan höchster Reinheit (und andere Reagensgase höchster Reinheit, sofern zutreffend). Methan muss eine Reinheit von mindestens 99,9995% aufweisen.
- **•** Stellen Sie immer sicher, dass der MSD im EI-Modus korrekt arbeitet, bevor Sie in den CI-Modus wechseln. Siehe ["Überprüfen der Systemleistung" .](#page-75-0)
- **•** Stellen Sie sicher, dass die CI-Ionenquelle und die Dichtung an der Spitze der GC/MSD-Verbindung installiert sind.
- **•** Stellen Sie sicher, dass die Reagensgasleitung keine Luftlecks aufweist. Dies wird im PCI-Modus durch eine Prüfung für *m/z* 32 nach dem Methan-Pretune ermittelt.

## <span id="page-98-0"></span>**Die CI-GC/MSD-Verbindung**

Die CI-GC/MSD-Verbindung [\(Abb. 26](#page-99-0)) ist eine Heizleitung in den MSD für die Kapillarsäule. Sie ist an der rechten Seite der Analysatorkammer mit einer O-Ringdichtung verschraubt und besitzt eine Schutzabdeckung, die nicht entfernt werden darf.

Ein Ende der Verbindung verläuft durch die Seite des GC und endet im Ofen. Dieses Ende besitzt ein Gewinde, um so eine Verbindung der Säule mit einer Mutter und einer Ferrule zu ermöglichen. Das andere Ende der Verbindung passt in die Ionenquelle. Die letzten 1 bis 2 Millimeter der Kapillarsäule erstrecken sich über das Ende der Führungsröhre und in die Ionisationskammer hinein.

Das Reagensgas wird in die Verbindung eingespeist. Die Spitze der Verbindungseinheit verläuft in die Ionisationskammer. Eine gefederte Dichtung verhindert, dass Reagensgase an der Spitze austreten können. Das Reagensgas tritt am Verbindungskörper ein und vermischt sich mit dem Trägergas und der Probe in der Ionenquelle.

Die GC/MSD-Verbindung wird über eine elektrische Patronenheizung beheizt. Normalerweise wird die Heizung über die mit "Thermal Aux #2" beheizte Zone des GC mit Strom versorgt und gesteuert. Bei GCs der Serie 6850 wird die Heizung mit der zusätzlichen Heizzone verbunden. Die Verbindungstemperatur kann an der MSD ChemStation oder dem Gaschromatographen eingestellt werden. Ein Fühler (Thermopaar) in der Verbindung überwacht die Temperatur.

Diese Verbindung wird auch für den EI-Betrieb in CI-MSDs verwendet.

Die Verbindung sollte in einem Bereich zwischen 250 ° und 350 °C betrieben werden. Aufgrund dieser Einschränkung sollte die Verbindungstemperatur etwas höher als die maximale GC-Ofentemperatur, jedoch *niemals* höher als die maximale Säulentemperatur liegen.

### **Siehe auch**

["Installieren einer Kapillarsäule in der GC/MSD-Verbindung"](#page-42-0) .

**VORSICHT** Überschreiten Sie niemals die maximale Säulentemperatur, weder in der GC/MSD-Verbindung noch am GC-Ofen oder dem Einlass.

**WARNUNG Die GC/MSD-Verbindung arbeitet mit hohen Temperaturen. Falls Sie diese berühren, wenn diese erwärmt ist, werden Sie sich verbrennen.**

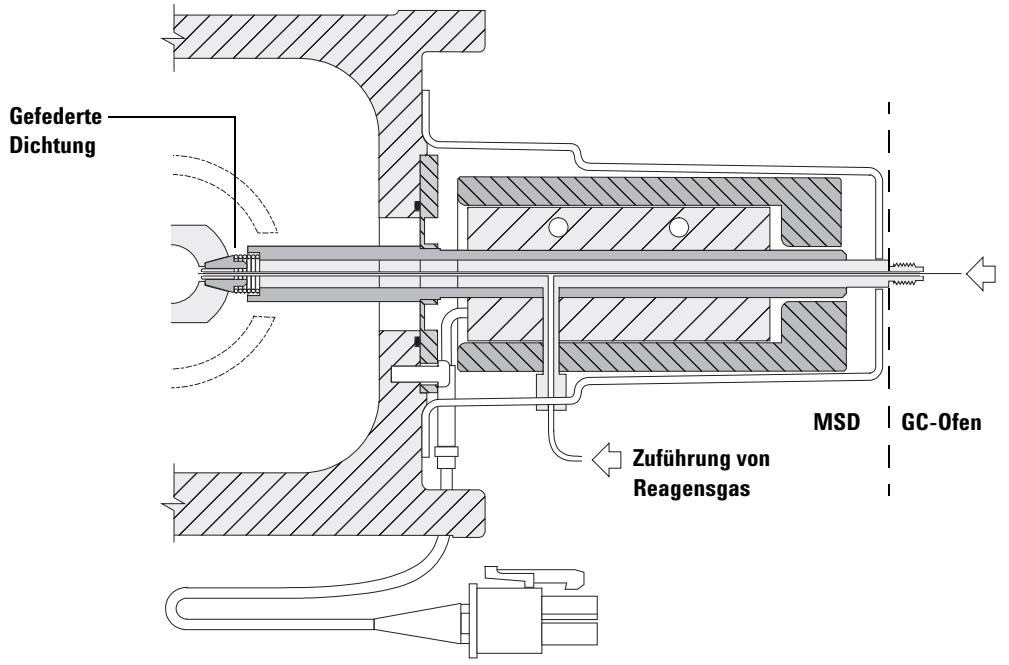

**Säulenende ragt 1 bis 2 mm in die Ionisationskammer.**

<span id="page-99-0"></span>**Abb. 26** Die CI-GC/MSD-Verbindung

## <span id="page-100-0"></span>**Betrieb des CI-MSD**

Der Betrieb des MSD im CI-Modus ist etwas komplizierter als der Betrieb im EI-Modus. Nach dem Tuning müssen ggf. Gasfluss, Quellentemperatur ([Tabelle 15](#page-100-1)) und Elektronenenergie für Ihre spezifischen Analyseanforderungen optimiert werden.

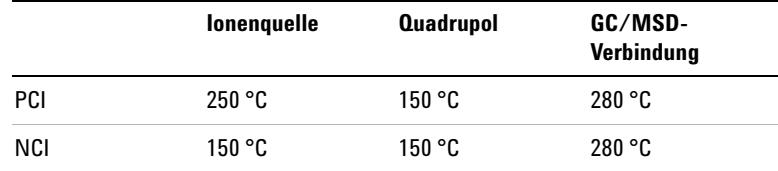

<span id="page-100-1"></span>**Tabelle 15** Temperaturen für den CI-Betrieb

### **Starten des Systems im PCI-Modus**

Indem Sie das System zuerst im PCI-Modus starten, können Sie Folgendes durchführen:

- **•** Den MSD zuerst mit Methan einrichten auch dann, wenn Sie ein anderes Reagensgas verwenden werden.
- **•** Die Dichtung an der Spitze der Verbindung prüfen, indem Sie auf ein Verhältnis von *m/z* 28 zu 27 achten (im Fenster für die Anpassung des Methanflusses).
- **•** Feststellen, ob ein grobes Luftleck vorhanden ist, indem Sie die Ione bei *m/z* 19 (protoniertes Wasser) und 32 überwachen.
- **•** Bestätigen, dass der MS "echte" Ionen erzeugt und nicht nur ein Hintergrundrauschen.

In der NCI ist es nahezu unmöglich, eine Diagnose am System durchzuführen. In der NCI gibt es keine zu überwachende Reagensgasione. Es ist schwierig, ein Luftleck zu diagnostizieren und festzustellen, ob eine gute Abdichtung zwischen der Verbindung und dem Ionenvolumen hergestellt wurde.

## <span id="page-101-0"></span>**Umschalten von der EI-Quelle auf die CI-Quelle**

**VORSICHT** Stellen Sie immer sicher, dass die Leistung des MSD im EI-Modus korrekt ist, bevor Sie in den CI-Modus wechseln.

> Richten Sie den CI-MSD immer zuerst in der PCI ein – auch dann, wenn Sie die NCI verwenden werden.

#### **Vorgehensweise**

- **1** Entlüften Sie den MSD. Siehe [Seite 82](#page-81-1).
- **2** Öffnen Sie den Analysator.
- **3** Entfernen Sie die EI-Ionenquelle. Siehe [Seite 134](#page-133-0).

**VORSICHT** Elektrostatische Ladungen an den Analysatorbauteilen werden über die seitliche Karte abgeleitet, wo sie empfindliche Bauteile beschädigen können. Tragen Sie eine geerdete, antistatische Erdungsmanschette. Siehe ["Elektrostatische Entladung"](#page-130-0) . Beachten Sie die antistatischen Vorsichtsmaßnahmen, *bevor* Sie die Analysatorkammer öffnen.

- **4** Installieren Sie die CI-Ionenquelle. Siehe [Seite 142.](#page-141-0)
- **5** Installieren Sie die Dichtung für die Spitze der Verbindung. Siehe [Seite 143](#page-142-0).
- **6** Schließen Sie den Analysator.
- **7** Pumpen Sie den MSD ab. Siehe [Seite 103.](#page-102-0)

## <span id="page-102-0"></span>**Abpumpen des CI-MSD**

Sie können diese Aufgabe auch am lokalen Bedienfeld durchführen. Siehe ["Betrieb des MSD über das lokale Bedienfeld" .](#page-50-1)

#### **Vorgehensweise**

**1** Folgen Sie den Anweisungen für den EI-MSD. Siehe ["Abpumpen des MSD"](#page-90-1) .

Nachdem Sie von der Software aufgefordert wurden, die Verbindungsheizung und den GC-Ofen einzuschalten, führen Sie die folgenden Schritte durch.

- **2** Prüfen Sie die Vakuummessvorrichtung (sofern vorhanden), um zu kontrollieren, ob der Druck sinkt.
- **3** Drücken **Shutoff Valve**, um die Gasversorgungs- und Abstellventile zu schließen.
- **4** Stellen Sie sicher, dass **PCICH4.U** geladen ist, und übernehmen Sie die Temperatursollwerte.

Starten Sie das System immer im PCI-Modus, und überprüfen Sie stets die Leistung des Systems, bevor Sie in die NCI wechseln.

- **5** Stellen Sie die GC/MSD-Verbindung auf 280 °C ein.
- **6** Stellen Sie **Gas A** auf 20% ein.
- **7** Lassen Sie das System mindestens 2 Stunden lang austrocknen und spülen. Wenn Sie die NCI ausführen möchten, sollten Sie den MSD über Nacht für eine bestmögliche Empfindlichkeit austrocknen.

## <span id="page-103-0"></span>**Einrichten der Software für den CI-Betrieb**

### **Vorgehensweise**

- **1** Wechseln Sie in die Ansicht "Tune and Vacuum Control".
- **2** Wählen Sie im Menü "File" die Option **Load Tune Values** aus.
- **3** Wählen Sie die Tune-Datei **PCICH4.U** aus.
- **4** Wenn für diese Tune-Datei noch nie ein CI-Autotune-Vorgang durchgeführt wurde, zeigt die Software eine Folge von Dialogfenstern an. *Übernehmen Sie die voreingestellten Werte, sofern nicht ein wichtiger Grund vorliegt, um diese zu ändern.*

Die Tune-Werte wirken sich erheblich auf die Leistung des MSD aus. Beginnen Sie immer mit den voreingestellten Werten, wenn Sie eine CI das erste Mal einrichten, und nehmen Sie dann Anpassungen für Ihre spezifische Anwendung vor. In [Tabelle 16](#page-104-0) finden Sie die voreingestellten Werte für das Feld "Tune Control Limits".

**HINWEIS** Diese Grenzwerte werden nur von Autotune verwendet. Diese dürfen *nicht* mit den unter "Edit MS Parameters" eingestellten Parametern oder mit denen im Tune-Bericht angegebenen Parametern verwechselt werden.

| Reagensgas                 | <b>Methan</b> |          | <b>Isobutan</b>          |               | Ammoniak |          |
|----------------------------|---------------|----------|--------------------------|---------------|----------|----------|
| lonenpolarität             | Positiv       | Negativ  | Positiv                  | Negativ       | Positiv  | Negativ  |
| Intensitätsziel            | $1\times10^6$ | $1x10^6$ |                          | $1\times10^6$ |          | $1x10^6$ |
| Peakbreitenziel            | 0.6           | 0.6      | ٠                        | 0.6           |          | 0.6      |
| Max. Repeller              | 4             | 4        | ٠                        | 4             |          | 4        |
| Max. Emissionsstrom, µA    | 240           | 50       | $\overline{\phantom{a}}$ | 50            | ۰        | 50       |
| Max. Elektronenenergie, eV | 240           | 240      | ۰                        | 240           |          | 240      |

<span id="page-104-0"></span>**Tabelle 16** Voreingestellte Grenzwerte für die Tune-Steuerung, die nur von CI-Autotune verwendet werden

#### **Hinweise zu [Tabelle 16](#page-104-0):**

- **•** Der Querstrich bedeutet **"nicht verfügbar"**. In der PCI werden keine PFDTD-Ione mit anderen Reagensgasen als Methan gebildet. Somit steht CI-Autotune für diese Konfigurationen nicht zur Verfügung.
- **Ionenpolarität** Richten Sie die PCI immer zuerst mit Methan ein, und wechseln Sie erst danach zu der gewünschten Ionenpolarität und dem gewünschten Reagensgas.
- **Intensitätsziel** Stellen Sie diesen Wert höher oder niedriger ein, um die gewünschte Signalintensität zu erzielen. Eine höhere Signalintensität führt zu einer höheren Rauschintensität. Diese wird für die Datenerfassung angepasst, indem Sie die Elektronenvervielfacherspannung in der Methode einstellen.
- **Peakbreitenziel** Höhere Peakbreitenwerte führen zu einer besseren Empfindlichkeit, niedrigere Werte führen zu einer besseren Auflösung.
- **Max. Emissionsstrom** Der optimale, maximale Emissionsstrom für die NCI ist stark von der Verbindung abhängig und muss empirisch ermittelt werden. Der optimale Emissionsstrom für Pestizide kann beispielsweise bei ca. 200 µA liegen.

## <span id="page-105-0"></span>**Bedienen des Steuerungsmoduls für den Reagensgasfluss**

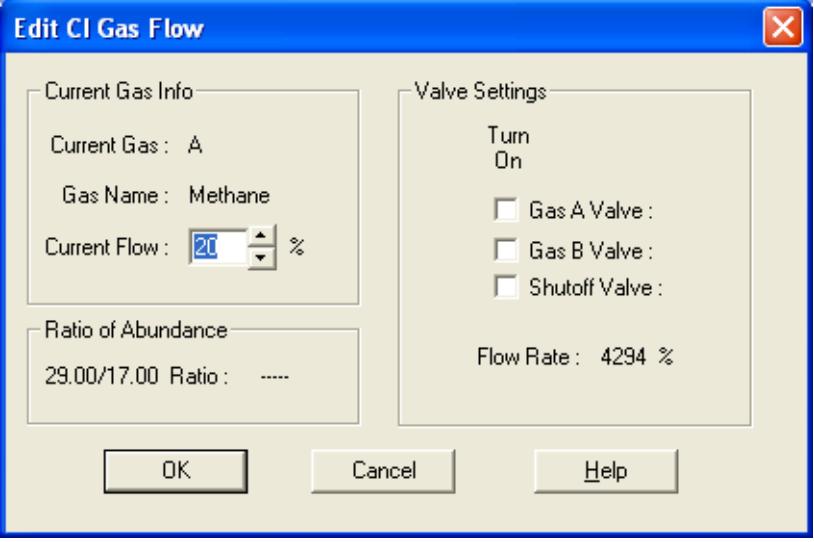

Der Reagensgasfluss wird in der Software gesteuert ([Abb. 27\)](#page-105-1).

<span id="page-105-1"></span>**Abb. 27** CI-Flusssteuerung

Die Einstellungen unter "Valve Settings" haben die folgenden Auswirkungen:

**Gas A (**oder **B) Valve** Der ggf. vorhandene Gasfluss ist ausgeschaltet. Das System entleert die Gasleitungen 6 Minuten lang und schaltet dann das ausgewählte Gas (A oder B) ein. Hierdurch verringert sich das Vermischen von Gasen in den Leitungen.

**Shutoff Valve** Wenn "Shutoff Valve" ausgewählt ist, schaltet das System den vorhandenen Gasfluss aus und lässt das Abstellventil ([Abb. 28\)](#page-106-0) geöffnet. Hierdurch werden Gasrückstände aus den Leitungen entfernt. Die Entleerungsdauer beträgt normalerweise 6 Minuten; danach wird das Abstellventil geschlossen.

Die Flusssteuerungs-Hardware merkt sich die Flusseinstellung für jedes Gas. Wenn ein Gas ausgewählt ist, stellt die Steuerungskarte automatisch den gleichen Fluss ein, der auch das letzte Mal für dieses Gas verwendet wurde.

#### **Das Flusssteuerungsmodul**

Das Steuerungsmodul für den CI-Reagensgasfluss [\(Abb. 28](#page-106-0) und [Tabelle 17](#page-107-0)) reguliert den Fluss des Reagensgases in die CI-GC/MSD-Verbindung. Das Flussmodul besteht aus Massenfluss-Controller (MFC), Gasauswahlventilen, CI-Kalibrierventil, Abstellventil, Steuerelektronik und Leitung. Auf der Rückseite befinden sich Swagelok-Einlassarmaturen für Methan (**CH4**) und für ein anderes Reagensgas (**OTHER**). Die Software bezeichnet diese als **Gas A** bzw. **Gas B**. Wenn Sie kein zweites Reagensgas verwenden, bringen Sie auf der Armatur mit der Bezeichnung **OTHER** eine Abdeckkappe an, um eine versehentliche Luftzufuhr zum Analysator zu verhindern. Legen Sie die Reagensgase mit 25 bis 30 psi (170 bis 205 kPa) an.

Das Abstellventil verhindert ein Verunreinigen des Flusssteuerungsmoduls durch Atmosphäre während der MSD entlüftet wird oder durch PFTBA während des EI-Betriebs. Die MSD-Überwachung zeigt **On** mit dem Wert **1** und **Off** mit dem Wert **0** an (siehe [Tabelle 17\)](#page-107-0).

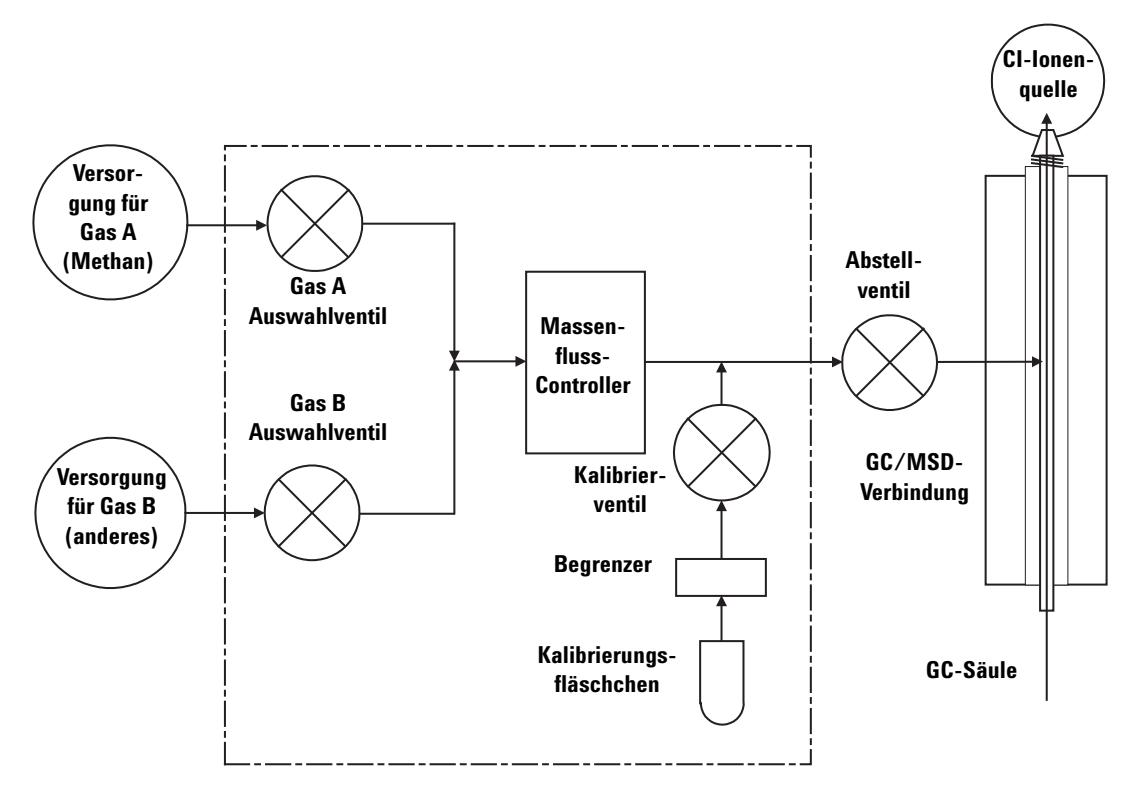

<span id="page-106-0"></span>**Abb. 28** Schema für das Steuerungsmodul für den Reagensgasfluss

| <b>Ergebnis</b> | <b>Gas A Fluss</b> | <b>Gas B Fluss</b>        | Spülen<br>mit Gas A    | Spülen<br>mit Gas B    | Flussmodul<br>auspumpen | <b>Standby, entlüftet</b><br>oder El-Modus |
|-----------------|--------------------|---------------------------|------------------------|------------------------|-------------------------|--------------------------------------------|
| Gas A           | Offen              | Geschlossen               | Offen                  | Geschlossen            | Geschlossen             | Geschlossen                                |
| Gas B           | Geschlossen        | 0ffen                     | Geschlossen            | 0ffen                  | Geschlossen             | Geschlossen                                |
| MFC             | $Fin\to$ Sollwert  | $Fin\rightarrow$ Sollwert | Fin $\rightarrow$ 100% | Fin $\rightarrow$ 100% | Fin $\rightarrow$ 100%  | Aus $\rightarrow 0\%$                      |
| Abstellventil   | Offen              | 0ffen                     | 0ffen                  | 0ffen                  | 0ffen                   | Geschlossen                                |

<span id="page-107-0"></span>**Tabelle 17** Statusdiagramm für das Flusssteuerungsmodul

Die Status **Offen** und **Geschlossen** werden in der Überwachung als **1** bzw. **0** angezeigt.
# <span id="page-108-0"></span>**Einrichten eines Reagensgasflusses mit Methan**

Der Reagensgasfluss muss vor dem Tuning des CI-Systems angepasst werden, um eine maximale Stabilität zu gewährleisten. Führen Sie die *anfängliche* Konfiguration mit Methan im PCI-Modus durch (positive chemische Ionisation). Für die NCI gibt es keine Prozedur für die Flussanpassung, da keine negativen Reagensione gebildet werden.

Das Anpassen des Reagensgasflusses mit Methan erfolgt in drei Schritten: Einstellen der Flusssteuerung, Pretuning an den Reagensgasionen und Anpassen des Flusses für stabile Reagensionenverhältnisse bei Methan, *m/z* 28/27.

Ihr Datensystem führt Sie durch die einzelnen Schritte der Flussanpassung.

**VORSICHT** Nachdem das System vom EI- in den CI-Modus gewechselt ist oder aus irgendeinem Grund entlüftet wurde, muss der MSD vor dem Tuning mindestens 2 Stunden ausgetrocknet werden.

### **Vorgehensweise**

- **1** Wählen Sie **Gas A**. Folgen Sie den Anweisungen und Aufforderungen im Tune Wizard.
- **2** Stellen Sie den Fluss auf 20% für PCI/NCI-MSDs ein.
- **3** Prüfen Sie die Vakuummessvorrichtung, um den korrekten Druck sicherzustellen. Siehe [Seite 124.](#page-123-0)
- **4** Wählen Sie im Menü "Setup" die Option **Methane Pretune**.

Der Methan-Pretune-Vorgang tunt das Gerät für eine optimale Überwachung des Verhältnisses der Methanreagensione *m/z* 28/27.

- **5** Überprüfen Sie die angezeigte Profildarstellung der Reagensione [\(Abb. 29](#page-109-0)).
	- **•** Stellen Sie sicher, dass bei *m/z* 32 keine sichtbaren Peaks vorhanden sind. Ein Peak an dieser Stelle zeigt an, dass ein Luftleck vorliegt. Wenn ein solcher Peak vorhanden ist, suchen und reparieren Sie das Leck, bevor Sie fortfahren. Durch den Betrieb im CI-Modus mit einem Luftleck wird die Ionenquelle schnell verunreinigt.
	- **•** Stellen Sie sicher, dass der Peak bei *m/z* 19 (protoniertes Wasser) unter 50% des Peaks bei *m/z* 17 liegt.
- **6** Führen Sie die Anpassung des Methanflusses durch.

**VORSICHT** Wenn Sie mit CI-Autotune fortfahren und am MSD ein Luftleck vorliegt oder große Mengen an Wasser vorhanden sind, führt dies zu einer *starken* Verunreinigung der Ionenquelle. Wenn dies passiert, müssen Sie *den MSD entlüften* und *die Ionenquelle reinigen*.

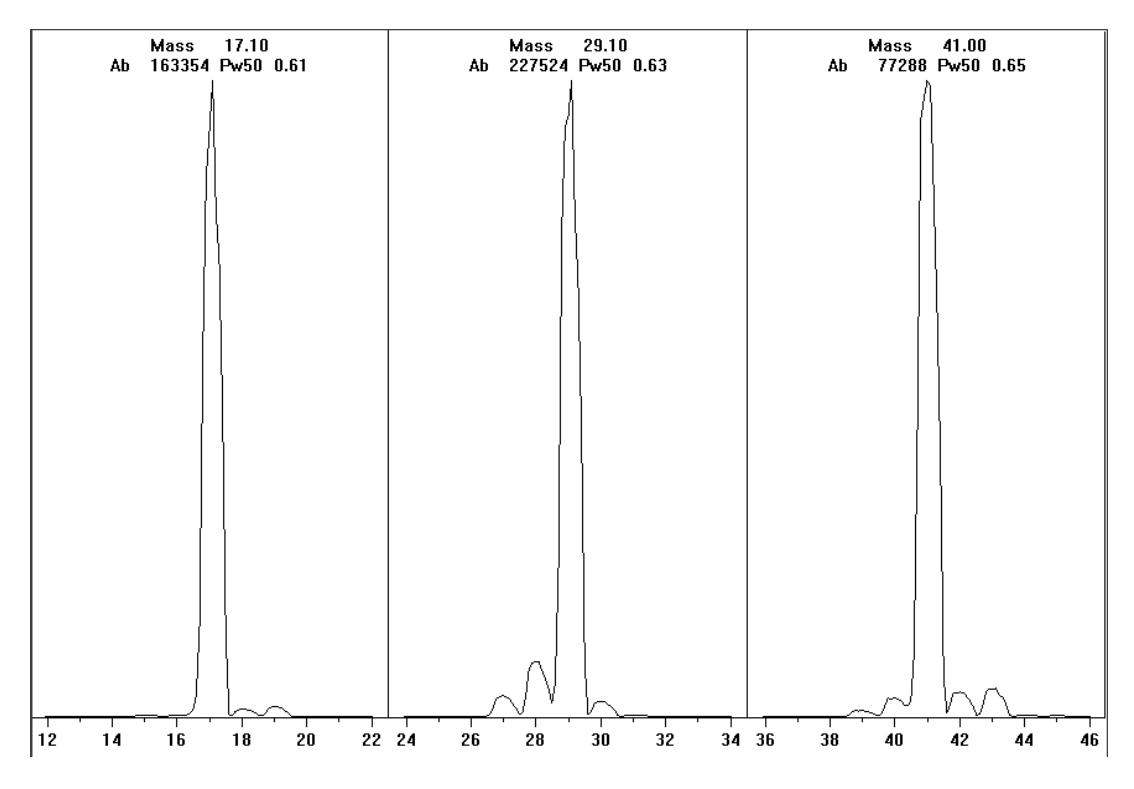

<span id="page-109-0"></span>**Abb. 29** Darstellungen der Reagensionen

### **Methan-Pretuning, wenn das Austrocknen mehr als einen Tag dauerte**

Beachten Sie die niedrige Intensität von *m/z* 19 und das Fehlen eines sichtbaren Peaks bei *m/z* 32. Ihr MSD zeigt wahrscheinlich zuerst mehr Wasser an, jedoch sollte die Intensität von *m/z* 19 immer noch unter 50% von *m/z* 17 liegen.

# **Verwenden anderer Reagensgase**

In diesem Abschnitt wird erläutert, wie Isobutan oder Ammoniak als Reagensgas verwendet werden. Bevor Sie andere Reagensgase einsetzen, sollten Sie mit dem Betrieb des mit CI ausgestatteten MSD der Serie 5975 in Verbindung mit dem Einsatz von Methan als Reagensgas vertraut sein.

**VORSICHT** Verwenden Sie kein Stickstoffmonoxid als Reagensgas. Dies verkürzt die Lebensdauer des Glühdrahtes erheblich.

> Durch den Wechsel des Reagensgases von Methan zu Isobutan oder Ammoniak ändert sich die chemische Zusammensetzung des Ionisationsprozesses, was auch zu anderen Ionen führt. Die wichtigsten chemischen Ionisationsreaktionen, die auftreten, werden in *Appendix A*[, "Theorie der chemischen Ionisation](#page-144-0) erläutert. Wenn Sie keine Erfahrung in Verbindung mit der chemischen Ionisation haben, sollten Sie dieses Material zuerst lesen, bevor Sie fortfahren.

**VORSICHT** Nicht alle Konfigurationsoperationen können in allen Modi mit allen Reagensgasen durchgeführt werden. Siehe [Tabelle 18](#page-111-0) für weitere Informationen.

| Reagensgas/Modus | Reagensionenmassen      | <b>PFDTD-</b><br><b>Kalibrantione</b> | Flussanp.-lone:<br>Verhältnis<br>EI/PCI/NCI MSD<br>Leistungs-Turbopumpe<br><b>Empfohlener Fluss:</b><br>20% PCI<br>40% NCI |
|------------------|-------------------------|---------------------------------------|----------------------------------------------------------------------------------------------------|
| Methan/PCI       | $17, 29, 41^"$          | 41, 267, 599                          | $28/27:1.5-5.0$                                                                                                    |
| Methan/NCI       | $17, 35, 235^{\dagger}$ | 185, 351, 449                         |                                                                                                    |
| Isobutan/PCI     | 39, 43, 57              |                                       | $57/43: 5.0 - 30.0$                                                                                                    |
| Isobutan/NCI     | 17, 35, 235             | 185, 351, 449                         |                                                                                                    |
| Ammoniak/PCI     | 18, 35, 52              |                                       | $35/18: 0.1 - 1.0$                                                                                                    |
| Ammoniak/NCI     | 17, 35, 235             | 185, 351, 517                         |                                                                                                    |

<span id="page-111-0"></span>**Tabelle 18** Reagensgase

\* Es werden keine PFDTD-Ione mit anderen Reagensgasen als Methan gebildet. Führen Sie das Tuning mit Methan durch, und verwenden Sie die Parameter für das andere Gas.

† Es werden keine **negativen** Reagensgasione gebildet. Für ein Pretuning im negativen Modus verwenden Sie die Hintergrundione: 17 (OH-), 35 (Cl-) und 235 (ReO3-). Diese Ione können nicht für die Anpassung des Reagensgasflusses verwendet werden. Stellen Sie den Fluss auf 40% für die NCI ein, und passen Sie diesen nach Bedarf an, um akzeptable Ergebnisse für Ihre Anwendung zu erzielen.

### **Isobutan-CI**

Isobutan  $(C_4H_{10})$  wird häufig für die chemische Ionisation verwendet, wenn im chemischen Ionisationsspektrum eine geringere Fragmentierung gewünscht wird. Der Grund hierfür ist, dass die Protonenaffinität von Isobutan höher ist als von Methan; somit wird weniger Energie in die Ionisationsreaktion übertragen.

Addition und Protonenübertragung sind die am häufigsten mit Isobutan verknüpften Ionisationsmechanismen. Die Probe selbst beeinflusst, welcher Mechanismus dominiert.

### **Ammoniak-CI**

Ammoniak  $(NH_3)$  wird häufig für die chemische Ionisation verwendet, wenn im chemischen Ionisationsspektrum eine geringere Fragmentierung gewünscht wird. Der Grund hierfür ist, dass die Protonenaffinität von Ammoniak höher ist als von Methan; somit wird weniger Energie in die Ionisationsreaktion übertragen.

Da viele zu untersuchende Verbindungen zu wenig Protonenaffinitäten aufweisen, resultieren chemische Ionisationsspektren mit Ammoniak häufig aus dem  $\operatorname{Hinzufügen}$  von  $\mathrm{NH}_4^+$  und dann in einigen Fällen aus dem nachfolgenden Verlust von Wasser. Ionenspektren mit Ammoniak als Reagensgas enthalten hauptsächlich Ionen bei  $m/z$  18, 35 und 52 entsprechend für NH<sub>4</sub><sup>+</sup>, NH<sub>4</sub>(NH<sub>3</sub>)<sup>+</sup> und  $NH<sub>4</sub>(NH<sub>3</sub>)<sub>2</sub><sup>+</sup>$ .

Um Ihren MSD für die chemische Ionisation mit Isobutan oder Ammoniak anzupassen, gehen Sie wie folgt vor:

### **Vorgehensweise**

- **1** Führen Sie in der Ansicht "Tune and Vacuum Control" einen standardmäßigen positiven CI-Autotune-Vorgang mit Methan und PFDTD durch.
- **2** Klicken Sie im Menü "Setup" auf **CI Tune Wizard**, und bei Anzeige der entsprechenden Aufforderung wählen Sie **Isobutane** oder **Ammonia**. Hierdurch ändern sich die Menüs für die Verwendung des ausgewählten Gases und für die Auswahl der entsprechenden voreingestellten Tune-Parameter.
- **3** Wählen Sie **Gas B**. Folgen Sie den Anweisungen und Aufforderungen im Tune Wizard, und stellen Sie den Gasfluss auf 20% ein.

Bei Verwendung einer vorhandenen Tune-Datei müssen Sie diese unter einem neuen Namen speichern, wenn Sie die vorhandenen Werte nicht überschreiben möchten. Übernehmen Sie die voreingestellte Temperatur und die anderen Einstellungen.

**4** Klicken Sie im Menü "Setup" auf **Isobutane** (oder **Ammonia**) **Flow Adjust**.

In der PCI gibt es für Isobutan und Ammoniak keinen CI-Autotune-Vorgang.

Wenn Sie die NCI mit Isobutan oder Ammoniak ausführen möchten, laden Sie **NCICH4.U** oder eine vorhandene NCI-Tune-Datei für das spezifische Gas.

**HINWEIS** Lesen Sie auf jeden Fall den folgenden Anwendungshinweis: *Implementation of Ammonia Reagent Gas for Chemical Ionization on the Agilent 5975 Series MSDs (Implementierung von Ammoniak als Reagensgas für die chemische Ionisation an Agilent MSDs der Serie 5975) (5989-5170EN).*

**VORSICHT** Der Einsatz von Ammoniak wirkt sich auf die Wartungsanforderungen des MSD aus. Weitere Informationen finden Sie unter ["CI-Wartung" .](#page-138-0)

**VORSICHT** Der Druck der Ammoniakversorgung muss unter 5 psig liegen. Ein höherer Druck kann dazu führen, dass das Ammoniak vom gasförmigen in den flüssigen Zustand kondensiert.

> Stellen Sie den Ammoniaktank immer senkrecht unter dem Niveau des Flussmoduls auf. Rollen Sie den Schlauch für die Ammoniakversorgung in mehrere vertikale Schleifen, indem Sie den Schlauch um eine Dose oder eine Flasche wickeln. Dies verhindert, dass flüssiges Ammoniak in das Flussmodul eindringen kann.

> Ammoniak tendiert dazu, Flüssigkeiten und Dichtungen von Vakuumpumpen zu beschädigen. Bei der CI mit Ammoniak sind häufiger Wartungsarbeiten am Vakuumsystem durchzuführen. (Siehe "5975 Series MSD Troubleshooting and Maintenance Manual".)

**VORSICHT** Wenn Sie Ammoniak täglich für 5 oder mehr Stunden einsetzen, muss die Vorpumpe täglich für mindestens 1 Stunde mit Luft gespült werden, um Schäden an den Pumpendichtungen zu minimieren. Spülen Sie den MSD immer mit Methan, nachdem Sie einen Gasfluss mit Ammoniak eingesetzt haben.

> Häufig wird eine Mischung mit 5% Ammoniak und 95% Helium oder 5% Ammoniak und 95% Methan als CI-Reagensgas verwendet. Dies ist ausreichend viel Ammoniak, um eine gute chemische Ionisation zu erzielen und gleichzeitig dessen negative Auswirkungen einzugrenzen.

### **Kohlendioxid-CI**

Kohlendioxid wird häufig als Reagensgas für die CI eingesetzt. Es bietet deutliche Vorteile bezüglich Verfügbarkeit und Sicherheit.

# **Umschalten von der CI-Quelle auf die EI-Quelle**

### **Vorgehensweise**

- **1** Wählen Sie in der Ansicht "Tune and Vacuum Control" die Option für das Entlüften des MSD. Siehe [Seite 82](#page-81-0). Die Software fordert Sie zu den entsprechenden Aktionen auf.
- **2** Öffnen Sie den Analysator.
- **3** Entfernen Sie die CI-Dichtung für die Spitze der Verbindung. Siehe [Seite 143](#page-142-0).
- **4** Entfernen Sie die CI-Ionenquelle. Siehe [Seite 142](#page-141-0).
- **5** Installieren Sie die EI-Ionenquelle. Siehe [Seite 136.](#page-135-0)
- **6** Platzieren Sie die CI-Ionenquelle und die Dichtung für die Spitze der Verbindung im Aufbewahrungsbehälter der Ionenquelle.
- **7** Pumpen Sie den MSD ab. Siehe [Seite 91.](#page-90-0)
- **8** Laden Sie Ihre EI-Tune-Datei.

**VORSICHT** Tragen Sie stets saubere Handschuhe, wenn Sie den Analysator oder andere Teile berühren, die in die Analysatorkammer gestellt werden.

**VORSICHT** Elektrostatische Ladungen an den Analysatorbauteilen werden über die seitliche Karte abgeleitet, wo sie empfindliche Bauteile beschädigen können. Tragen Sie eine geerdete, antistatische Erdungsmanschette, und beachten Sie die antistatischen Vorsichtsmaßnahmen, *bevor* Sie die Analysatorkammer öffnen. Siehe [Seite 131.](#page-130-0)

# <span id="page-115-0"></span>**CI-Autotune**

Nach dem Anpassen des Reagensgasflusses sollten die Linsen und die Elektronik des MSD getunt werden [\(Tabelle 19](#page-116-0)). Perfluor-5,8-Dimethyl-3,6,9-Trioxidodekan (PFDTD) wird als Kalibrant verwendet. Anstatt die gesamte Vakuumkammer zu fluten, wird das PFDTD über die GC/MSD-Verbindung direkt in die Ionisationskammer eingespeist. Dies erfolgt über das Steuerungsmodul für den Gasfluss.

**VORSICHT** Nachdem die Quelle von EI in CI gewechselt wurde oder aus irgendeinem Grund eine Entlüftung erfolgte, muss der MSD vor dem Tuning mindestens 2 Stunden gespült und ausgetrocknet werden. Ein längeres Austrocknen ist empfehlenswert, bevor Sie Analysen durchführen, die eine optimale Empfindlichkeit erfordern.

> PCI-Autotune ist nur für Methan verfügbar, da im positiven Modus von anderen Gasen keine PFDTD-Ione erzeugt werden. PFDTD-Ione sind in der NCI für beliebige Reagensgase sichtbar. Tunen Sie bei der PCI immer zuerst mit Methan, unabhängig davon, welcher Modus oder welches Reagensgas für die Analyse verwendet wird.

Es gibt keine Leistungskriterien für das Tuning. Wenn der CI-Autotune-Vorgang abgeschlossen ist, wurde dieser bestanden.

Eine Elektronenvervielfacherspannung (EMVolt) größer oder gleich 2600 V weist jedoch auf ein Problem hin. Wenn für Ihre Methode die Elektronenvervielfacherspannung auf +400 eingestellt sein muss, steht Ihnen für Ihre Datenerfassung ggf. nicht die adäquate Empfindlichkeit zur Verfügung.

**VORSICHT** Stellen Sie immer sicher, dass die Leistung des MSD im EI-Modus korrekt ist, bevor Sie in den CI-Modus wechseln. Siehe [Seite 76.](#page-75-0) Richten Sie den CI-MSD immer zuerst in der PCI ein – auch dann, wenn Sie die NCI verwenden werden.

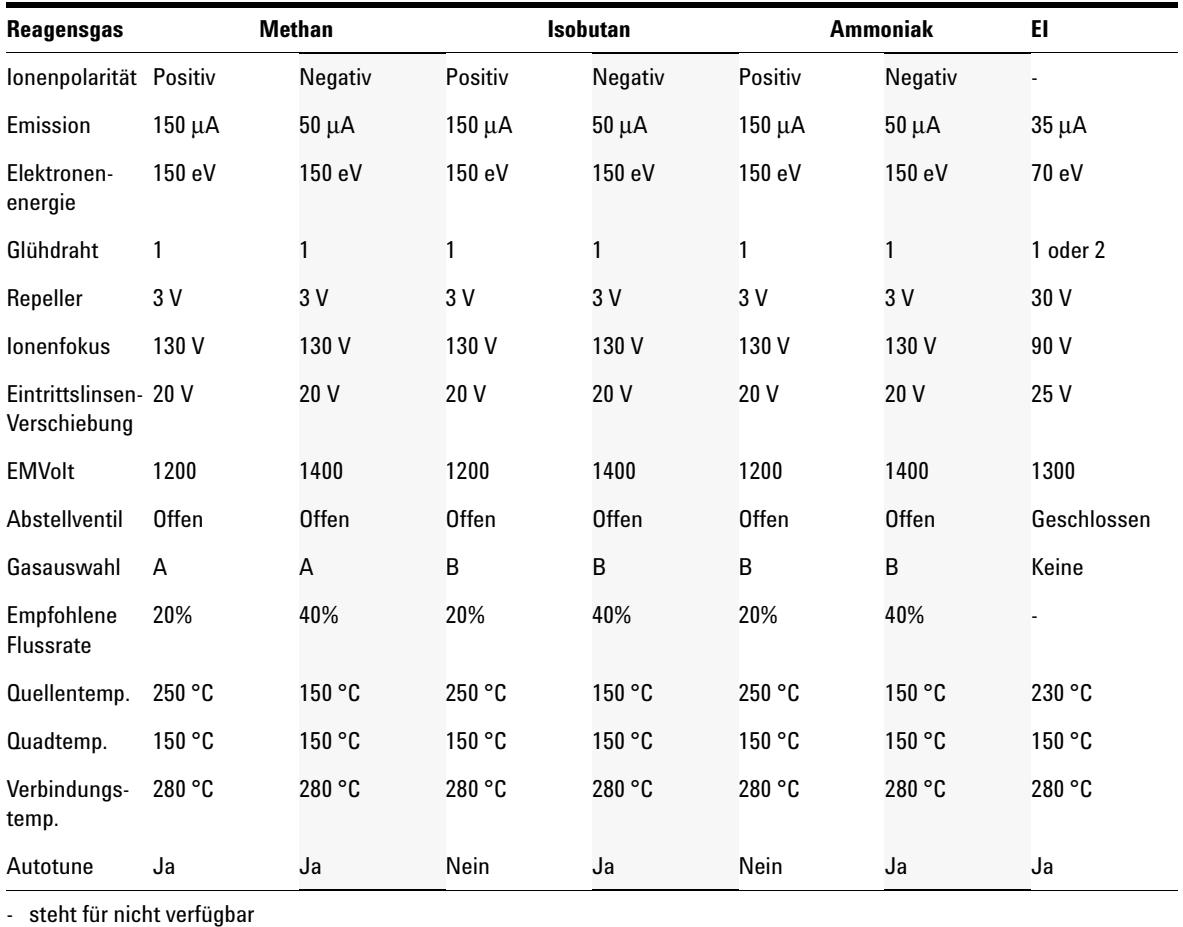

### <span id="page-116-0"></span>**Tabelle 19** Einstellungen für Reagensgase

# **Durchführen eines PCI-Autotune-Vorgangs (nur Methan)**

**VORSICHT** Stellen Sie immer sicher, dass die Leistung des MSD im EI-Modus korrekt ist, bevor Sie in den CI-Modus wechseln. Siehe [Seite 76.](#page-75-0) Richten Sie den CI-MSD immer zuerst in der PCI ein – auch dann, wenn Sie die NCI verwenden werden.

### **Vorgehensweise**

- **1** Stellen Sie sicher, dass der MSD zuerst korrekt im EI-Modus arbeitet. Siehe [Seite 76](#page-75-0).
- **2** Laden Sie die Tune-Datei **PCICH4.U** (oder eine vorhandene Tune-Datei für das verwendete Reagensgas).

Bei Verwendung einer vorhandenen Tune-Datei müssen Sie diese unter einem neuen Namen speichern, wenn Sie die vorhandenen Werte nicht überschreiben möchten.

- **3** Übernehmen Sie die Voreinstellungen.
- **4** Führen Sie die Methankonfiguration durch. Siehe [Seite 109.](#page-108-0)
- **5** Klicken Sie im Menü "Tune" auf **CI Autotune**.

**VORSICHT** Vermeiden Sie unnötiges Tuning; hierdurch wird das PFDTD-Hintergrundrauschen minimiert, und eine Verunreinigung der Ionenquelle wird verhindert.

> Es gibt keine Leistungskriterien für das Tuning. Wenn der Autotune-Vorgang abgeschlossen ist, wurde dieser bestanden [\(Abb. 30\)](#page-118-0). Wenn durch das Tunen die Elektronenvervielfacherspannung (EMVolt) auf 2600 V oder höher eingestellt wird, können Sie jedoch ggf. die Daten nicht erfolgreich erfassen, wenn in Ihrer Methode EMVolt auf "+400" oder höher eingestellt ist.

Der Autotune-Bericht enthält Informationen zu Luft und Wasser im System.

Das Verhältnis 19/29 zeigt die Intensität von Wasser.

Das Verhältnis 32/29 zeigt die Intensität von Sauerstoff.

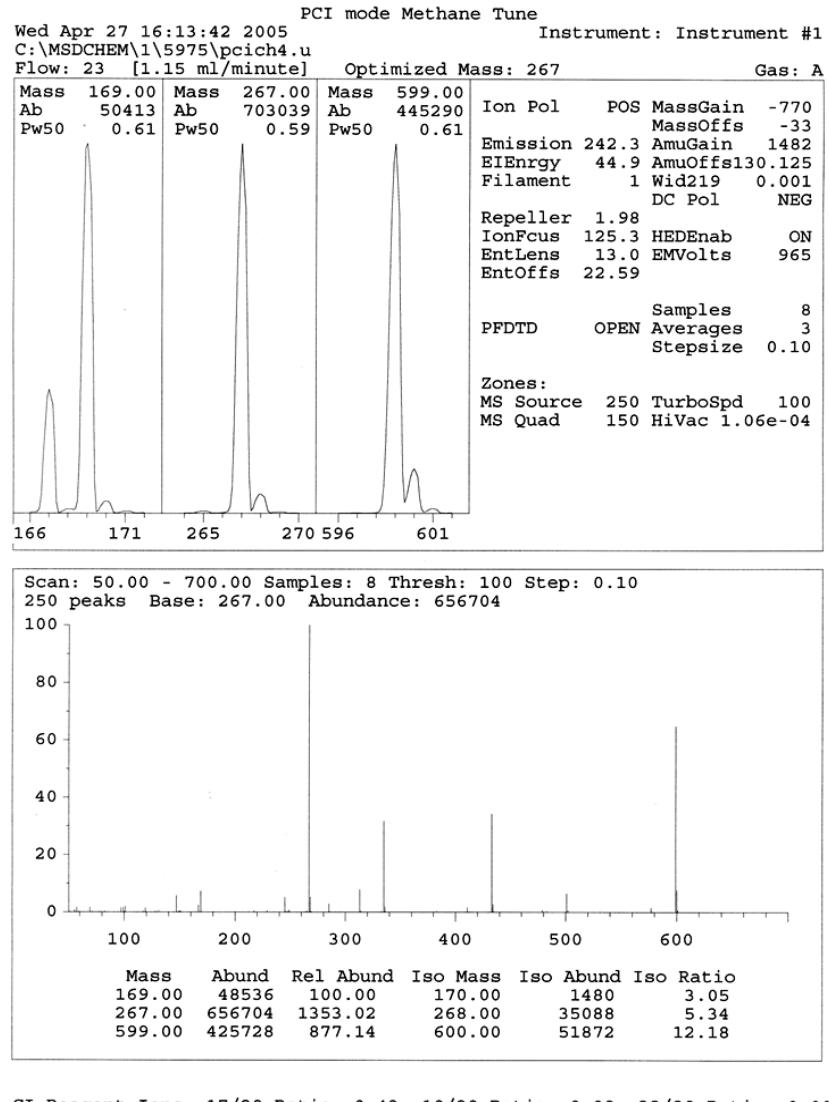

CI Reagent Ions: 17/29 Ratio: 0.43 19/29 Ratio: 0.09 32/29 Ratio: 0.00 28/27 Ratio: 4.0 28/29 Ratio: 0.08 41/29 Ratio: 0.36 29 Abundance: 1223168 counts

<span id="page-118-0"></span>**Abb. 30** PCI-Autotune

# <span id="page-119-0"></span>**Durchführen eines NCI-Autotune-Vorgangs (nur Methan als Reagensgas)**

**VORSICHT** Stellen Sie immer sicher, dass die Leistung des MSD im EI-Modus korrekt ist, bevor Sie in den CI-Modus wechseln. Siehe [Seite 76.](#page-75-0) Richten Sie den CI-MSD in der PCI immer zuerst mit Methan als Reagensgas ein – auch dann, wenn Sie ein anderes Reagensgas verwenden oder die NCI durchführen werden.

### **Vorgehensweise**

- **1** Laden Sie in der Ansicht "Tune and Vacuum Control" die Datei **NCICH4.U** (oder eine vorhandene Tune-Datei für das verwendete Reagensgas).
- **2** Wählen Sie im Menü "Setup" den **CI Tune Wizard** aus, und folgen Sie den Aufforderungen des Systems.

Übernehmen Sie die voreingestellte Temperatur und die anderen Einstellungen.

Bei Verwendung einer vorhandenen Tune-Datei müssen Sie diese unter einem neuen Namen speichern, wenn Sie die vorhandenen Werte nicht überschreiben möchten.

**3** Klicken Sie im Menü "Tune" auf **CI Autotune**.

**VORSICHT** Vermeiden Sie unnötiges Tuning; hierdurch wird das PFDTD-Hintergrundrauschen minimiert, und eine Verunreinigung der Ionenquelle wird verhindert.

> Es gibt keine Leistungskriterien für das Tuning. Wenn der Autotune-Vorgang abgeschlossen ist, wurde dieser bestanden [\(Abb. 31\)](#page-120-0). Wenn durch das Tunen die Elektronenvervielfacherspannung (EMVolt) auf 2600 V oder höher eingestellt wird, können Sie jedoch ggf. die Daten nicht erfolgreich erfassen, wenn in Ihrer Methode EMVolt auf "+400" oder höher eingestellt ist.

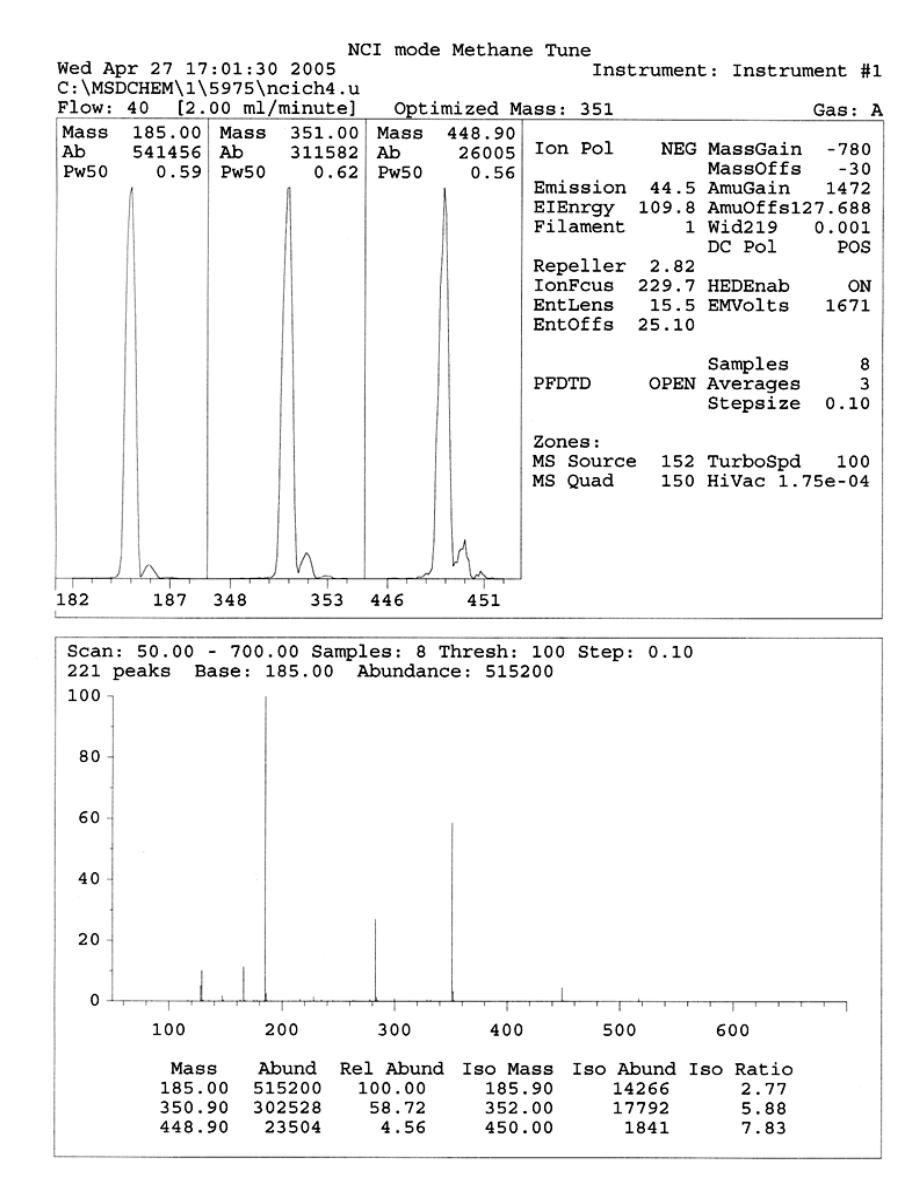

<span id="page-120-0"></span>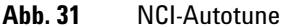

# **Überprüfen der PCI-Leistung**

### **Benötigte Materialien**

**•** Benzophenon, 100 pg/μL (8500-5440)

**VORSICHT** Stellen Sie immer sicher, dass die Leistung des MSD im EI-Modus korrekt ist, bevor Sie in den CI-Modus wechseln. Siehe [Seite 76.](#page-75-0) Richten Sie den CI-MSD immer zuerst in der PCI ein – auch dann, wenn Sie die NCI verwenden werden.

### **Vorgehensweise**

- **1** Stellen Sie sicher, dass der MSD korrekt im EI-Modus arbeitet.
- **2** Stellen Sie sicher, dass die Tune-Datei **PCICH4.U** geladen ist.
- **3** Wählen Sie **Gas A** aus, und stellen Sie den Fluss auf 20% ein.
- **4** Führen Sie in der Ansicht "Tune and Vacuum Control" die CI-Konfiguration durch. Siehe [Seite 116](#page-115-0).
- **5** Führen Sie CI-Autotune aus. Siehe [Seite 116.](#page-115-0)
- **6** Führen Sie die PCI-Empfindlichkeitsmethode **BENZ\_PCI.M** mit 1 µL von 100 pg/µL Benzophenon aus.
- **7** Stellen Sie sicher, dass das System den veröffentlichten Spezifikationen für die Empfindlichkeit entspricht. Die Spezifikationen finden Sie auf der Agilent-Website unter [www.agilent.com/chem.](http://www.agilent.com/chem)

# **Überprüfen der NCI-Leistung**

Diese Vorgehensweise richtet sich *ausschließlich* an EI/PCI/NCI-MSDs.

### **Benötigte Materialien**

**•** Oktafluoronaphthalen (OFN), 100 fg/µL (5188-5347)

**VORSICHT** Stellen Sie immer sicher, dass die Leistung des MSD im EI-Modus korrekt ist, bevor Sie in den CI-Modus wechseln. Siehe [Seite 76.](#page-75-0) Richten Sie den CI-MSD immer zuerst in der PCI ein – auch dann, wenn Sie die NCI verwenden werden.

### **Vorgehensweise**

- **1** Stellen Sie sicher, dass der MSD korrekt im EI-Modus arbeitet.
- **2** Laden Sie die Tune-Datei **NCICH4.U**, und übernehmen Sie die Temperatursollwerte.
- **3** Wählen Sie **Gas A**, und stellen Sie den Fluss auf 40% ein.
- **4** Führen Sie in der Ansicht "Tune and Vacuum Control" den CI-Autotune-Vorgang aus. Siehe [Seite 120](#page-119-0).

Beachten Sie, dass es für ein Bestehen des Autotune-Vorgangs in der CI keine Kriterien gibt. Wenn der Autotune-Vorgang abgeschlossen ist, wurde dieser bestanden.

- **5** Führen Sie die NCI-Empfindlichkeitsmethode aus: OFN\_NCI.M mit 2 µL von  $100 \text{ fg/µL OFN.}$
- **6** Stellen Sie sicher, dass das System den veröffentlichten Spezifikationen für die Empfindlichkeit entspricht. Die Spezifikationen finden Sie auf der Agilent-Website unter [www.agilent.com/chem.](http://www.agilent.com/chem)

# <span id="page-123-0"></span>**Überwachen des Hochvakuumdrucks**

**WARNUNG Wenn Sie Wasserstoff als Trägergas verwenden, schalten Sie die Mikro-Ionen-Vakuummessvorrichtung nicht aus, wenn sich in der Kammer möglicherweise Wasserstoff angesammelt hat. Lesen Sie den Abschnitt ["Wasserstoff-Sicherheit" ,](#page-18-0) bevor Sie den MSD mit Wasserstoff als Trägergas einsetzen.**

### **Vorgehensweise**

- **1** Starten Sie den MSD, und pumpen Sie den MSD ab. Siehe [Seite 103.](#page-102-0)
- **2** Wählen Sie in der Ansicht "Tune and Vacuum Control" im Menü "Vacuum" die Option **Turn Vacuum Gauge on/off** aus.
- **3** In der Ansicht "Instrument Control" können Sie eine MS-Überwachung für Messwerte einrichten. Das Vakuum kann auch am lokalen Bedienfeld oder im Bildschirm "Manual Tune" abgelesen werden.

Die Messvorrichtung schaltet nicht ein, wenn der Druck im MSD oberhalb von ca.  $8 \times 10^{-3}$  Torr liegt. Die Messvorrichtung ist für Stickstoff kalibriert, jedoch gelten die in diesem Handbuch aufgelisteten Drücke für Helium.

Den größten Einfluss auf den Betriebsdruck hat der Trägergasfluss (Säulenfluss). [Tabelle 20](#page-124-0) listet die typischen Drücke für verschiedene Gasflüsse mit Helium als Trägergas auf. Diese Drücke sind ungefähre Werte und variieren von Gerät zu Gerät.

### **Typische Druckmesswerte**

Verwenden Sie die Mikro-Ionen-Vakuummessvorrichtung G3397A. Beachten Sie, dass der Massenfluss-Controller für Methan und die Vakuummessvorrichtung für Stickstoff kalibriert ist, sodass diese Messungen nicht exakt sind, jedoch als Orientierung für typische festgestellte Messwerte dienen ([Tabelle 20](#page-124-0)). Diese wurden unter den folgenden Bedingungen erfasst. Beachten Sie, dass es sich um typische PCI-Temperaturen handelt:

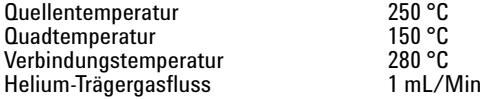

### <span id="page-124-0"></span>**Tabelle 20** Fluss- und Druckmesswerte

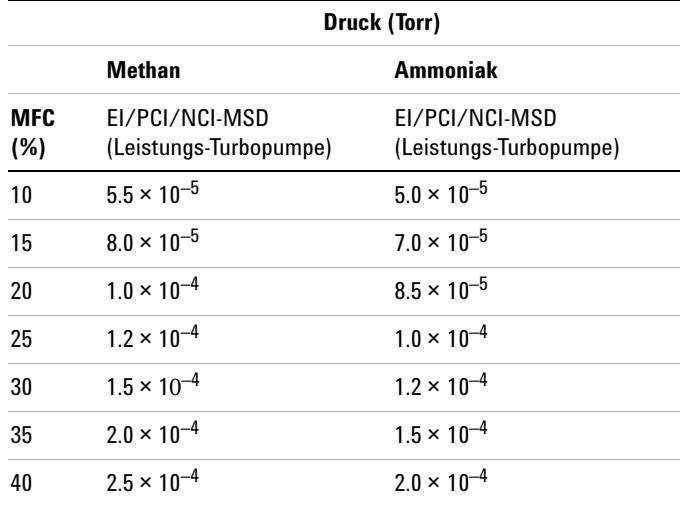

Machen Sie sich mit den Messungen auf *Ihrem* System unter Betriebsbedingungen vertraut, und achten Sie auf *Veränderungen*, die auf ein Vakuum- oder Gasflussproblem hinweisen könnten. Messungen können von einem MSD zum anderen bzw. von einer Messvorrichtung zu einer anderen um bis zu 30% abweichen.

**Betrieb im chemischen Ionisations-Modus (CI)**

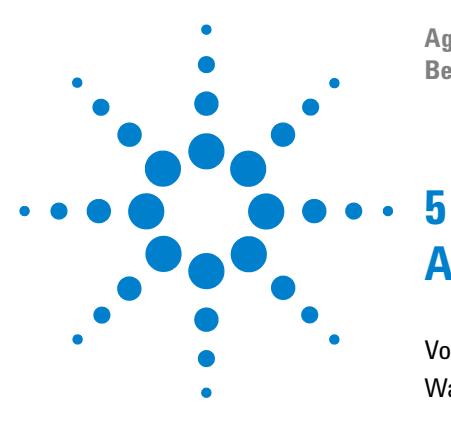

**Agilent 5975 MSD Serie Benutzerhandbuch**

# **Allgemeine Wartung**

[Vor dem Start 128](#page-127-0) [Warten des Vakuumsystems 133](#page-132-0)

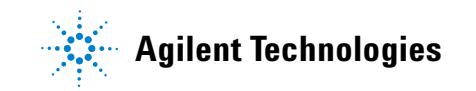

### **5 Allgemeine Wartung**

# <span id="page-127-0"></span>**Vor dem Start**

Sie können viele der für Ihren MSD erforderlichen Wartungsarbeiten durchführen. Aus Sicherheitsgründen lesen Sie bitte diese Einführung vollständig durch, bevor Sie mit Wartungsaufgaben beginnen.

### **Wartungsplan**

Typische Wartungsaufgaben sind in [Tabelle 21](#page-127-1) aufgelistet. Durch die planmäßige Durchführung dieser Aufgaben können Betriebsstörungen verringert, die Lebensdauer des Systems verlängert und die gesamten Betriebskosten gesenkt werden.

Notieren Sie, welche Systemleistungs- (Tune-Berichte) und Wartungsoperationen durchgeführt wurden. Dadurch können Abweichungen vom Normalbetrieb erkannt und Maßnahmen zur Behebung ergriffen werden.

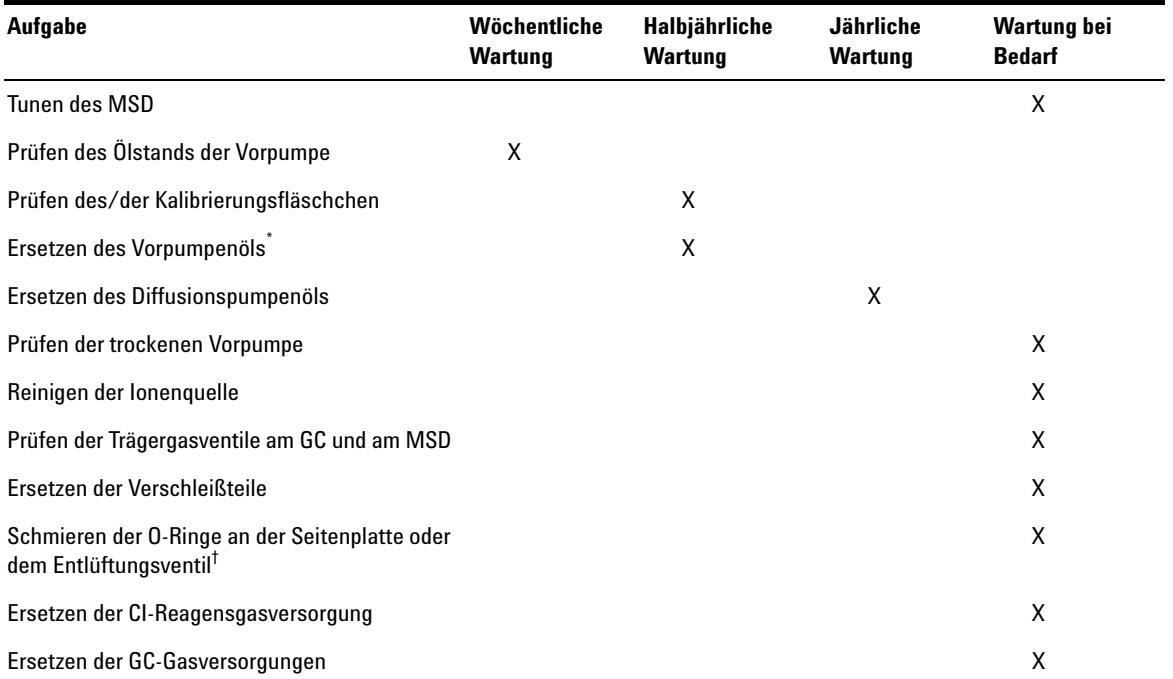

### <span id="page-127-1"></span>**Tabelle 21** Wartungsplan

\* Alle 3 Monate bei CI-MSDs mit Ammoniak als Reagensgas.

† Andere Vakuumdichtungen als der O-Ring der Seitenplatte und der O-Ring des Entlüftungsventils müssen nicht geschmiert werden. Das Schmieren anderer Dichtungen kann dort zu Fehlfunktionen führen.

### **Werkzeuge, Ersatzteile und Materialien**

Einige der benötigten Werkzeuge, Ersatzteile und Materialien sind im Lieferumfang des GC, des MSD oder im MSD Toolkit enthalten. Anderes Material muss separat erworben werden. Jeder Wartungsvorgang enthält eine Liste der für diesen Vorgang erforderlichen Materialien.

### **Vorsichtsmaßnahmen für Bereiche mit hohen Spannungen**

Wenn der MSD am Stromnetz angeschlossen ist, liegen selbst bei einem ausgeschalteten Gerät potenziell gefährliche Spannungen (120 VAC oder 200/240 VAC) an folgenden Teilen/Bereichen an:

**•** Die Verkabelung und Sicherungen zwischen der Stelle, an der das Netzkabel am Gerät eingesteckt wird, und dem Netzschalter

Wenn der Netzschalter eingeschaltet ist, liegen an folgenden Bereichen potenziell gefährliche Spannungen an:

- **•** Elektronische Leiterplatinen
- **•** Ringtransformator
- **•** Drähte und Kabel zwischen den Platinen
- **•** Drähte und Kabel zwischen diesen Platinen und den Anschlüssen auf der Rückseite des MSD
- **•** Einige Anschlüsse auf der Rückseite (z. B. die Netzsteckdose für die Vorpumpe)

Normalerweise sind all diese Teile durch Schutzhüllen abgeschirmt. Wenn die Schutzhüllen nicht entfernt sind, ist ein versehentliches Berühren von Stellen, an welchen gefährliche Spannungen anliegen, nur schwer möglich.

### **WARNUNG Führen Sie keine Wartungsarbeiten durch, wenn der MSD eingeschaltet oder sein Netzkabel angeschlossen ist, sofern Sie hierzu anhand der Vorgänge in diesem Kapitel nicht ausdrücklich aufgefordert werden.**

Einige Vorgänge in diesem Kapitel erfordern den Zugang zum Innenbereich des MSD während der Netzschalter eingeschaltet ist. Entfernen Sie bei diesen Vorgängen keine Schutzabdeckungen an der Elektronik. Halten Sie sich streng an die Anweisungen, um das Risiko eines Stromschlages zu verringern.

### **5 Allgemeine Wartung**

### **Gefährliche Temperaturen**

Viele Bauteile im MSD arbeiten mit Temperaturen, die so hoch sind, dass sich Personen ernsthaft verbrennen können. Zu diesen Teilen gehören unter anderem:

- **•** GC/MSD-Verbindung
- **•** Analysatorteile
- **•** Vakuumpumpen

**WARNUNG Berühren Sie diese Teile niemals, wenn der MSD eingeschaltet ist. Nachdem der MSD ausgeschaltet wurde, dauert es einige Zeit, bis diese Teile abgekühlt sind und wieder berührt werden können.**

**WARNUNG Die Heizung der GC/MSD-Verbindung wird über eine Heizzone am GC mit Strom versorgt. Die Heizung der Verbindung kann auch dann eingeschaltet und extrem warm sein, wenn der MSD ausgeschaltet ist. Die GC/MSD-Verbindung ist gut isoliert. Nach dem Abschalten kühlt diese sehr langsam ab.** 

**WARNUNG Wenn die Vorpumpe während des Betriebs berührt wird, kann dies zu Verbrennungen führen. Sie verfügt über eine Schutzabdeckung, damit der Benutzer nicht mit dieser in Kontakt kommt.**

> Die GC-Einlässe und der GC-Ofen arbeiten ebenfalls mit extrem hohen Temperaturen. Gehen Sie beim Umgang mit diesen Teilen vorsichtig vor. Die Dokumentation zum GC enthält weitere Informationen.

### **Chemische Rückstände**

Nur ein kleiner Teil der Probe wird von der Ionenquelle ionisiert. Der Großteil der Probe durchläuft die Ionenquelle ohne ionisiert zu werden. Sie wird durch das Vakuumsystem weggepumpt. Dadurch enthält die Abluft aus der Vorpumpe Spuren des Trägergases und der Proben. Der Ablauf aus der standardmäßigen Vorpumpe enthält außerdem feine Tröpfchen des Vorpumpenöls.

Eine standardmäßigen Vorpumpe ist mit einem Ölfilter ausgestattet. Dieser Filter hält *nur* die Tröpfchen des Pumpenöls zurück. Er filtert *keine* anderen Chemikalien. Verwenden Sie diesen Ölfilter nicht, wenn Sie giftige Lösungsmittel verwenden oder giftige Chemikalien analysieren. Installieren Sie für alle Vorpumpen einen Schlauch, um die Abluft aus der Vorpumpe in den Außenbereich oder in eine in den Außenbereich führende Abzugshaube abzuleiten. Bei der standardmäßigen Vorpumpe muss hierfür der Ölfilter entfernt werden. Stellen Sie sicher, dass die örtlichen Vorschriften bezüglich der Luftqualität eingehalten werden.

**WARNUNG** Der Ölfilter für die standardmäßige Vorpumpe hält nur das Vorpumpenöl zurück. Gif-<br>
The contract of the contract of the contract of the contract of the contract of the contract of the contract o **tige Chemikalien werden nicht gefiltert. Entfernen Sie diesen Ölfilter, wenn Sie giftige Lösungsmittel verwenden oder giftige Chemikalien analysieren. Verwenden Sie den Filter nicht, wenn Sie mit einem CI-MSD arbeiten. Installieren Sie einen Schlauch, um die Abluft der Vorpumpe in den Außenbereich oder in eine Abzugshaube abzuführen.**

> In den Flüssigkeiten in der Diffusionspumpe und in der standardmäßigen Vorpumpe sammeln sich Spuren der zu analysierenden Proben an. Die gesamte verwendete Pumpenflüssigkeit ist als gefährlich zu betrachten und entsprechend zu behandeln. Entsorgen Sie die verwendete Flüssigkeit ordnungsgemäß wie durch örtliche Bestimmungen vorgeschrieben.

**WARNUNG Tragen Sie zum Entfernen der Pumpenflüssigkeit entsprechende chemikalienbeständige Handschuhe und eine Schutzbrille. Vermeiden Sie jeglichen Kontakt mit der Flüssigkeit.**

### <span id="page-130-0"></span>**Elektrostatische Entladung**

Auf allen Leiterplatinen im MSD befinden sich Bauteile, die durch elektrostatische Entladungen beschädigt werden können. Berühren Sie die Platinen nur dann, wenn dies absolut notwendig ist. Außerdem kann an Drähten, Anschlüssen und Kabeln eine elektrostatische Entladung auftreten, die auf verbundene Elektronikplatinen abgeleitet wird. Dies trifft besonders bei Anschlussdrähten von Massenfiltern (Quadrupol) zu, bei denen elektrostatische Entladungen an empfindlichen Bauteilen auf der seitlichen Karte auftreten können. Schäden,

die durch elektrostatische Entladung verursacht werden, führen nicht immer sofort zu Fehlern, können aber im Laufe der Zeit zu einer verschlechterten Leistung und Stabilität Ihres MSD führen.

Wenn Sie an den Leiterplatinen oder in deren Nähe Arbeiten durchführen, oder wenn Sie an Bauteilen arbeiten, deren Drähte, Anschlüsse oder Kabel mit Leiterplatinen verbunden sind, müssen Sie immer eine geerdete, antistatische Erdungsmanschette tragen und die antistatischen Vorsichtsmaßnahmen beachten. Die Erdungsmanschette muss mit einer sicher geerdeten Masseverbindung verbunden sind. Wenn dies nicht möglich ist, sollte sie mit einem leitenden (Metall-)Teil der Baugruppe verbunden sein, an der die Arbeiten durchgeführt werden, jedoch *nicht* mit den elektronischen Komponenten, herausstehenden Drähten bzw. Leitungen oder Stiften an Anschlüssen.

Achten Sie auf zusätzliche Vorsichtsmaßnahmen, wie z. B. eine Erdungsmatte, wenn Sie an Bauteilen oder Baugruppen Arbeiten vornehmen müssen, die aus dem MSD entfernt wurden. Dies betrifft auch den Analysator.

**VORSICHT** Eine Erdungsmanschette muss zur optimalen Wirkung angenehm sitzen (nicht zu fest). Eine lose anliegende Manschette bietet nur einen geringen oder gar keinen Schutz.

> Die antistatischen Vorsichtsmaßnahmen bieten keinen 100%igen Schutz. Berühren Sie elektronische Leiterplatinen nur dann, wenn dies unbedingt notwendig ist, und dann auch nur an den Kanten. Berühren Sie keine Bauteile, herausstehenden Drähte oder Stifte an Anschlüssen und Kabeln.

# <span id="page-132-0"></span>**Warten des Vakuumsystems**

### **Regelmäßige Wartung**

Wie bereits zuvor in [Tabelle 21](#page-127-1) aufgelistet, müssen einige Wartungsaufgaben für das Vakuumsystem regelmäßig durchgeführt werden. Hierzu gehören:

- **•** Prüfen der Flüssigkeit der Vorpumpe (wöchentlich)
- **•** Prüfen der Kalibrierungsfläschchen (halbjährlich)
- **•** Spülen der Vorpumpe mit Luft (täglich bei MSDs, die Ammoniak als Reagensgas verwenden)
- **•** Wechseln des Öls der Vorpumpe (halbjährlich; vierteljährlich bei CI-MSDs, die Ammoniak als Reagensgas verwenden)
- **•** Anziehen der Schrauben am Ölbehälter der Vorpumpe (erster Ölwechsel nach der Installation)
- **•** Ersetzen der Flüssigkeit in der Diffusionspumpe (jährlich)
- **•** Ersetzen der trockenen Vorpumpe (in der Regel alle drei Jahre)

Wenn diese Aufgaben nicht gemäß Wartungsplan durchgeführt werden, kann dies zu einer verschlechterten Leistung des Geräts führen. Außerdem können am Gerät Schäden auftreten.

### **Andere Vorgehensweisen**

Aufgaben, wie das Ersetzen einer Vorpumpenvakuum- oder einer Mikro-Ionen-Messvorrichtung, sollten nur bei Bedarf durchgeführt werden. Schlagen Sie im Handbuch *5975 Series MSD Troubleshooting and Maintenance* nach, und rufen Sie die Online-Hilfe in der MSD ChemStation-Software auf, um Informationen zu Symptomen zu erhalten, ob diese Art von Wartung erforderlich ist.

### **Weitere, verfügbare Informationen**

Wenn Sie weitere Informationen zur Anordnung oder Funktion von Bauteilen des Vakuumsystems benötigen, schlagen Sie im Handbuch *5975 Series MSD Troubleshooting and Maintenance Troubleshooting* nach.

Die meisten Vorgänge in diesem Kapitel werden anhand von Videoclips auf den CDs "Agilent GC/GCMSD Hardware User Information & Instrument Utilities" and "5975 Series MSD User Information" dargestellt.

### **5 Allgemeine Wartung**

# <span id="page-133-1"></span>**Ausbauen der EI-Ionenquelle**

### **Benötigte Materialien**

- **•** Saubere, fusselfreie Handschuhe
	- **•** Groß (8650-0030)
	- **•** Klein (8650-0029)
- **•** Spitzzange (8710-1094)

### **Vorgehensweise**

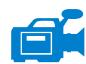

- **1** Entlüften Sie den MSD. Siehe [Seite 82](#page-81-0).
- **2** Öffnen Sie die Analysatorkammer. Siehe [Seite 84.](#page-83-0)

Stellen Sie sicher, dass Sie eine antistatische Erdungsmanschette tragen und weitere antistatische Vorsichtsmaßnahmen getroffen haben, bevor Sie Bauteile des Analysators berühren.

**3** Ziehen Sie die sieben Kabel von der Ionenquelle ab. Verbiegen Sie die Kabel nicht unnötig ([Abb. 32](#page-134-0) und [Tabelle 22](#page-133-0)).

<span id="page-133-0"></span>**Tabelle 22** Kabel an der Ionenquelle

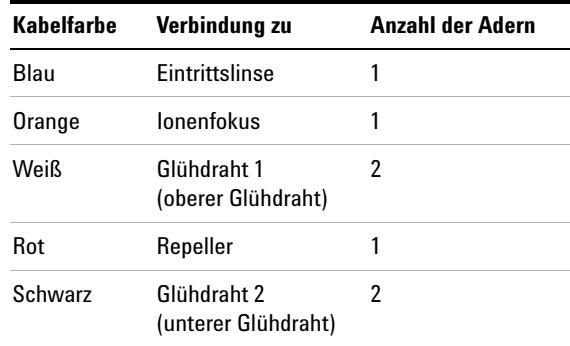

**VORSICHT** Ziehen Sie an den Anschlüssen und nicht an den Kabeln.

- **4** Führen Sie die Kabel für die Heizung und den Temperaturfühler der Ionenquelle zur Feedthrough-Karte. Ziehen Sie diese dort ab.
- **5** Entfernen Sie die Rändelschrauben, mit denen die Ionenquelle fixiert ist.
- **6** Ziehen Sie die Ionenquelle vom Quellenradiator ab.

### **WARNUNG Der Analysator arbeitet mit hohen Temperaturen. Berühren Sie Teile erst dann, wenn Sie absolut sicher sind, dass diese abgekühlt sind.**

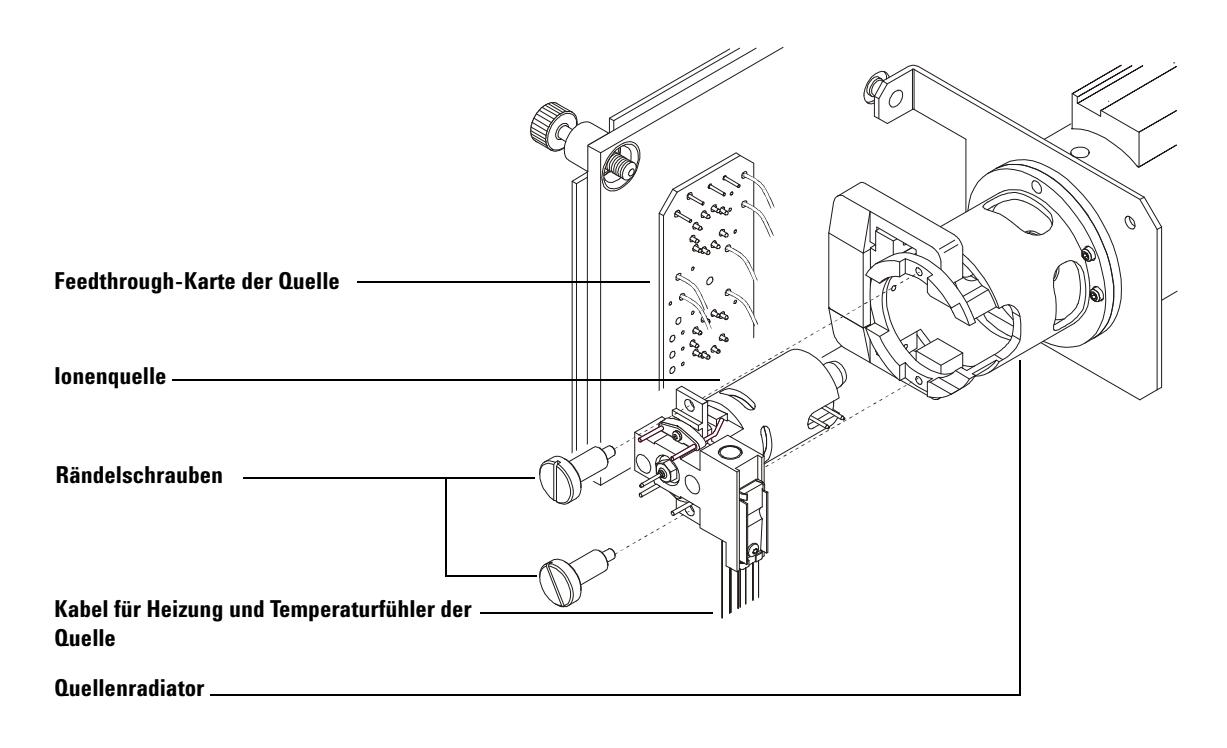

<span id="page-134-0"></span>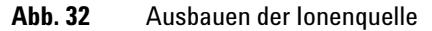

### **5 Allgemeine Wartung**

# <span id="page-135-0"></span>**Erneutes Einbauen der EI-Ionenquelle**

### **Benötigte Materialien**

- **•** Saubere, fusselfreie Handschuhe
	- **•** Groß (8650-0030)
	- **•** Klein (8650-0029)
- **•** Spitzzange (8710-1094)

### **Vorgehensweise**

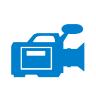

- **1** Schieben Sie die Ionenquelle in den Quellenradiator [\(Abb. 33\)](#page-136-0).
- **2** Bringen Sie die Rändelschrauben für die Quelle an, und ziehen Sie diese handfest an. Ziehen Sie die Rändelschrauben nicht zu fest an.
- **3** Schließen Sie die Kabel der Quelle wie unter ["Schließen der Analysator](#page-86-0)[kammer"](#page-86-0) beschrieben an. Schließen Sie die Analysatorkammer.
- **Ionenquelle Rändelschrauben Quellenradiator**
- **4** Pumpen Sie den MSD ab. Siehe [Seite 91.](#page-90-0)

<span id="page-136-0"></span>**Abb. 33** Installieren der EI-Ionenquelle

# **Allgemeine Wartung**

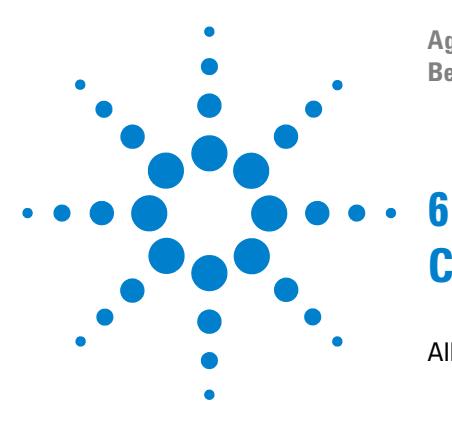

**Agilent 5975 MSD Serie Benutzerhandbuch**

# <span id="page-138-0"></span>**CI-Wartung**

[Allgemeine Informationen 140](#page-139-0) [Reinigen der Ionenquelle](#page-139-1) 140 [Ammoniak](#page-139-2) 140 [Einrichten des MSD für den CI-Betrieb 141](#page-140-0) [Richtlinien](#page-140-1) 141 [Installieren der CI-Ionenquelle](#page-141-1) 142 [Installieren der CI-Dichtung für die Spitze der Verbindung](#page-142-1) 143

Dieses Kapitel erläutert die Wartungsmaßnahmen und Anforderungen, die sich speziell auf MSDs der Serie 5975 beziehen, die mit der Hardware für die chemische Ionisation ausgestattet sind.

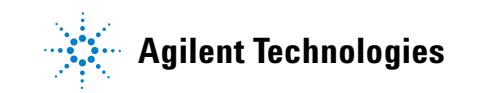

# <span id="page-139-1"></span><span id="page-139-0"></span>**Allgemeine Informationen**

## **Reinigen der Ionenquelle**

Die Hauptauswirkung beim Betrieb des MSD im CI-Modus ist die Notwendigkeit, die Ionenquelle häufiger reinigen zu müssen. Im CI-Betrieb kann die Ionenquellenkammer schneller verunreinigt werden als im EI-Betrieb, da für den CI-Betrieb ein höherer Quellendruck erforderlich ist.

**WARNUNG Die Durchführung von Wartungsarbeiten mit gefährlichen Lösungsmitteln muss immer unter einer Abzugshaube erfolgen. Stellen Sie sicher, dass der MSD in einem gut gelüfteten Raum betrieben wird.**

## <span id="page-139-2"></span>**Ammoniak**

Wenn Ammoniak als Reagensgas verwendet wird, erhöht sich der Wartungsaufwand für die Vorpumpe. Ammoniak bewirkt, dass sich das Vorpumpenöl schneller verbraucht. Somit muss das Öl in der standardmäßigen Vorpumpe häufiger geprüft und gewechselt werden.

Spülen Sie den MSD immer mit Methan, nachdem Sie einen Gasfluss mit Ammoniak eingesetzt haben.

Stellen Sie sicher, dass bei Verwendung von Ammoniak der Tank immer in aufrechter Position aufgestellt ist. Dies verhindert, dass flüssiges Ammoniak in das Flussmodul eindringen kann.

# <span id="page-140-0"></span>**Einrichten des MSD für den CI-Betrieb**

Das Einrichten des MSD für den Betrieb im CI-Modus erfordert besondere Aufmerksamkeit, um Verunreinigungen und Luftlecks zu vermeiden.

# <span id="page-140-1"></span>**Richtlinien**

- **•** Bevor Sie im EI-Modus eine Entlüftung durchführen, müssen Sie die korrekte Funktionsweise des GC/MSD-Systems prüfen. Siehe ["Überprüfen der](#page-75-0)  [Systemleistung" .](#page-75-0)
- **•** Stellen Sie sicher, dass die Einlassleitungen für das Reagensgas mit Gasreinigern ausgestattet sind (für Ammoniak nicht anwendbar).
- **•** Verwenden Sie Reagensgase mit extrem hoher Reinheit; 99,99% oder höher für Methan und bei anderen Reagensgasen so rein wie möglich.

### **6 CI-Wartung**

# <span id="page-141-1"></span><span id="page-141-0"></span>**Installieren der CI-Ionenquelle**

**VORSICHT** Elektrostatische Ladungen an den Analysatorbauteilen werden über die seitliche Karte abgeleitet, wo sie empfindliche Bauteile beschädigen können. Tragen Sie eine geerdete, antistatische Erdungsmanschette. Beachten Sie die antistatischen Vorsichtsmaßnahmen, *bevor* Sie die Analysatorkammer öffnen.

### **Vorgehensweise**

**1** Entlüften Sie den MSD, und öffnen Sie den Analysator. Siehe [Seite 84](#page-83-0).

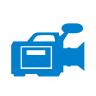

- **2** Entfernen Sie die EI-Ionenquelle. Siehe [Seite 134](#page-133-1).
- **3** Nehmen Sie die CI-Ionenquelle aus ihrer Verpackung, und setzen Sie die Ionenquelle im Radiator ein.
- **4** Bringen Sie die Rändelschrauben wieder an [\(Abb. 34](#page-141-2)).
- **5** Schließen Sie die Kabel wie unter ["Schließen der Analysatorkammer"](#page-86-0)  beschrieben an.

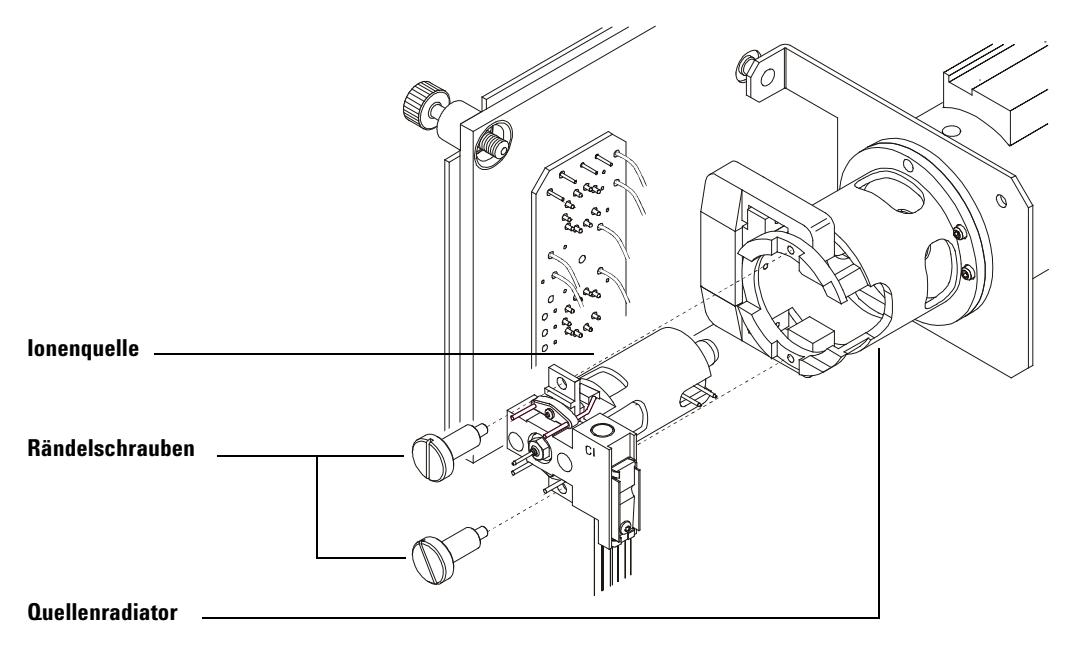

<span id="page-141-2"></span>**Abb. 34** Installieren der CI-Ionenquelle

# <span id="page-142-1"></span><span id="page-142-0"></span>**Installieren der CI-Dichtung für die Spitze der Verbindung**

### **Benötigte Materialien**

**•** Dichtung für Spitze der Verbindung (G1099-60412)

Die Dichtung für die Spitze der Verbindung muss für den CI-Betrieb vorhanden sein. Dies ist erforderlich, um einen adäquaten Ionenquellendruck für die CI zu erreichen.

**VORSICHT** Elektrostatische Ladungen an den Analysatorbauteilen werden über die seitliche Karte abgeleitet, wo sie empfindliche Bauteile beschädigen können. Tragen Sie eine geerdete, antistatische Erdungsmanschette. Beachten Sie die antistatischen Vorsichtsmaßnahmen, *bevor* Sie die Analysatorkammer öffnen.

### **Vorgehensweise**

**1** Nehmen Sie die Dichtung aus der Verpackung der Ionenquelle.

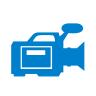

- **2** Stellen Sie sicher, dass die CI-Ionenquelle installiert ist.
- **3** Bringen Sie die Dichtung am Ende der Verbindung an. Um die Dichtung zu entfernen, gehen Sie einfach in umgekehrter Reihenfolge vor.
- **4** Prüfen Sie *vorsichtig* die Ausrichtung des Analysators und der Verbindung.

Wenn der Analysator korrekt ausgerichtet ist, kann dieser ohne jeglichen Widerstand geschlossen werden – abgesehen von dem Widerstand der Federspannung von der Dichtung für die Spitze der Verbindung.

**VORSICHT** Wenn Sie den Analysator mit zu viel Kraftaufwand mutwillig schließen möchten und dabei Teile falsch ausgerichtet sind, wird dadurch die Dichtung, die Verbindung oder die Ionenquelle beschädigt bzw. die Seitenplatte ist nicht dicht.

> **5** Sie können den Analysator und die Verbindung aneinander ausrichten, indem Sie die seitliche Platte an ihrem Scharnier bewegen. Wenn der Analysator immer noch nicht geschlossen werden kann, wenden Sie sich an Ihren Vertriebsbeauftragten von Agilent Technologies.

# **CI-Wartung**
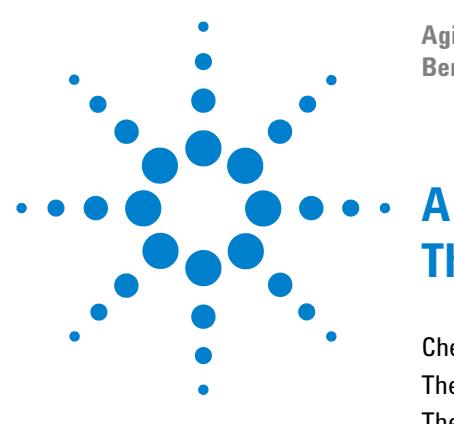

**Agilent 5975 MSD Serie Benutzerhandbuch**

# **Theorie der chemischen Ionisation**

[Chemische Ionisation – Überblick 146](#page-145-0) [Theorie zur positiven CI 148](#page-147-0) [Theorie zur negativen CI 155](#page-154-0)

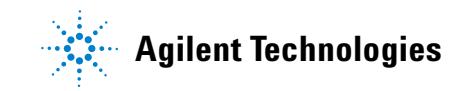

# <span id="page-145-0"></span>**Chemische Ionisation – Überblick**

Die chemische Ionisation (CI) ist eine Technik für das Erzeugen von Ionen, die in massenspektrometrischen Analysen eingesetzt wird. Es gibt wichtige Unterschiede zwischen der CI und der Elektronenionisation (EI) zu beachten. Dieser Abschnitt erläutert die gängigsten Mechanismen der chemischen Ionisation.

In der EI kollidieren Elektronen mit relativ hoher Energie (70 eV) mit Molekülen der zu analysierenden Probe. Diese Kollisionen erzeugen (hauptsächlich) positive Ionen. Bei der Ionisation werden die Moleküle einer bestimmten Substanz in relativ vorhersehbare Muster zerlegt. Die EI ist ein direkter Prozess; Energie wird durch die Kollision von Elektronen auf die Moleküle der Probe übertragen.

Bei der CI werden, zusätzlich zur Probe und zum Trägergas, große Mengen an Reagensgas in die Ionisationskammer eingeführt. Da erheblich mehr Reagensgas als Probenmenge vorhanden ist, kollidiert der Großteil der emittierten Elektronen mit den Molekülen des Reagensgases und bilden so Reagens-Ionen. Diese Reagensgas-Ionen reagieren miteinander in primären und sekundären Reaktionsprozessen, die ein Gleichgewicht herstellen. Sie reagieren auch auf verschiedene Weise mit Molekülen der Probe, um Proben-Ionen zu bilden. Bei der Bildung von Ionen mit der CI wird wesentlich weniger Energie aufgewendet, und dies erfolgt wesentlich "sanfter" als bei der Elektronenionisation. Da die CI zu einer viel geringeren Fragmentierung führt, zeigen die CI-Spektren normalerweise eine hohe Intensität des Molekular-Ions. Aus diesem Grund wird die CI häufig verwendet, um das molekulare Gewicht von Probenverbindungen zu bestimmen.

Methan ist das gängigste CI-Reagensgas. Es führt zu bestimmten, charakteristischen Ionisationsmustern. Andere Reagensgase erzeugen andere Muster und können bei einigen Proben zu einer besseren Empfindlichkeit führen. Gängige alternative Reagensgase sind Isobutan und Ammoniak. Kohlendioxid wird häufig bei der negativen CI verwendet. Weniger gängige Reagensgase sind Kohlendioxid, Wasserstoff, Freon, Trimethylsilan, Stickstoffmonoxid und Methylamin. Bei jedem Reagensgas treten andere Ionisationsreaktionen auf.

**WARNUNG Ammoniak ist giftig und korrosiv. Der Einsatz von Ammoniak erfordert spezielle Wartungsarbeiten und Sicherheitsmaßnahmen.**

Eine Wasserverunreinigung in Reagensgasen verringert die CI-Empfindlichkeit ganz erheblich. Ein großer Peak bei  $m/z$  19 (H<sub>3</sub>0<sup>+</sup>) in der positiven CI ist ein diagnostisches Symptom für eine Wasserverunreinigung. In ausreichend hohen Konzentrationen, besonders in Kombination mit dem Kalibrant, führt eine Wasserverunreinigung zu einer extrem verunreinigten Ionenquelle. Eine Wasserverunreinigung tritt meistens unmittelbar nach dem Anschließen einer neuen Reagensgasleitung oder eines Reagensgaszylinders auf. Diese Verunreinigung nimmt meistens ab, wenn das Reagensgas einige Stunden fließen kann und dabei das System spült.

#### **Referenzmaterial für die chemische Ionisation**

A. G. Harrison, *Chemical Ionization Mass Spectrometry*, 2. Auflage, CRC Press, INC. Boca Raton, FL (1992) ISBN 0-8493-4254-6.

W. B. Knighton, L. J. Sears, E. P. Grimsrud, "High Pressure Electron Capture Mass Spectrometry", *Mass Spectrometry Reviews* (1996), **14**, 327-343.

E. A. Stemmler, R. A. Hites, *Electron Capture Negative Ion Mass Spectra of Environmental Contaminants and Related Compounds*, VCH Publishers, New York, NY (1988) ISBN 0-89573-708-6.

# <span id="page-147-0"></span>**Theorie zur positiven CI**

Die positive CI (PCI) tritt mit den gleichen Analysatorspannungspolaritäten wie bei der EI auf. Bei der PCI wird das Reagensgas durch eine Kollision mit den emittierten Elektronen ionisiert. Die Reagensgas-Ionen reagieren chemisch mit den Probenmolekülen (als Protonenspender), um Proben-Ionen zu bilden. Das Bilden von Ionen in der PCI erfolgt "sanfter" als bei der Elektronenionisation, was zu einer geringeren Fragmentierung führt. Diese Reaktion bringt normalerweise eine hohe Intensität des Molekular-Ions hervor und wird somit häufig eingesetzt, um das molekulare Gewicht von Proben zu ermitteln.

Das gängigste Reagensgas ist Methan. Bei der PCI mit Methan werden mit nahezu allen Molekülen der Probe Ionen erzeugt. Andere Reagensgase, wie Isobutan oder Ammoniak, werden eher selektiv eingesetzt und führen zu einer noch geringeren Fragmentierung. Aufgrund des hohen Hintergrunds aus den Reagensgas-Ionen ist die PCI nicht besonders empfindlich, und die Erkennungsgrenzwerte sind generell hoch.

Es gibt vier grundlegende Ionisationsprozesse, die während der positiven chemischen Ionisation bei einem Ionenquellendruck zwischen 0.8 und 2.0 Torr stattfinden. Dies sind:

- **•** Protonenübertragung
- **•** Hydridentzug
- **•** Addition
- **•** Ladungsaustausch

Abhängig vom verwendeten Reagensgas können ein oder mehrere dieser vier Prozesse verwendet werden, um die Ionisationsprodukte zu beschreiben, die in den resultierenden Massenspektren betrachtet werden.

EI-, Methan-PCI- und Ammoniak-PCI-Spektren von Methylstearat werden in der [Abb. 35](#page-148-0) dargestellt. Das einfache Fragmentierungsmuster, die große Intensität des [MH]+ Ions und das Vorhandensein der beiden Addukt-Ionen sind charakteristisch für die positive chemische Ionisation beim Einsatz von Methan als Reagensgas.

Wenn im System Luft oder Wasser vorhanden ist – besonders, wenn der PFDTD-Kalibrant vorhanden ist –, führt dies schnell zu einer Verunreinigung der Ionenquelle.

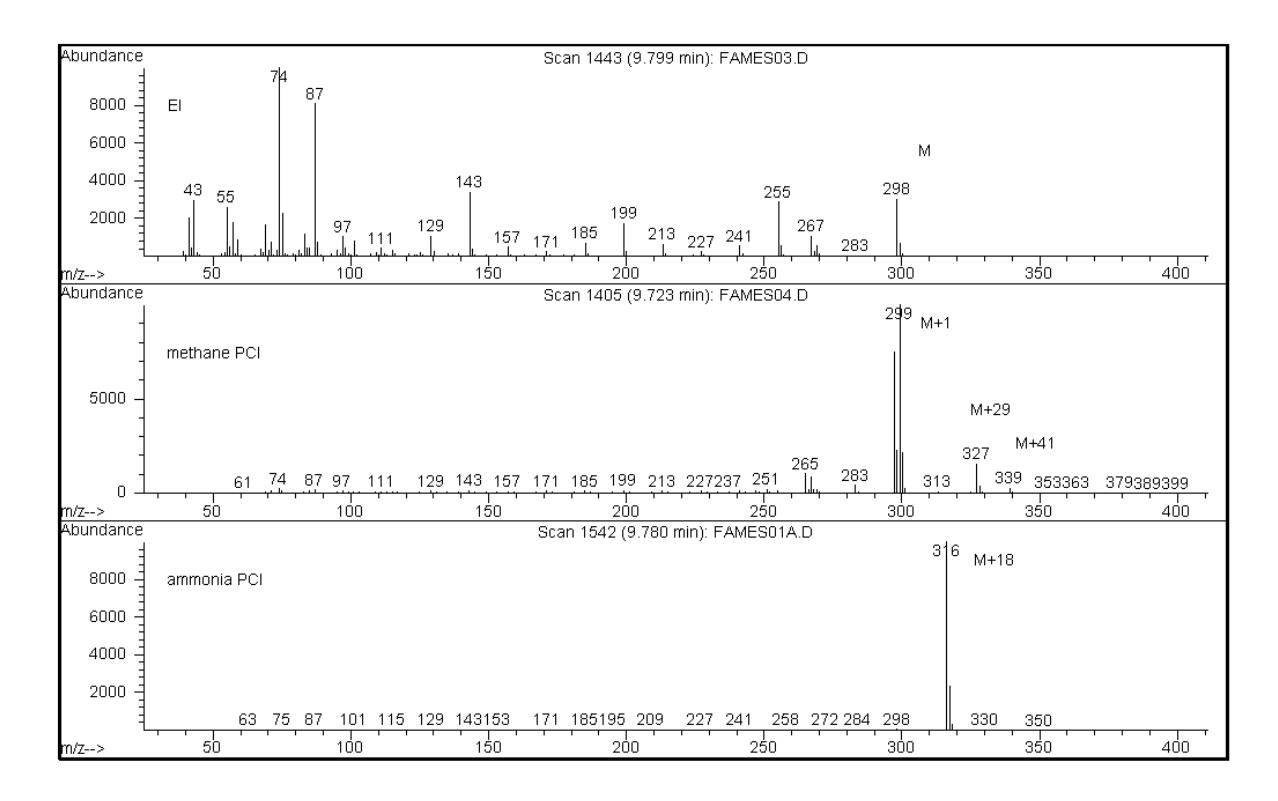

<span id="page-148-0"></span>**Abb. 35** Methylstearat (MW = 298): EI, Methan-PCI und Ammoniak-PCI

### **Protonenübertragung**

Die Protonenübertragung kann wie folgt ausgedrückt werden:

 $BH^+ + M \rightarrow MH^+ + B$ 

wobei mit dem Reagensgas B eine Ionisation erfolgt, die zu einer Protonierung führte. Wenn die Protonenaffinität der Substanz (Probe) M größer ist als die des Reagensgases, wird das protonierte Reagensgas sein Proton auf die Substanz übertragen, um so ein positiv geladenes Substanz-Ion zu bilden.

Das am häufigsten verwendete Beispiel ist die Protonenübertrag von  $\mathrm{CH_5}^+$  auf die Molekularsubstanz, woraus das protonierte Molekular-Ion MH+ entsteht.

Die relativen Protonenaffinitäten des Reagensgases und der Substanz steuern die Reaktion bei der Protonenübertragung. Wenn die Substanz eine größere Protonenaffinität als das Reagensgas hat, kann die Protonenübertragung erfolgen. Methan  $(CH<sub>4</sub>)$  wird am häufigsten als Reagensgas eingesetzt, da seine Protonenaffinität sehr gering ist.

Protonenaffinitäten können gemäß der folgenden Reaktion definiert werden:

 $B + H^+ \rightarrow BH^+$ 

wobei die Protonenaffinitäten in kcal/mole ausgedrückt werden. Die Protonenaffinität von Methan liegt bei 127 kcal/mole. In den Tabellen [23](#page-150-0) und [24](#page-150-1) werden die Protonenaffinitäten mehrerer möglicher Reagensgase und mehrerer kleinerer organischer Verbindungen mit verschiedenen Funktionsgruppen aufgelistet.

Das mit der Reaktion der Protonenübertragung erzeugte Massenspektrum ist von mehreren Kriterien abhängig. Wenn die Abweichung in den Protonenaffinitäten groß ist (wie bei Methan), kann im protonierten Molekular-Ion eine extrem überschüssige Energie vorhanden sein. Dies kann zu einer nachfolgenden Fragmentierung führen. Aus diesem Grund ist bei einigen Analysen Isobutan mit einer Protonenaffinität von 195 kcal/mole dem Methan gegenüber vorzuziehen. Ammoniak hat eine Protonenaffinität von 207 kcal/mole, wodurch es die meisten Substanzen eher nicht protoniert. Die Protonenübertragung bei der chemischen Ionisation wird normalerweise als "weiche" Ionisation betrachtet. Jedoch ist der Grad an Weichheit von der Protonenaffinität der Substanz und des Reagensgases sowie von weiteren Faktoren (einschließlich der Ionenquellentemperatur) abhängig.

| Art                | <b>Protonenaffinität</b><br>kcal/mole | Gebildetes<br><b>Reaktant-Ion</b>                     |
|--------------------|---------------------------------------|-------------------------------------------------------|
| H <sub>2</sub>     | 100                                   | $H_3^+$ (m/z 3)                                       |
| CH <sub>4</sub>    | 127                                   | $CH_5$ <sup>+</sup> (m/z 17)                          |
| $C_2H_4$           | 160                                   | $C_2H_5^+(m/z 29)$                                    |
| H <sub>2</sub> 0   | 165                                   | $H_3O^+(m/z 19)$                                      |
| $H_2S$             | 170                                   | $H_3S^+(m/z 35)$                                      |
| CH <sub>3</sub> OH | 182                                   | $CH_3OH_2^+$ (m/z 33)                                 |
| t- $C_4H_{10}$     | 195                                   | t-C <sub>4</sub> H <sub>9</sub> <sup>+</sup> (m/z 57) |
| NH <sub>3</sub>    | 207                                   | $NH_4^+(m/z)$ 18)                                     |

<span id="page-150-0"></span>**Tabelle 23** Protonenaffinitäten von Reagensgasen

<span id="page-150-1"></span>**Tabelle 24** Protonenaffinitäten von ausgewählten organischen Verbindungen für die PCI

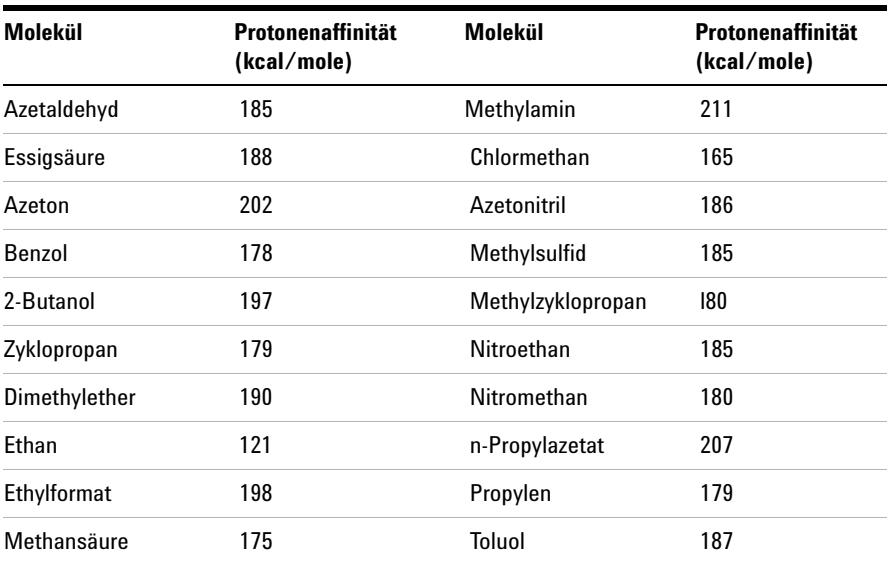

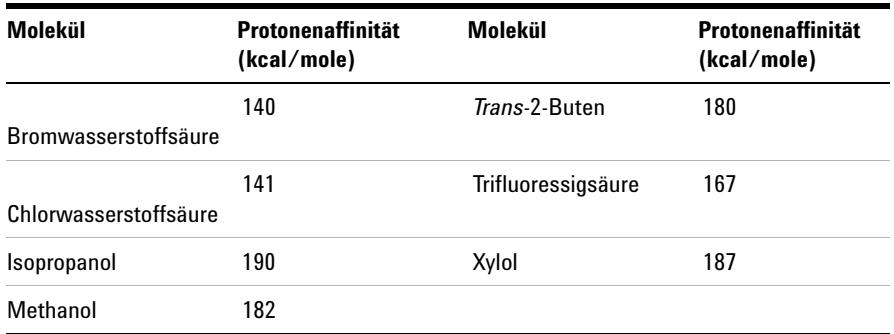

**Tabelle 24** Protonenaffinitäten von ausgewählten organischen Verbindungen für die PCI (Fortsetzung)

#### **Hydridentzug**

Bei der Bildung von Reagens-Ionen können verschiedene Reaktant-Ionen gebildet werden, die hohe Hydrid-Ionen- (H–) Affinitäten aufweisen. Wenn die Hydrid-Ionen-Affinität eines Reaktant-Ions höher ist als die Hydrid-Ionen-Affinität des Ions, das durch den Verlust von H– bei der Substanz gebildet wurde, ist für diesen chemischen Ionisationsprozess die Thermodynamik zu bevorzugen. Beispiele sind der Hydridentzug von Alkanen in der chemischen Ionisation mit Methan. In der Methan-CI unterstützt sowohl $\mathrm{CH_5}^+$ als auch  $\rm{C_2H_5}^+$  den Hydridentzug. Diese Arten haben große Hydrid-Ionen-Affinitäten, die zum Verlust von H– bei lang verketteten Alkanen gemäß der allgemeinen Reaktion führen

 $R^+$  + M  $\rightarrow$   $[M-H]^+$  + RH

Bei Methan entspricht  $R^+$  gleich  $\mathrm{CH_5}^+$  und  $\mathrm{C_2H_5}^+$ , und M ist ein lang verkettetes Alkan. Im Fall von CH<sub>5</sub><sup>+</sup> wird die Reaktion fortgesetzt, um [M-H]<sup>+</sup> + CH<sub>4</sub>+ H<sub>2</sub> zu bilden. Die aus dem Hydridentzug resultierenden Spektren zeigen einen M–1 *m/z* Peak an, der aus dem Verlust von H– resultiert. Diese Reaktion ist exotherm, so dass die Fragmentierung des [M-H]<sup>+</sup> Ions häufig beobachtet wird.

Häufig sind sowohl Hydridentzug als auch die Ionisation mit Protonenübertragung im Probenspektrum deutlich zu erkennen. Ein Beispiel ist das Spektrum der CI mit Methan für lang verkettetes Methylester, wobei sowohl der Hydridentzug aus der Kohlenwasserstoffkette als auch die Protonenübertragung auf die Esterfunktion erfolgt. Im Spektrum der PCI mit Methan für Methylstearat wird beispielsweise der MH<sup>+</sup> Peak bei *m/z* 299 über die Protonenübertragung erzeugt, und der [M–1]<sup>+</sup> Peak bei *m/z* 297 wird über den Hydridentzug erzeugt.

#### **Addition**

Bei vielen Substanzen sind die Reaktionen der chemischen Ionisation mit Protonenübertragung und Hydridentzug aus der Sicht der Thermodynamik nicht günstig. In diesen Fällen werden Reagensgas-Ionen häufig ausreichend reaktiv, um durch Kondensation oder Assoziation (Additionsreaktionen) mit den Substanzmolekülen kombiniert zu werden. Die resultierenden Ionen werden als Addukt-Ionen bezeichnet. Addukt-Ionen werden bei der chemischen Ionisation mit Methan beobachtet, indem  $[M+C_2H_5]^+$  und  $[M+C_3H_5]^+$  Ionen vorhanden sind, was zu M+29 und M+41 *m/z* Massenpeaks führt.

Additionsreaktionen sind besonders bei der CI mit Ammoniak wichtig. Da  $NH<sub>3</sub>$ eine hohe Protonenaffinität besitzt, tritt bei einigen organischen Verbindungen eine Protonenübertragung mit Ammoniak als Reagensgas auf. Bei der CI mit Ammoniak erfolgt eine Serie von Ionen-Molekül-Reaktionen, die zur Bildung von  $\mathrm{NH}_4^+$ ,  $\mathrm{[NH_4NH_3]^+}$  und  $\mathrm{[NH_4(NH_3)_2]^+}$  führen. Speziell das Ammonium-Ion NH4 + steigert sich in ein intensives [M+NH4]+ Ion, das bei M+18 *m/z* beobachtet wird, entweder durch Kondensation oder durch Assoziation. Wenn dieses resultierende Ion instabil ist, kann eine nachfolgende Fragmentierung beobachtet werden. Der neutrale Verlust von  $H_2O$  oder N $H_3$ , der als nachfolgender Verlust von 18 oder 17 *m/z* beobachtet werden kann, ist ebenfalls üblich.

#### **Ladungsaustausch**

Die Ladungsaustausch-Ionisation kann durch die folgende Reaktion beschrieben werden:

 $X^{+}$  + M  $\rightarrow$  M<sup>+</sup> + X

wobei X<sup>+</sup> das ionisierte Reagensgas und M die zu untersuchende Substanz ist. Beispiele für Reagensgase, die für die Ladungsaustausch-Ionisation verwendet werden, sind die Edelgase (Helium, Neon, Argon, Krypton, Xenon und Radon), Stickstoff, Kohlendioxid, Kohlenmonoxid, Wasserstoff und andere Gase, die mit der Substanz nicht "chemisch" reagieren. Jedes dieser Reagensgase besitzt nachdem es ionisiert wurde eine Rekombinationsenergie, die wie folgt ausgedrückt wird:

 $X^{+}$  +  $e^ \rightarrow$  X

oder einfach die Rekombination des ionisierten Reagensgases mit einem Elektron, um eine neutrale Art zu bilden. Wenn diese Energie größer ist als die Energie, die für das Entfernen eines Elektrons aus der Substanz benötigt wird, ist die erste Reaktion darüber exotherm und aus der Sicht der Thermodynamik zulässig.

Die chemische Ladungsaustausch-Ionisation ist bei allgemeinen, analytischen Anwendungen nicht weit verbreitet. Sie kann jedoch in einigen Fällen verwendet werden, wenn andere chemische Ionisationsprozesse aus der Sicht der Thermodynamik nicht günstig erscheinen.

# <span id="page-154-0"></span>**Theorie zur negativen CI**

Bei der negativen chemischen Ionisation (NCI) werden die Polaritäten der Analysatorspannung umgekehrt, um negative Ionen auszuwählen. Es gibt mehrere chemische Mechanismen für die NCI. Nicht alle Mechanismen bieten die erheblich bessere Empfindlichkeit, die häufig in Verbindung mit der NCI erreicht wird. Die vier gängigsten Mechanismen (Reaktionen) sind:

- **•** Elektronenanlagerung
- **•** Dissoziative Elektronenanlagerung
- **•** Ionenpaarbildung
- **•** Ionenmolekülreaktionen

In allen Fällen bis auf Ionenmolekülreaktionen erfüllt das Reagensgas einen anderen Zweck als dies für die PCI der Fall ist. In der NCI wird das Reagensgas häufig als Puffergas bezeichnet. Wenn das Reagensgas mit Elektronen mit hoher Energie aus dem Glühdraht "bombardiert" wird, tritt die folgende Reaktion auf:

Reagensgas +  $e^-$  (230eV)  $\rightarrow$  Reagens-Ionen +  $e^-$  (thermisch)

Wenn Methan als Reagensgas verwendet wird [\(Abb. 36](#page-155-0)), ist die Reaktion:

 $\text{CH}_4 + \text{e}^-_{(230\text{eV})} \rightarrow \text{CH}_4^+ + 2\text{e}^-_{(\text{thermisch})}$ 

Die Thermoelektronen haben ein niedrigeres Energieniveau als die Elektronen aus dem Glühdraht. Es sind diese Thermoelektronen, die mit den Molekülen der Probe reagieren.

Es werden keine negativen Reagensgas-Ionen gebildet. Dies verhindert die Art von Hintergrund, die im PCI-Modus sichtbar ist, und dies ist der Grund für die wesentlich niedrigeren Erkennungsgrenzwerte der NCI. Die Produkte der NCI können nur erkannt werden, wenn der MSD im negativen Ionenmodus arbeitet. Bei diesem Betriebsmodus wird die Polarität aller Analysatorspannungen umgekehrt.

Kohlendioxid wird häufig als Puffergas in der NCI eingesetzt. Es bietet gegenüber anderen Gasen Vorteile bezüglich Kosten, Verfügbarkeit und Sicherheit.

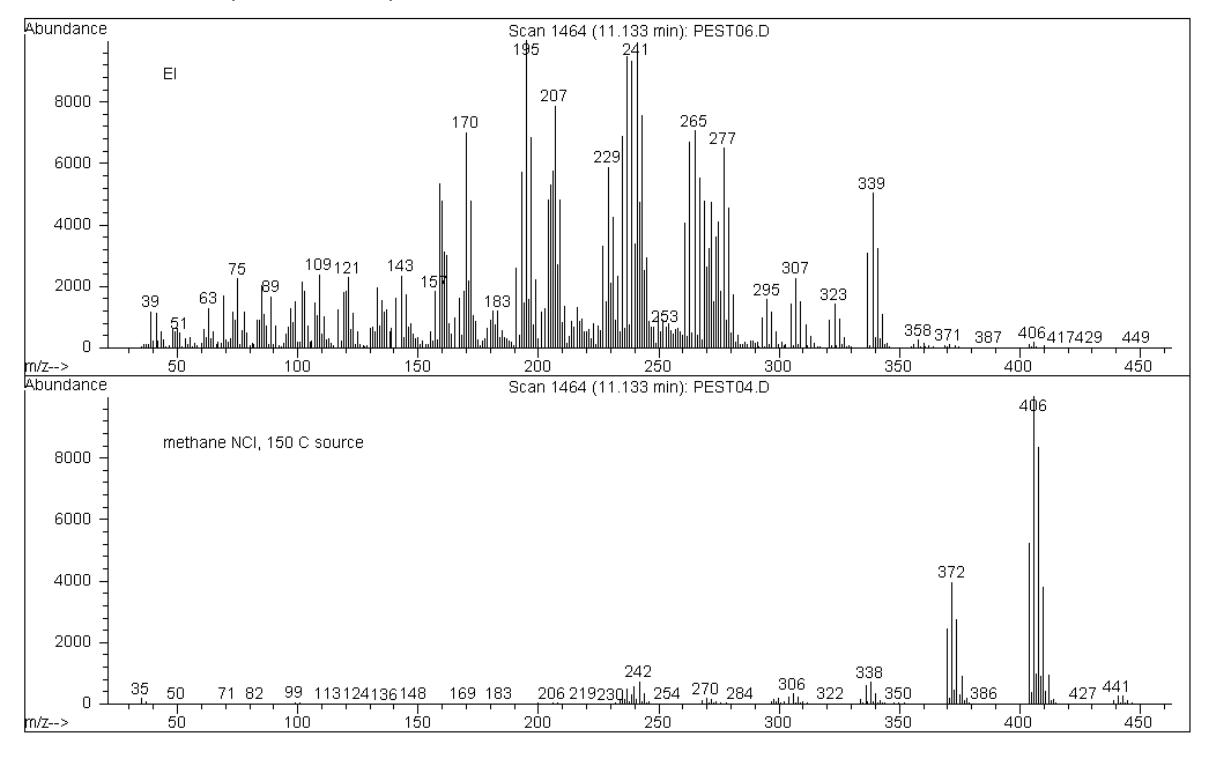

<span id="page-155-0"></span>**Abb. 36** Endosulfan I (MW = 404): EI- und Methan-NCI

#### **Elektronenanlagerung**

Die Elektronenanlagerung ist der primäre Mechanismus in der NCI. Die Elektronenanlagerung (wird häufig als "High-Pressure Electron Capture Mass Spectrometry" oder HPECMS bezeichnet) bietet die hohe Empfindlichkeit, für die die NCI bekannt ist. Bei bestimmten Proben kann die Elektronenanlagerung unter optimalen Bedingungen eine Empfindlichkeit ermöglichen, die um das 10- bis 1.000-fache über der der positiven Ionisation liegt.

Beachten Sie, dass alle Reaktionen in Verbindung mit der positiven CI auch im NCI-Modus auftreten, normalerweise mit Verunreinigungen. Die gebildeten positiven Ionen verlassen nicht die Ionenquelle, da die umgekehrten Linsenspannungen anliegen und da deren Präsenz die Elektronenanlagerungsreaktion dämpfen kann.

Die Elektronenanlagerungsreaktion wird wie folgt beschrieben:

 $MX + e^{-}$  (thermisch)  $\rightarrow$   $MX^{-}$ 

wobei MX das Probenmolekül ist und das Elektron ein thermisches (langsames) Elektron ist, das durch die Interaktion zwischen den Elektronen mit hoher Energie und dem Reagensgas erzeugt wird.

In einigen Fällen ist das  $MX^{-\bullet}$  radikale Anion nicht stabil. In solchen Fällen kann die Umkehrreaktion auftreten:

 $MX^{-\bullet} \rightarrow MX + e^{-\bullet}$ 

Die Umkehrreaktion wird gelegentlich auch als automatische Abtrennung bezeichnet. Diese Umkehrreaktion tritt generell sehr schnell auf. Somit steht nur wenig Zeit zur Verfügung, um das instabile Anion über Kollisionen oder anderen Reaktionen zu stabilisieren.

Die Elektronenerfassung ist am besten für Moleküle geeignet, die Heteroatome besitzen. Beispiel: Stickstoff, Sauerstoff, Phosphor, Schwefel, Silikon und besonders die Halogene: Fluor, Chlor, Brom und Jod.

Das Vorhandensein von Sauerstoff, Wasser oder nahezu irgendeiner Verunreinigung kollidiert mit der Elektronenanlagerungsreaktion. Verunreinigungen führen dazu, dass das negative Ion durch die langsamere Ionenmolekülreaktion gebildet wird. Dies führt generell zu einer geringeren Empfindlichkeit. Alle potenziellen Verunreinigungsquellen, besonders Sauerstoff- (Luft) und Wasserquellen, müssen minimiert werden.

#### **Dissoziative Elektronenanlagerung**

Die dissoziative Elektronenanlagerung wird auch als dissoziative Resonanzanlagerung bezeichnet. Der Prozess ist mit der Elektronenanlagerung vergleichbar. Der Unterschied ist, dass während der Reaktion das Probenmolekül fragmentiert oder getrennt wird. Das Ergebnis ist normalerweise ein Anion und ein neutrales Radikal. Die dissoziative Elektronenanlagerung wird durch die folgende Reaktionsgleichung abgebildet:

 $MX + e^{-}$ (thermisch)  $\rightarrow M^{\bullet} + X^{-}$ 

Diese Reaktion führt nicht zur gleichen Empfindlichkeit wie die Elektronenanlagerung, und die erzeugten Massenspektren weisen normalerweise eine niedrigere Intensität des Molekular-Ions auf.

Wie bei der Elektronenerfassung sind die Produkte der dissoziativen Elektronenerfassung nicht immer stabil. Gelegentlich tritt die Umkehrreaktion auf. Diese Umkehrreaktion wird auch als eine assoziative Abtrennungsreaktion bezeichnet. Die Gleichung für die Umkehrreaktion lautet:

 $M^{\bullet}$  +  $X^ \rightarrow$   $MX + e^-$ 

#### **Ionenpaarbildung**

Die Ionenpaarbildung entspricht auf den ersten Blick der dissoziativen Elektronenanlagerung. Die Reaktion der Ionenpaarbildung wird durch die folgende Gleichung ausgedrückt:

 $MX + e^{-}$ <sub>(thermisch)</sub>  $\rightarrow M^{+} + X^{-} + e^{-}$ 

Wie bei der dissoziativen Elektronenanlagerung wird das Probenmolekül fragmentiert. Anders als bei der dissoziativen Elektronenanlagerung wird das Elektron nicht durch die Fragmente erfasst. Stattdessen wird das Probenmolekül so fragmentiert, dass die Elektronen ungleichmäßig verteilt und positive und negative Ionen erzeugt werden.

# **Ionenmolekülreaktionen**

Ionenmolekülreaktionen treten auf, wenn Sauerstoff, Wasser oder andere Verunreinigungen in der CI-Ionenquelle vorhanden sind. Ionenmolekülreaktionen sind zwei bis vier Mal langsamer als die Elektronenanlagerungsreaktionen und sie bieten nicht die hohe Empfindlichkeit der Elektronenanlagerungsreaktionen. Ionenmolekülreaktionen können durch die folgende allgemeine Gleichung beschrieben werden:

$$
M + X^- \ \to \ M X^-
$$

wobei X– häufig eine Halogen- oder Hydroxylgruppe ist, die durch die Ionisation von Verunreinigungen durch Elektronen aus dem Glühdraht erzeugt wurde. Ionenmolekülreaktionen "konkurrieren" mit Elektronenanlagerungsreaktionen. Je mehr Ionenmolekülreaktionen auftreten desto weniger Elektronenanlagerungsreaktionen treten auf.

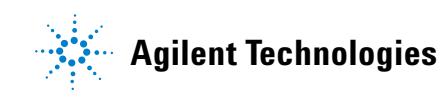

© Agilent Technologies, Inc. Gedruckt in USA, Februar 2010

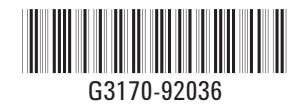